# FIT制度·FIP制度 察會身令奉 再生可能エネルギー電子申請

### 操作マニュアル 【事前変更届出(卒FIT)】 太陽光・風力・水力・地熱・バイオマス

第20版 2025年4月1日

# 1-1.ログイン/ログアウト

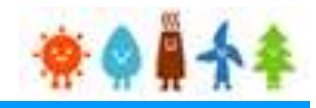

□ 電子申請マイページ

Э

できない方

ログイン

新規登録

> ログインID・パスワードを忘れ

> インターネットを通じた申請が

認定申請・定期報告

申請手続き等を行う場合

### 再生可能エネルギー電子申請ホームページ

にアクセスし、ログインを行います。

※対応ブラウザ: Microsoft Edge、Google Chrome、Firefox、Safari

### ログイン方法

FIT制度·FIP制度 ※● ■ 个 全 再生可能エネルギー電子申請

[ログイン]をクリックします

ログイン画面へ進みます

※旧システムにてログインID・パスワードを付与されている方は、当該ログインID・ パスワードにて、本システムにログインできます

電子申請は[PDF]又は[ZIP]形式にて[ファイル]を添付し、 申請を行います

[PDF]又は[ZIP]形式にてファイルの添付ができない方 こちらを参照の上、申請書類を紙面にて提出します

**複数の変更手続きを同時に行うことはできませんので手続きの順番はお気を付けください。 提出した手続きが認定・受理されてから次の手続きを行ってください。**

# 1-1.ログイン/ログアウト

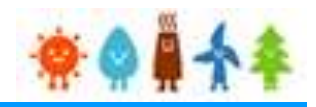

### 発行済みのユーザ名、パスワードを入力します。

ログイン方法 再生可能エネルギー電子申請

ログイン

(1)新規の設備認定申請を行う際には、必要書類のファイル (PDF、ZIP) が必須となります。 ファイル添付ができない場合は申請ができませんので、ご注意ください。

(2)平成28年度までに認定を受けている方は、設備認定申請を行った際に付与(設備設置者のID·パスワードは、手続を行った登録者に発行しております。)されている ログインID·パスワードにてログインをお願いいたします。

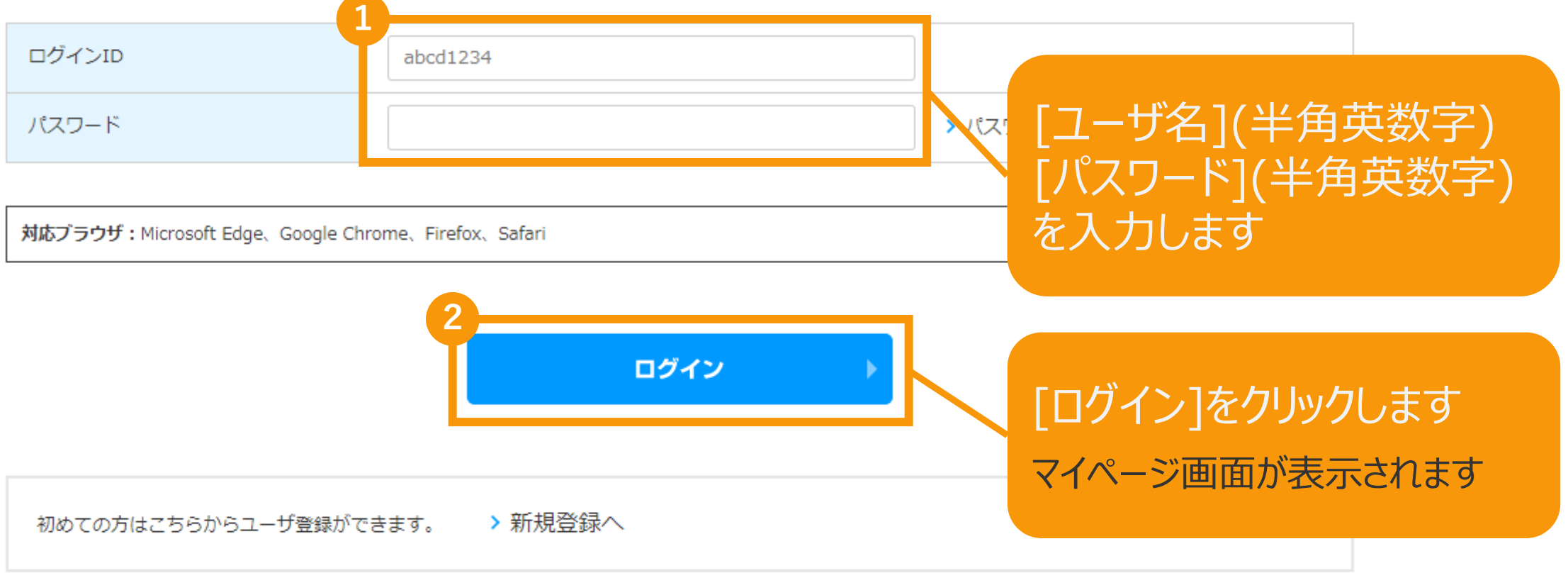

# 1-1.ログイン/ログアウト

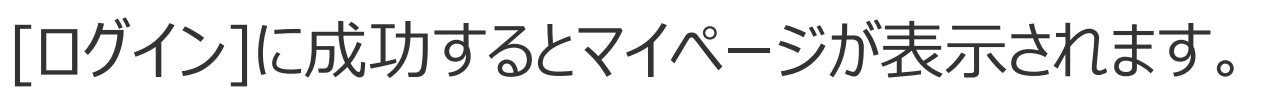

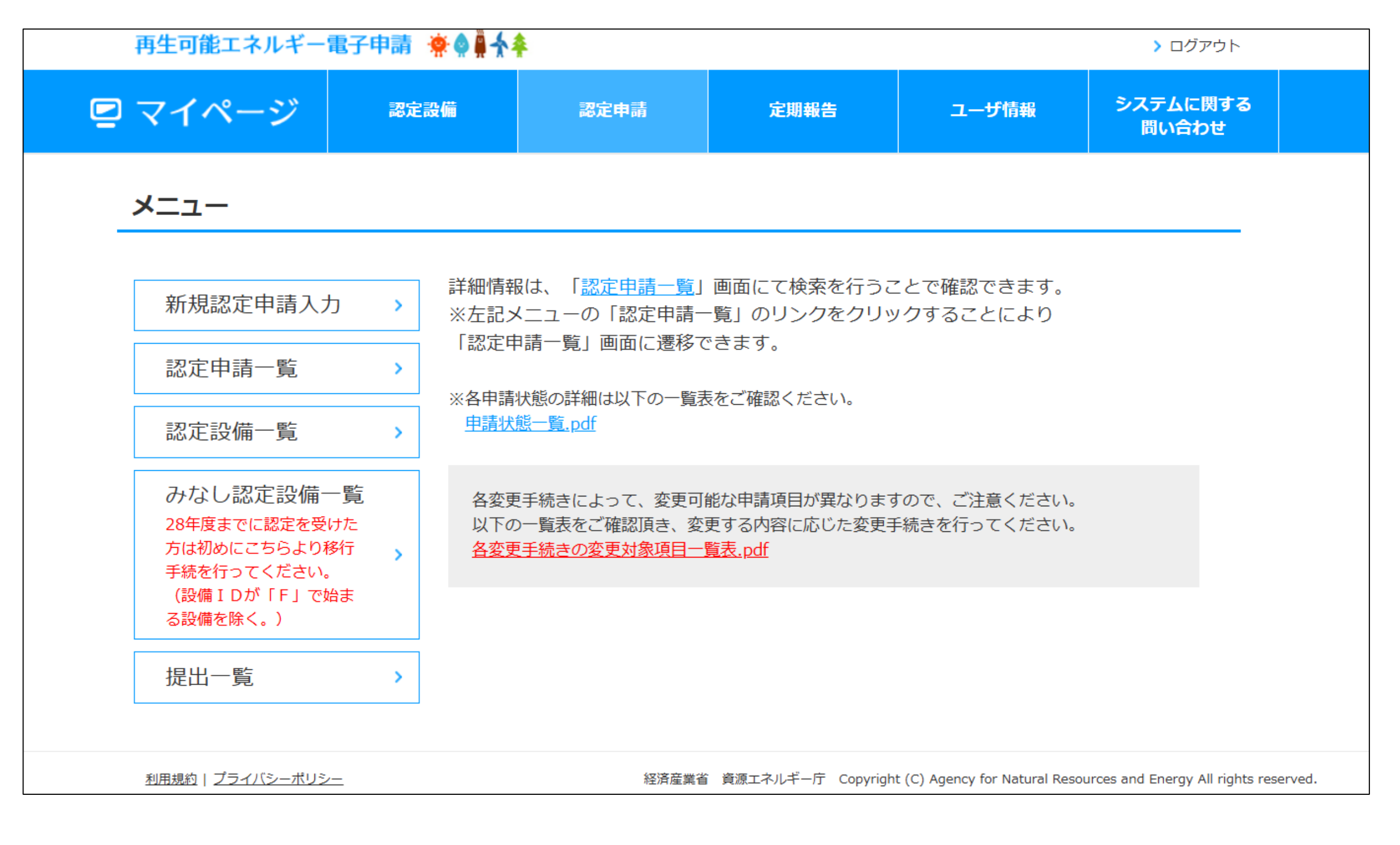

2-1.変更手続

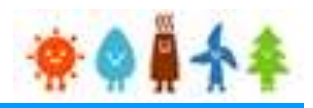

#### 変更手続を行います。

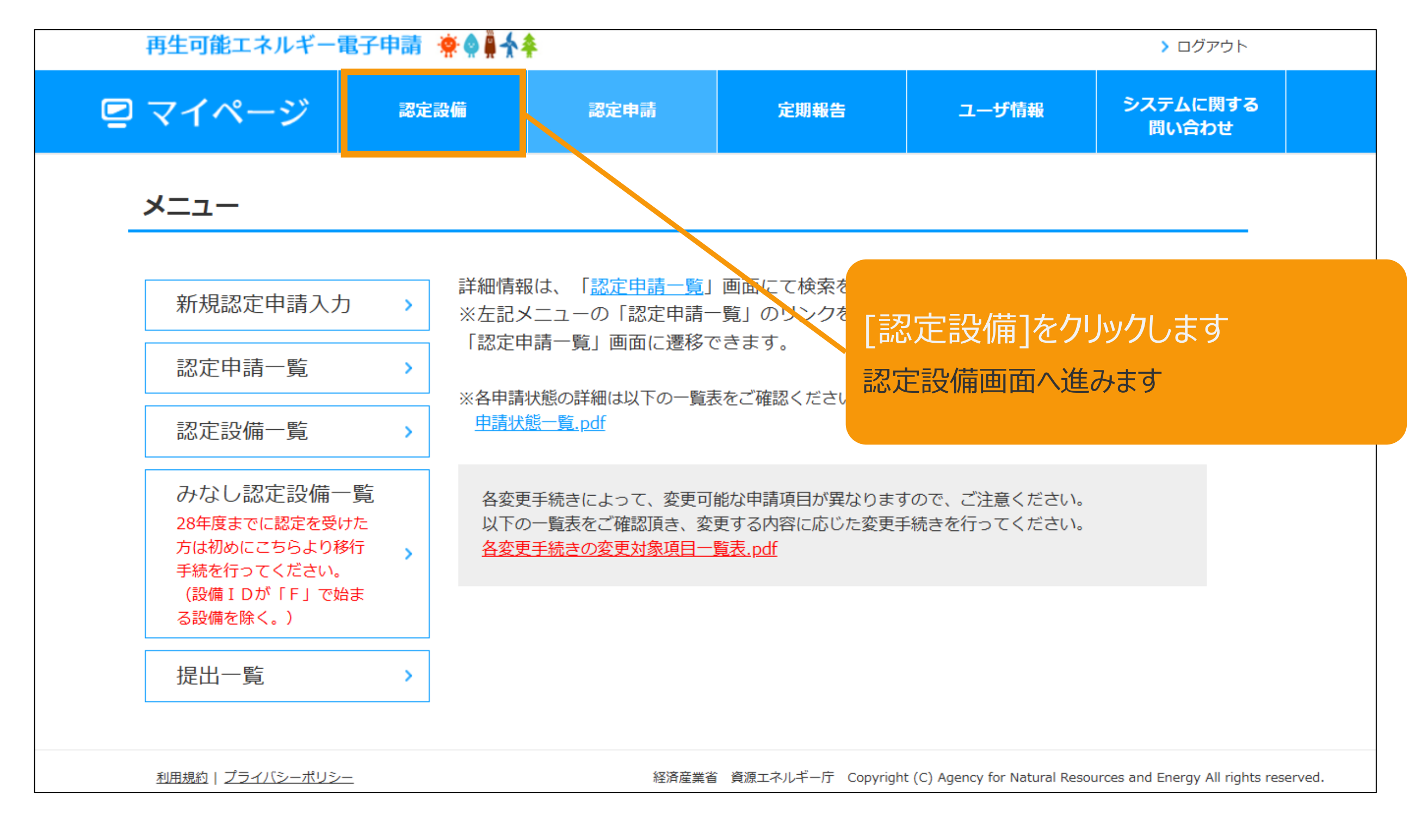

## 2-1.変更手続

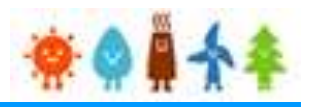

### メニューの選択をします。

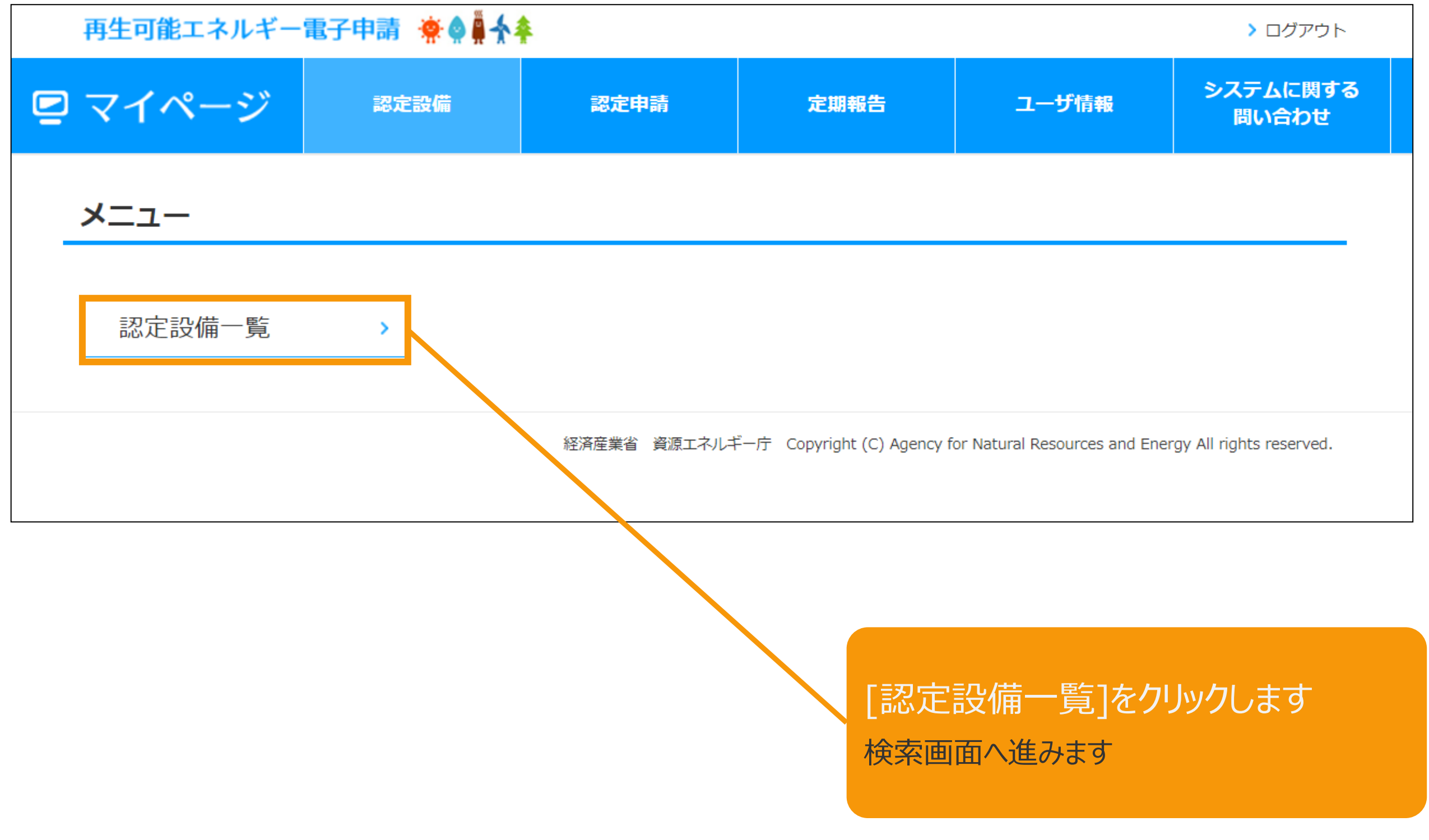

## 2-1.変更手続

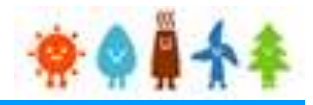

該当設備を検索します。

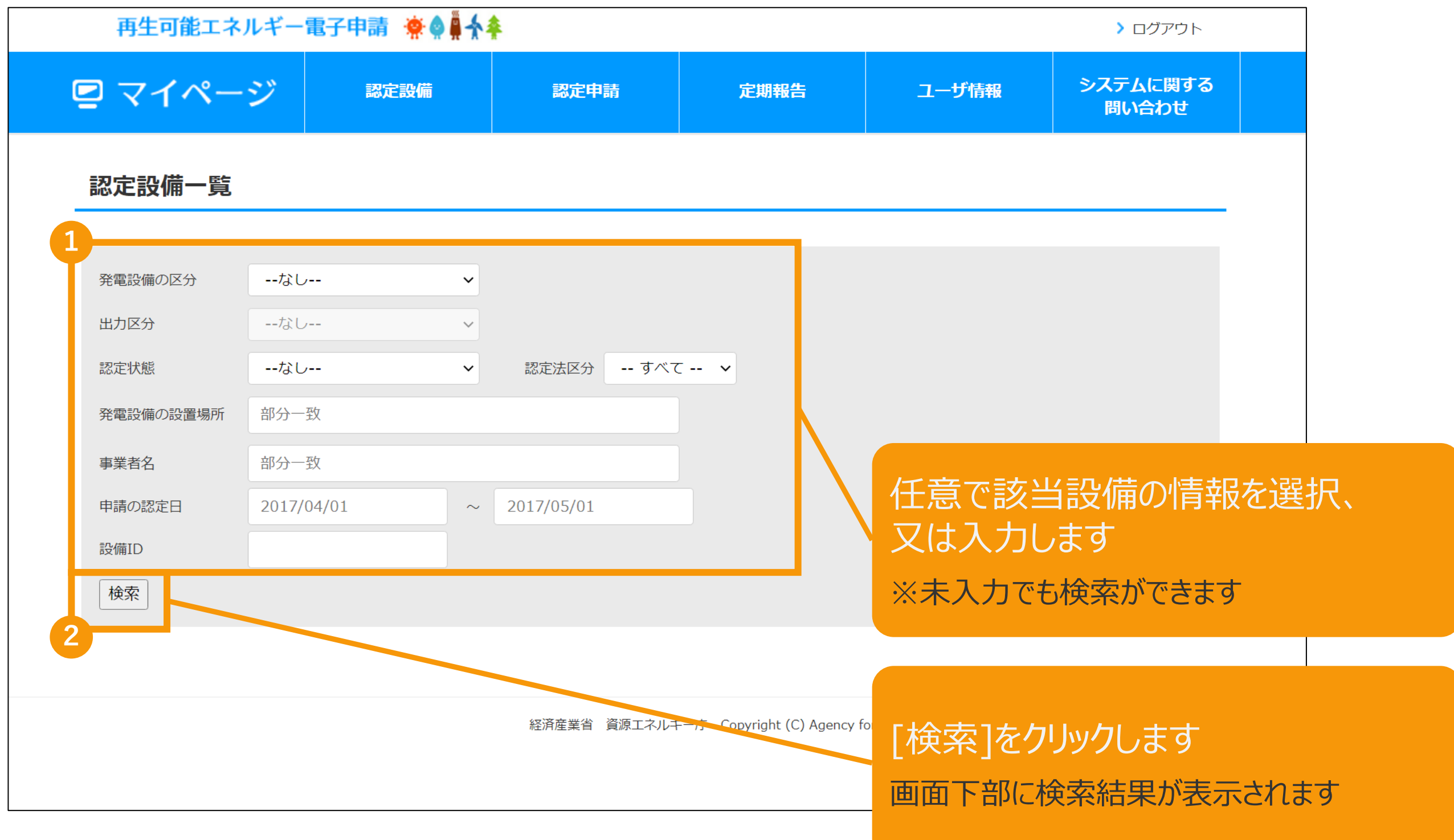

2-1.変更手続

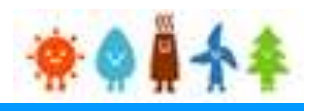

該当設備を選択します。

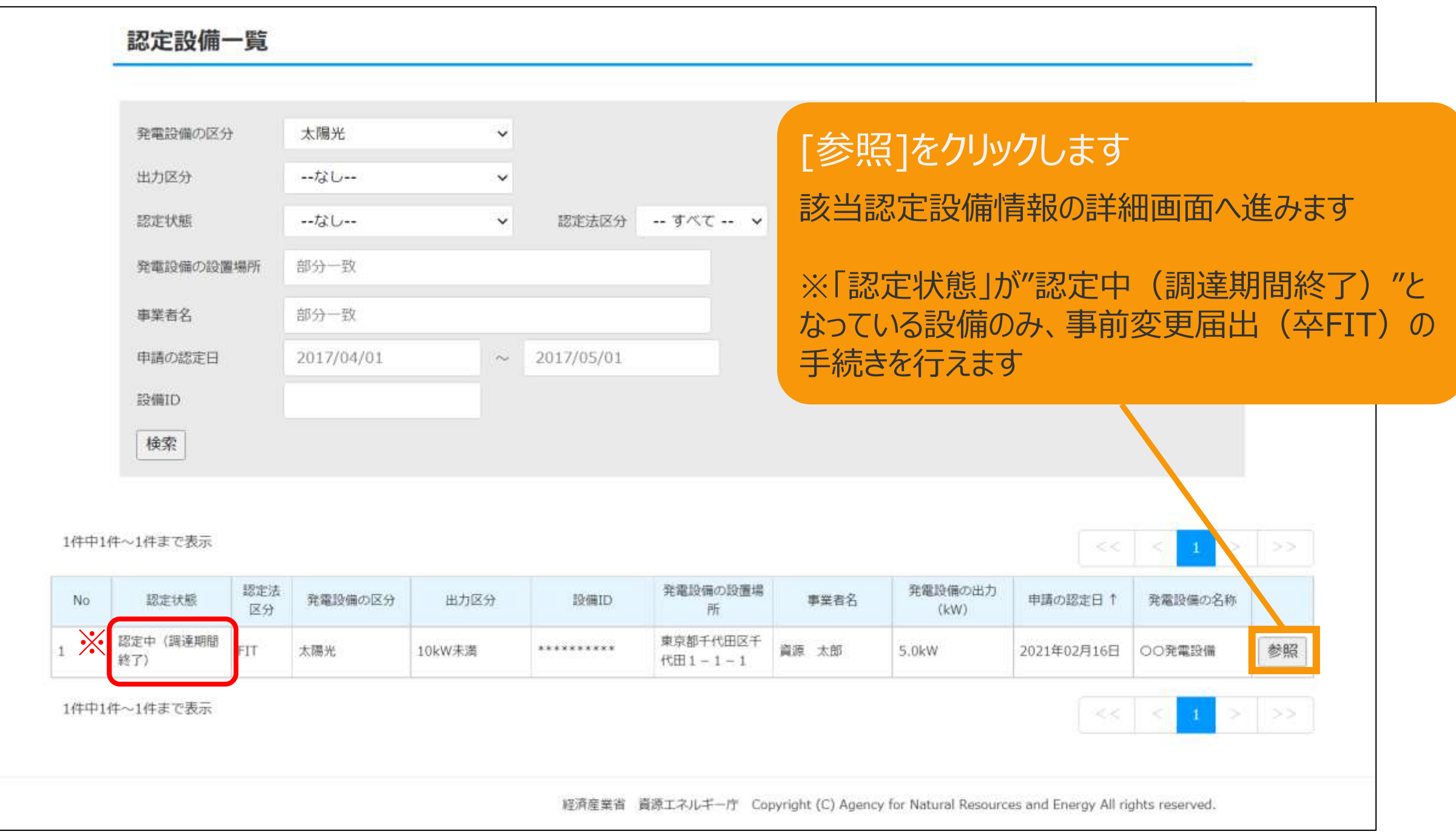

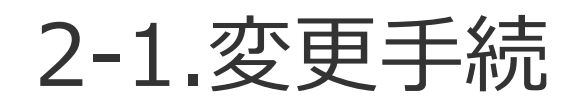

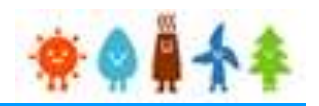

### 表示された該当認定設備の画面下部の「事前変更届出(卒FIT)」ボタンを押下します。

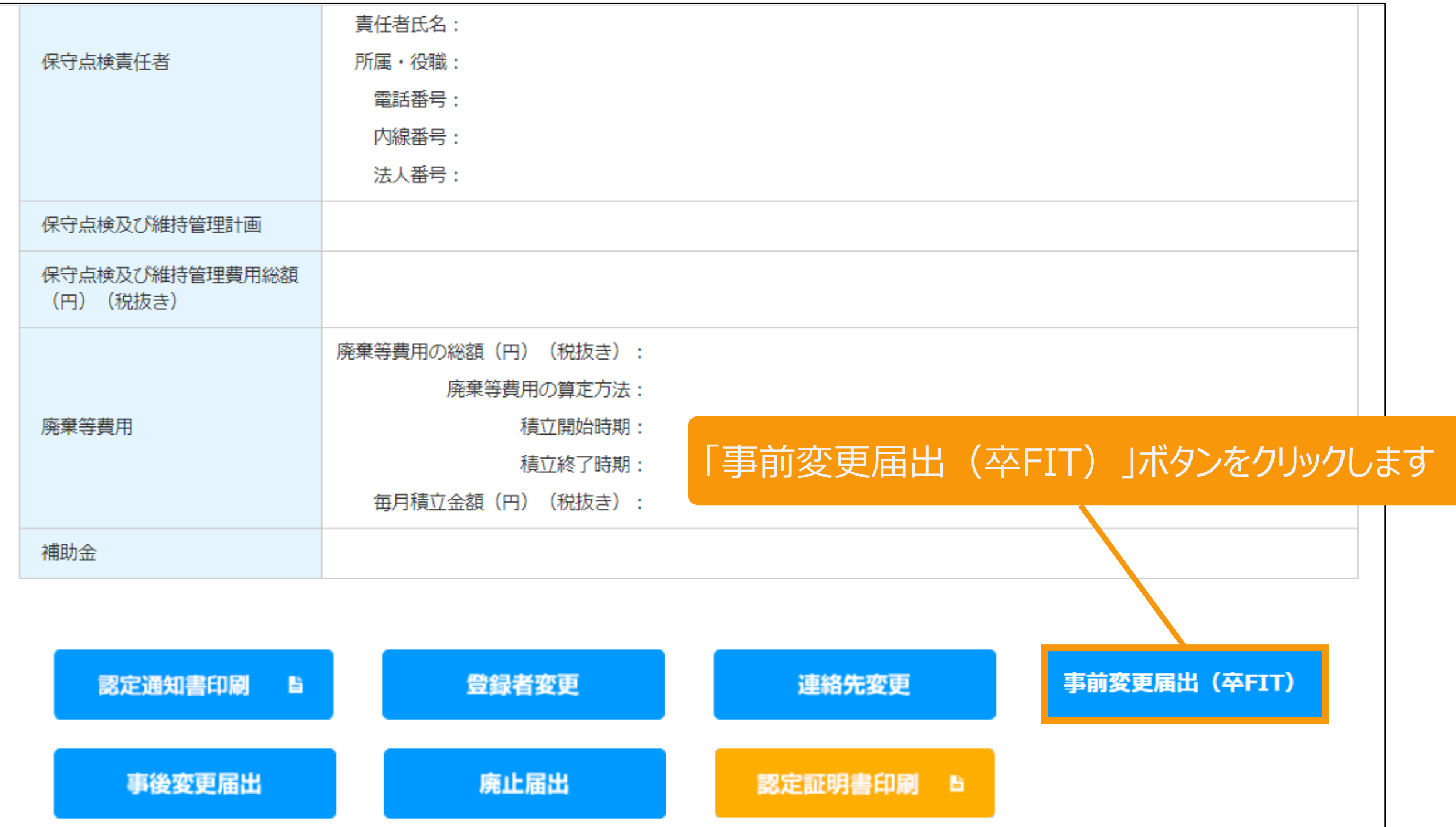

# 3-1.変更手続/情報入力

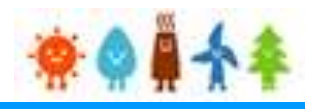

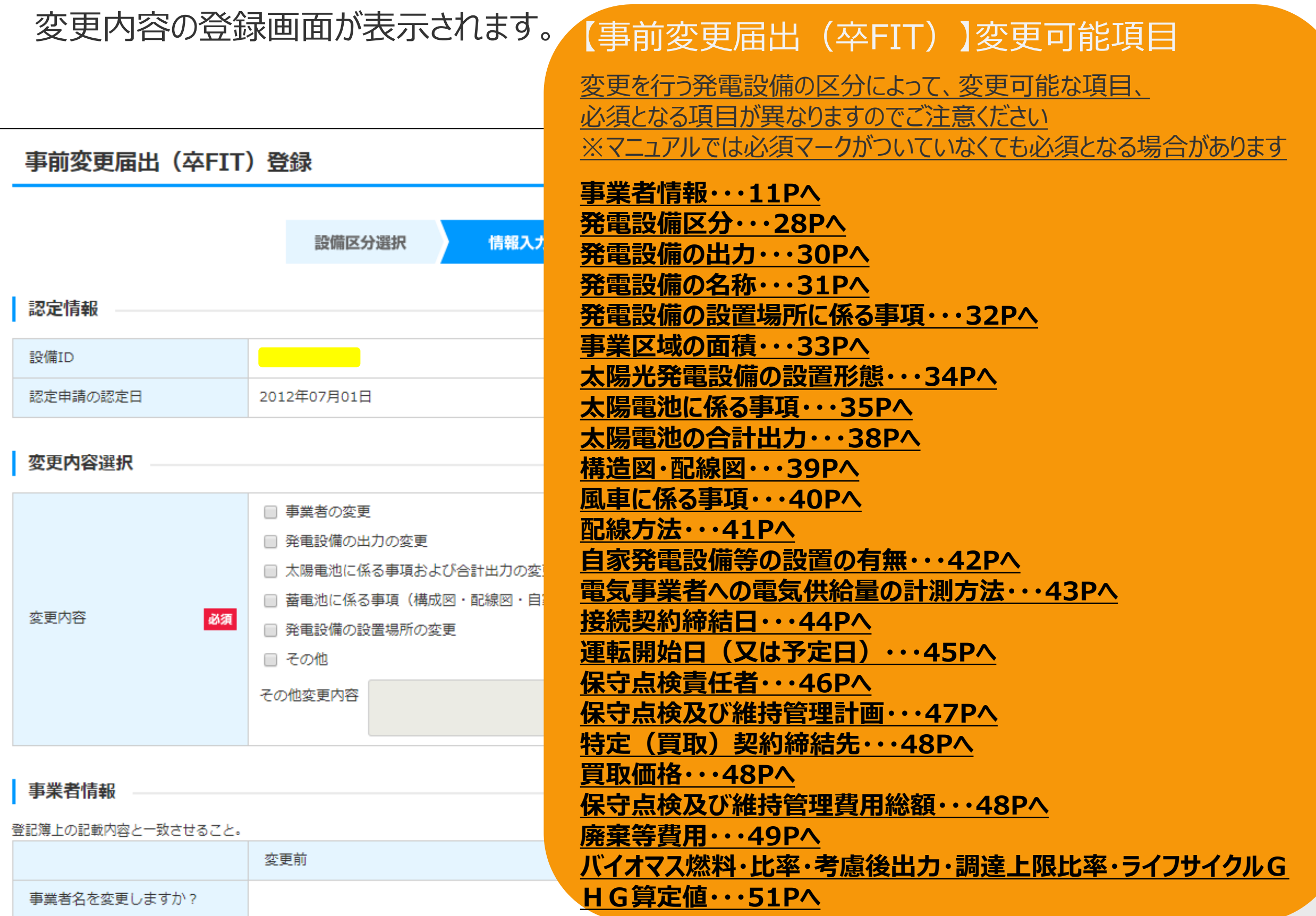

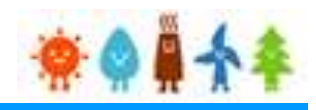

### 該当する変更内容を選択します。

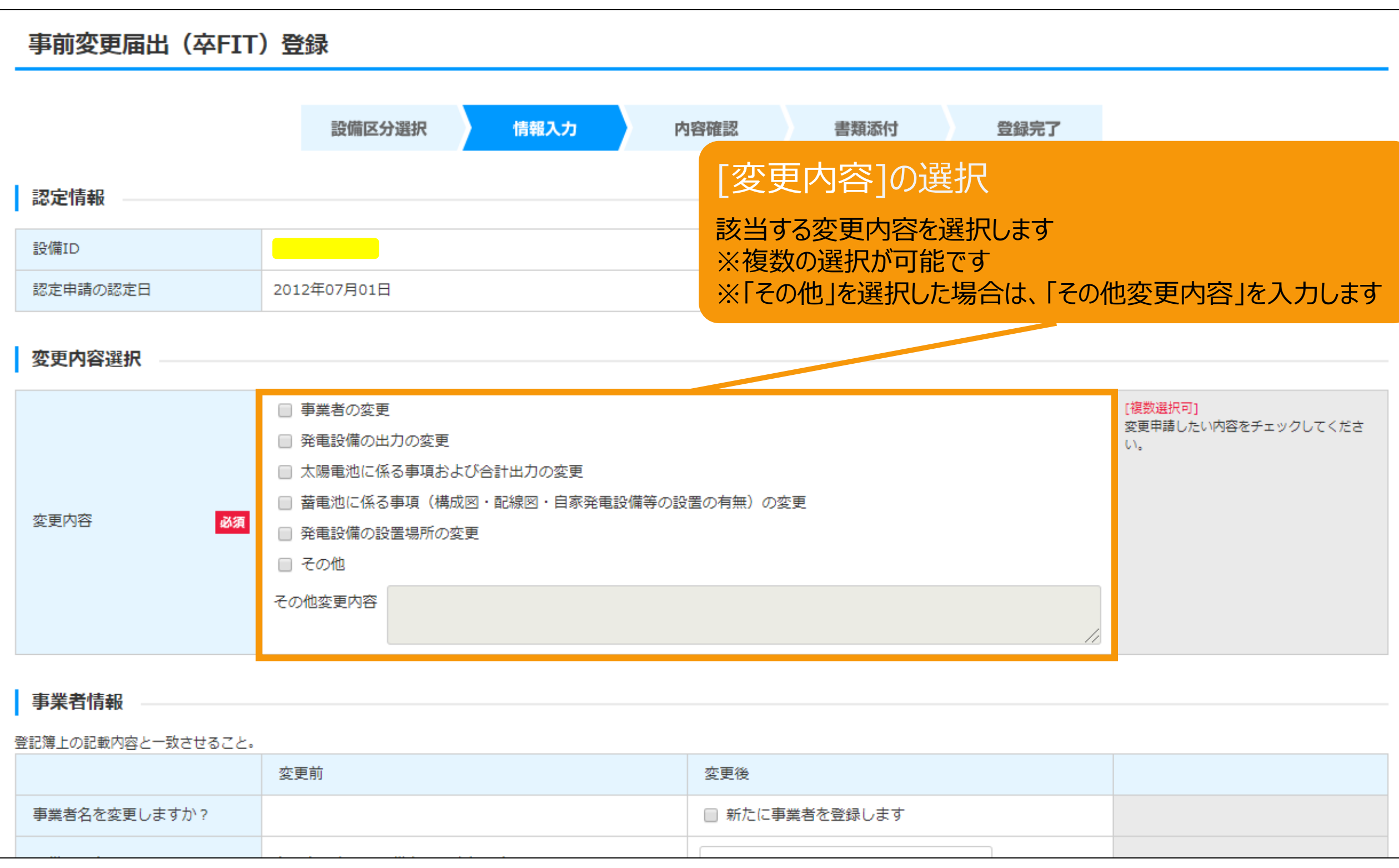

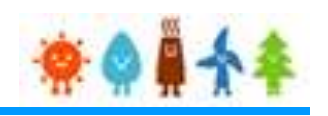

[事業者情報]の変更

【事業者情報を編集する】を選択すると、

### <span id="page-11-0"></span>[事業者情報]を変更する場合

#### 編集する項目が表示されます ※編集可能な項目は限定されているた 事業者情報 め、編集可能な項目以外を編集したい 登記簿上の記載内容と一致させること。 場合は、 【新たに事業者を登録します】 変更前 変更後 にチェックを付けて、新しく情報を登録して 事業者名を変更しますか? □ 新たに事業者を登録します ください。 【新たに事業者を登録します】を選択す 事業者情報を編集する  $\Box$ ると、入力する項目が表示されます 設備利用者区分 屋根貸しに該当しない v 必須 屋根貸しに該当しない [設備利用者区分]の □ 地方税法第七十二条の四に規定する法人 地方税法第七十二条の四に規定 □ 地方税法第七十二条の四に規定する法人 変更(太陽光のみ) する法人 ※該当する場合にチェックをすること ※該当の区分を選択リストより 事業者名 変更理由 選択します 事業者名 備考

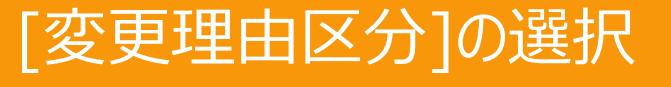

※事業者情報を変更する場合、 変更理由や備考を入力してください [地方税法第七十二条の四に規定する法人]の選択 ※該当する場合にのみチェックをつけてください

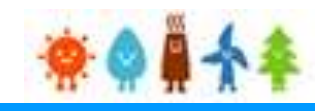

[名(ふりがな)

### [事業者情報]を変更する場合

## [事業者情報を編集する]を選択した場合(個人の場合) | 〔姓(ふりがな)]

#### 事業者情報

啓記簿上の記載内容と一致させるアと、

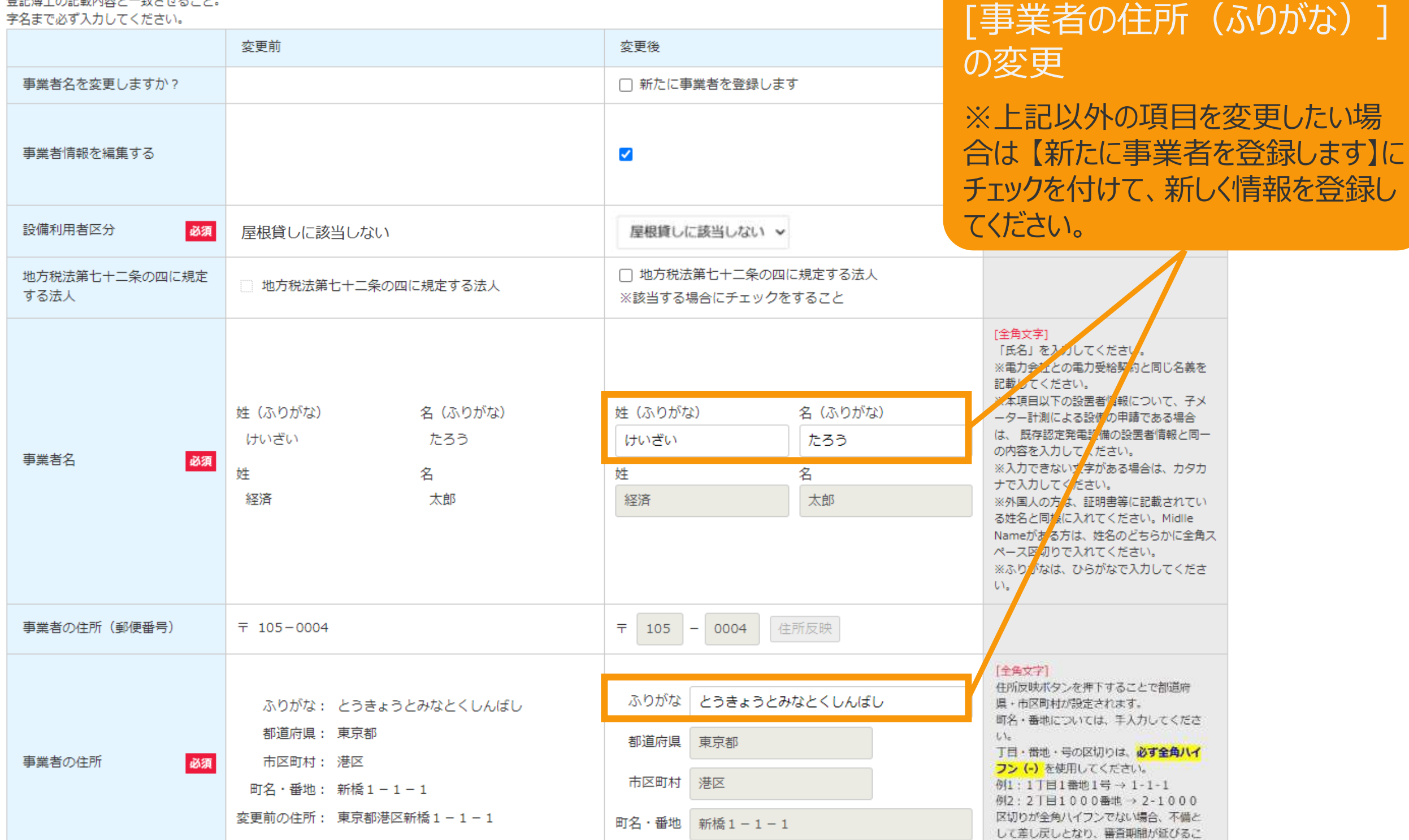

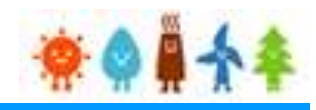

### [事業者情報]を変更する場合

### [事業者情報を編集する]を選択した場合(法人・公共法人の場合)

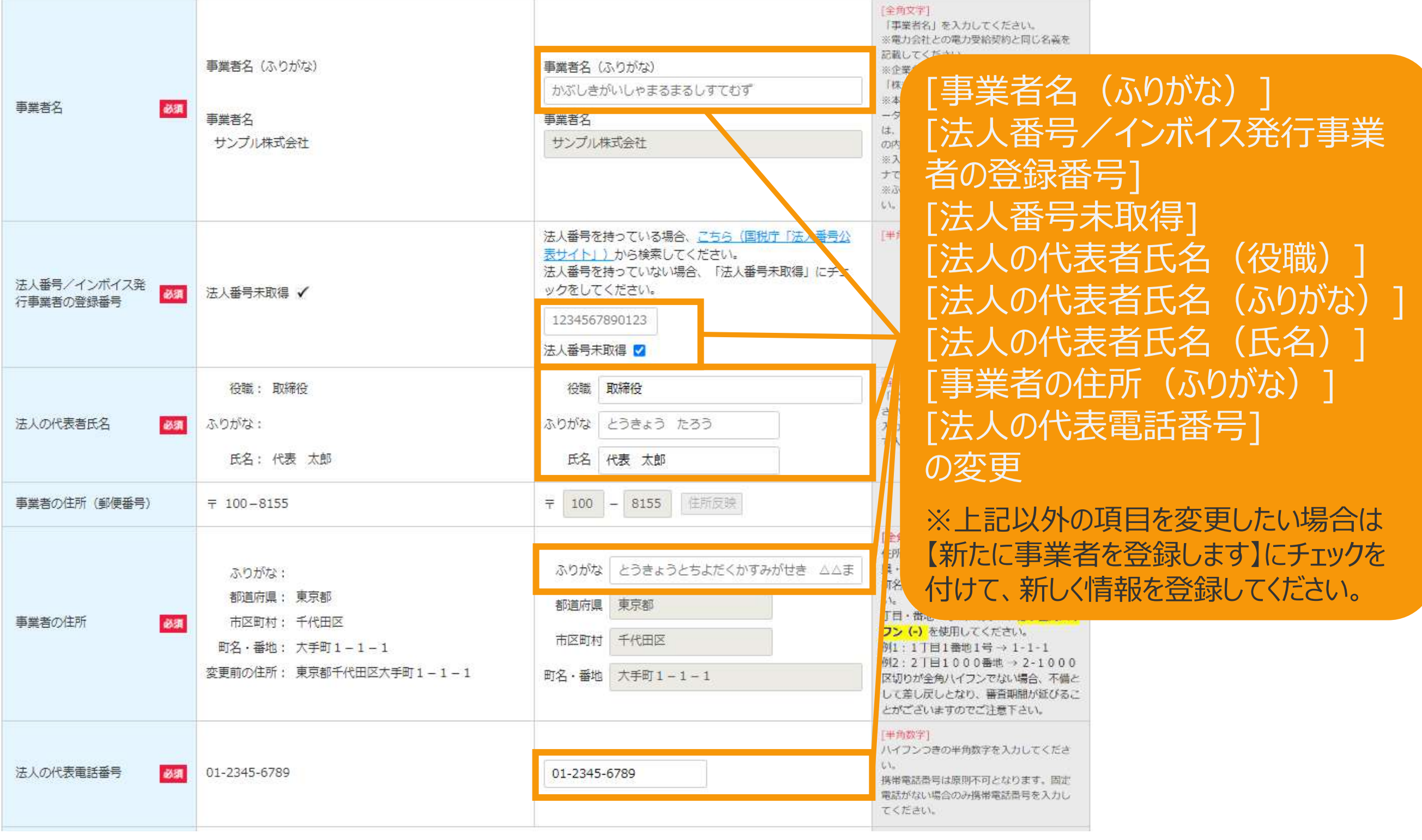

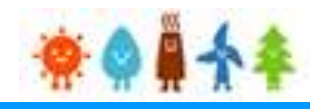

### [事業者情報]を変更する場合

### [事業者情報を編集する]を選択した場合(法人・公共法人の場合)

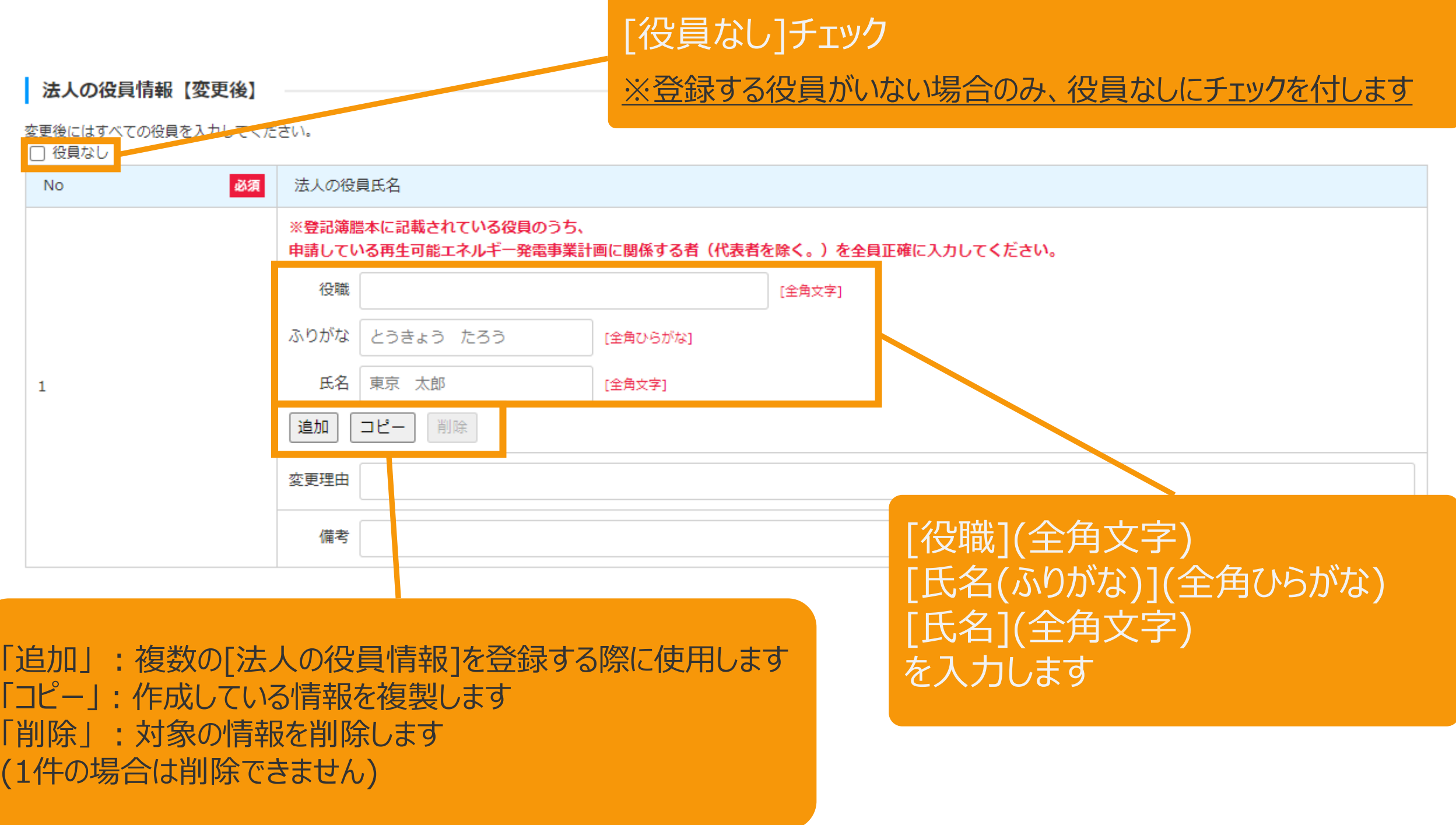

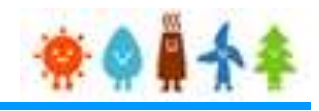

#### [事業者情報]を変更する場合

### [新たに事業者を登録します]を選択した場合

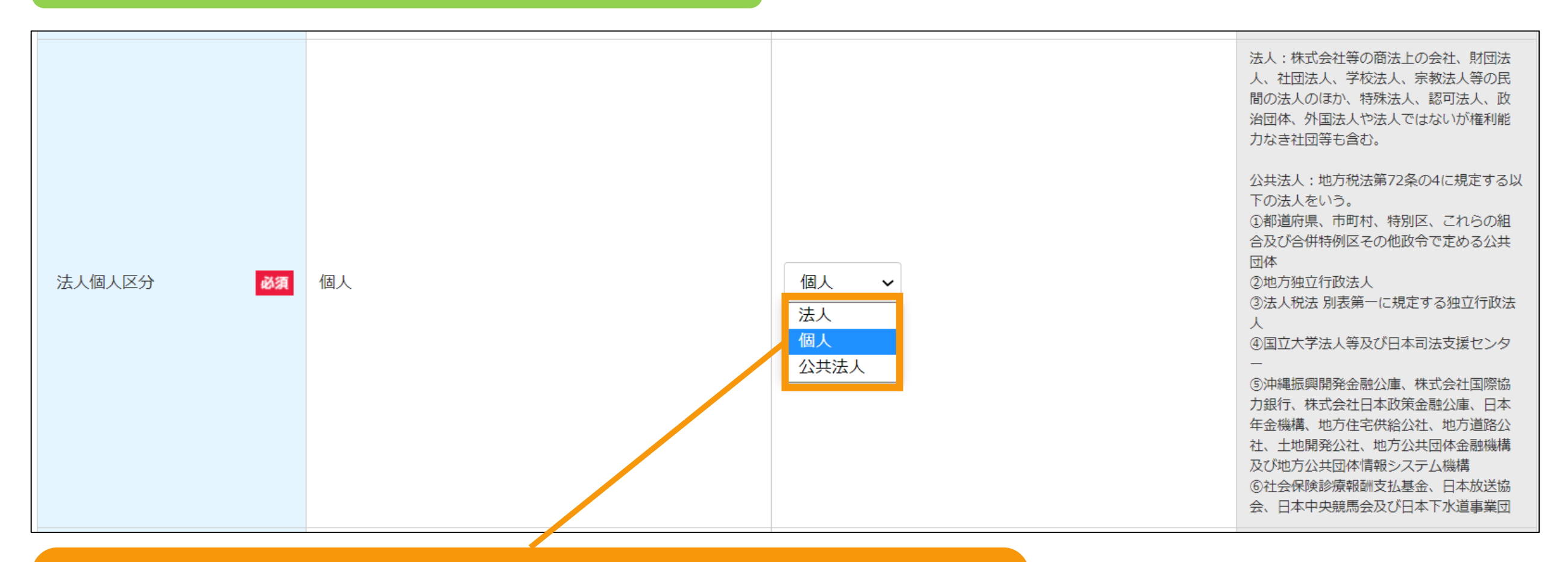

### [法人個人区分]を選択します

**[個人][を選択した場合・・・マニュアル](#page-17-0)17Pへ**

**[法人][を選択した場合・・・マニュアル](#page-21-0)21Pへ**

**[公共法人][を選択した場合・・・マニュアル](#page-16-0)16Pへ**

[法人][公共法人]の詳しい選択方法は画面右側のヘルプテキストを参照

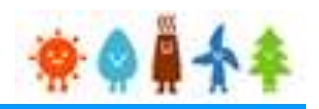

#### <span id="page-16-0"></span>[事業者情報]を変更する場合

[新たに事業者を登録します]を選択し、 「法人個人区分」で"公共法人"を選択した場合

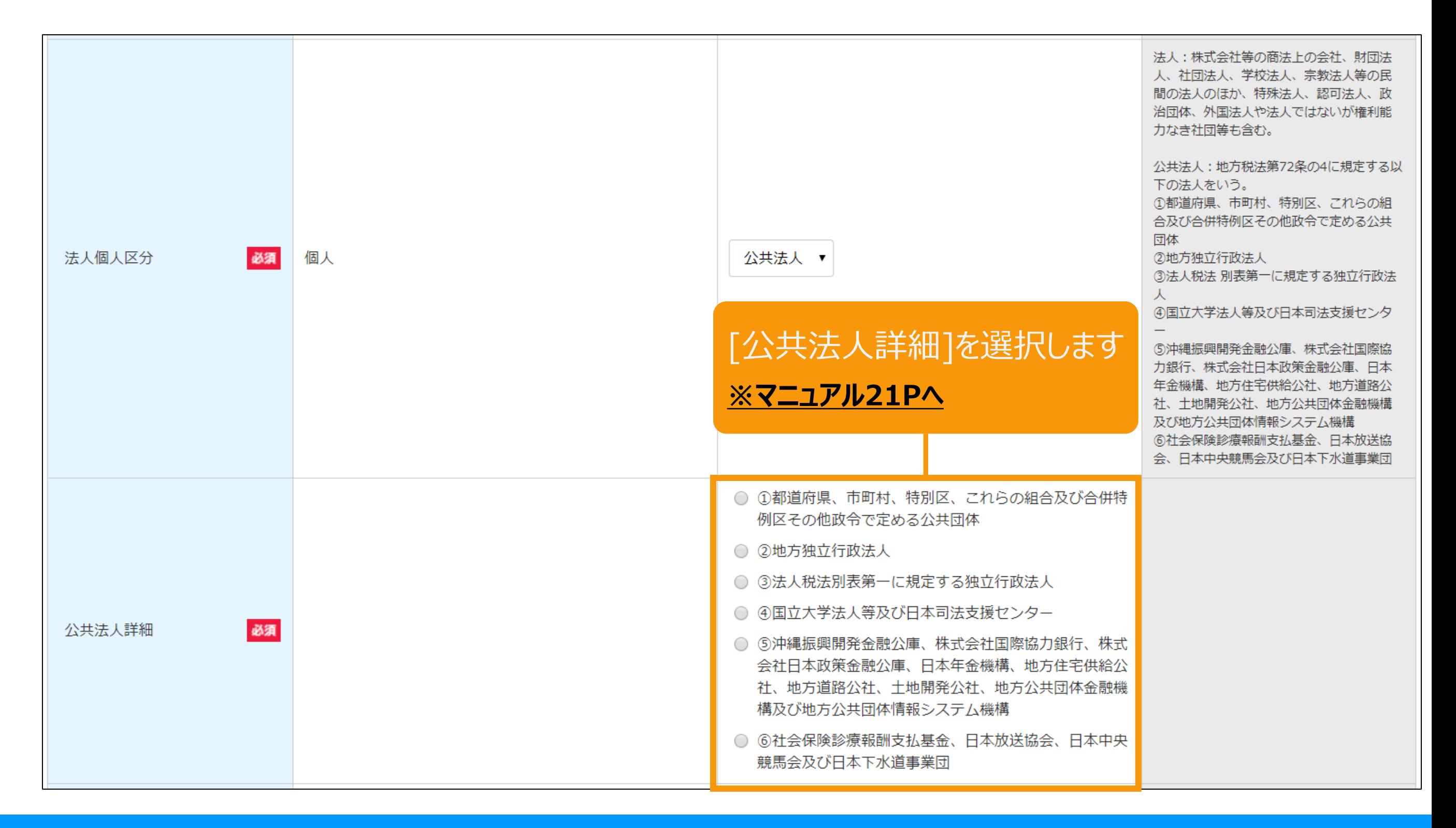

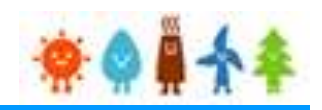

### <span id="page-17-0"></span>[事業者情報]を変更する場合

### [新たに事業者を登録します]を選択し、 「法人個人区分」で" 個人"を選択した場合 (1/4)

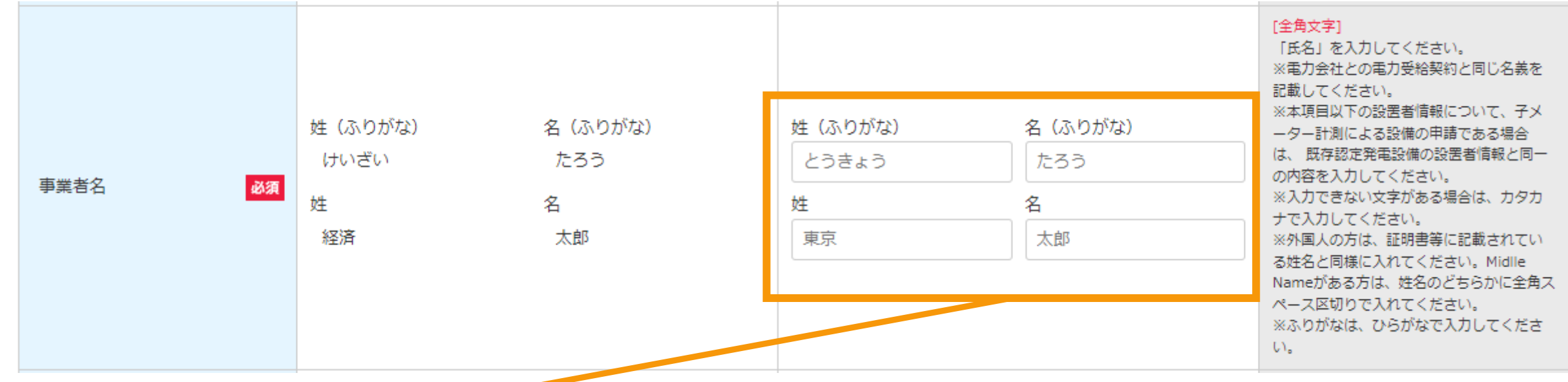

[事業者名] 姓(ふりがな)・名(ふりがな)・・・(全角ひらがな) 姓・名・・・(全角文字)を入力します

※電力会社との電力需給契約と同じ名義を記載します ※本項目以下の事業者情報について、子メーター計測による設備の申請である場合は、 既存認定発電設備の事業者情報と同一の内容を入力します ※入力できない文字がある場合は、カタカナで入力します ※特殊文字は入力出来ません 例)¥\$%+−±「」『』【】仝々〆○◇□△☆〒→←↑↓

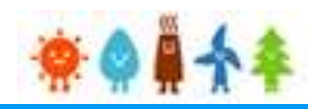

### [事業者情報]を変更する場合

[新たに事業者を登録します]を選択し、 「法人個人区分」で" 個人"を選択した場合 (2/4)

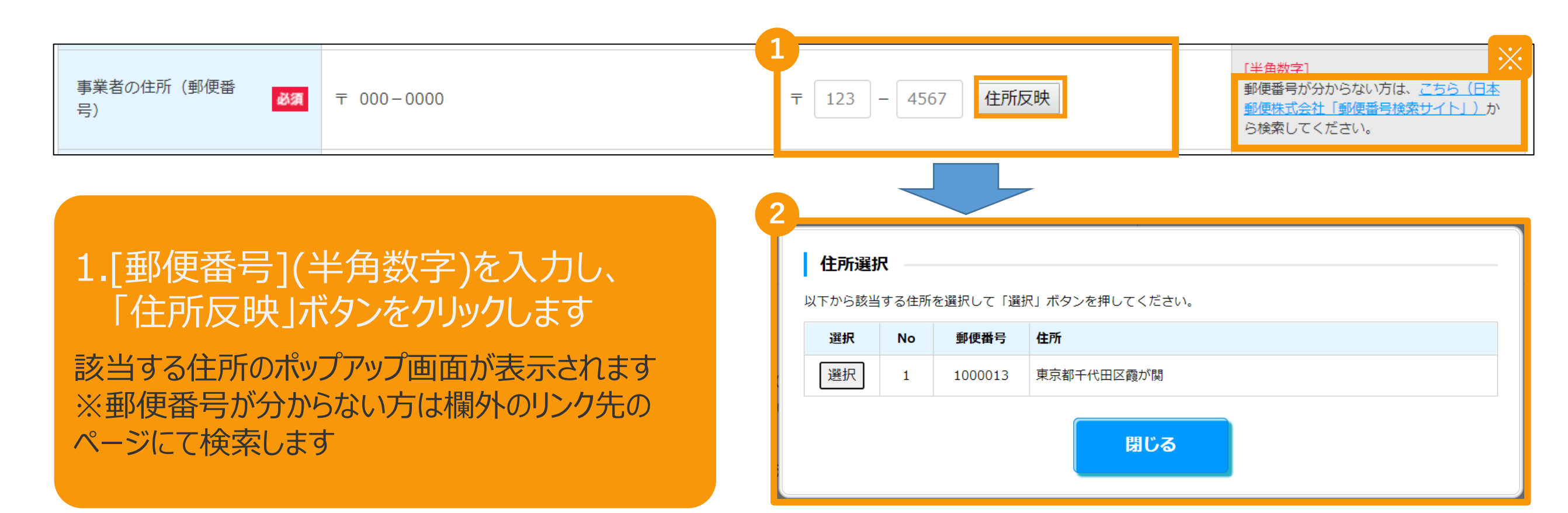

2.該当する住所をの「登録」ボタンをクリックします [都道府県]・[市区町村]が自動入力されます

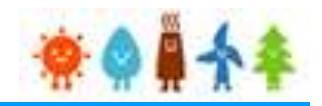

### [事業者情報]を変更する場合

[新たに事業者を登録します]を選択し、 「法人個人区分」で" 個人"を選択した場合 (3/4)

### 「住所(ふりがな)」(全角文字)を入力します ※数値は入力不要です

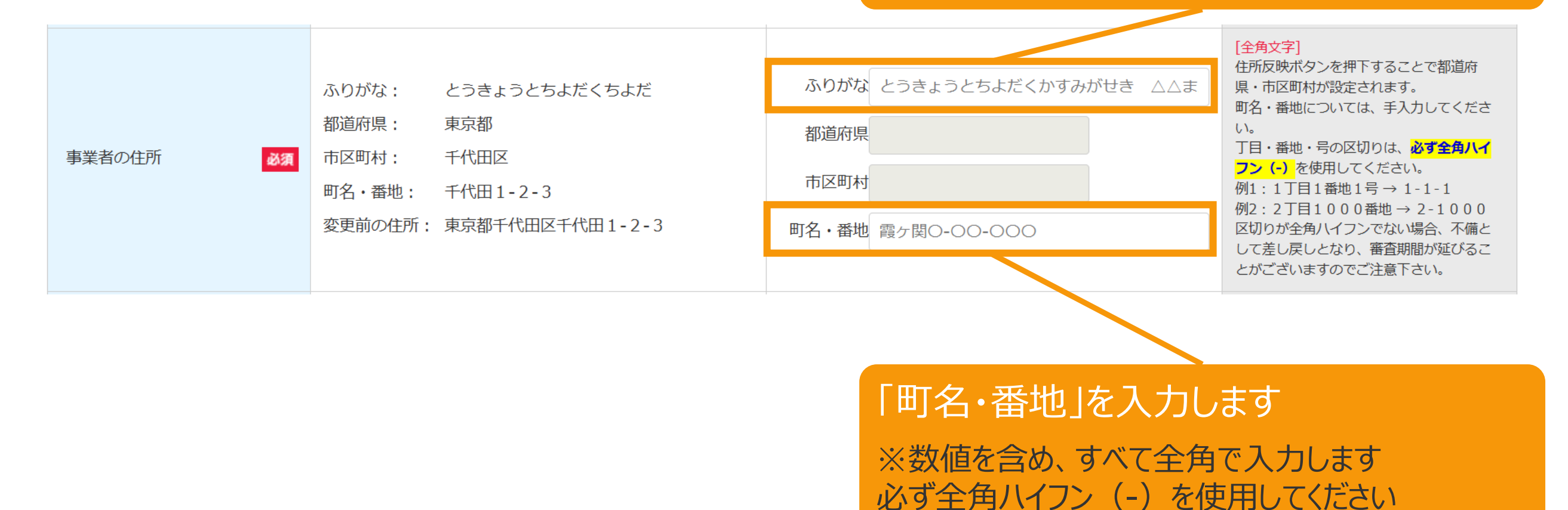

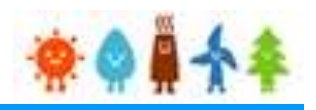

### [事業者情報]を変更する場合

### [新たに事業者を登録します]を選択し、 「法人個人区分」で" 個人"を選択した場合 (4/4)

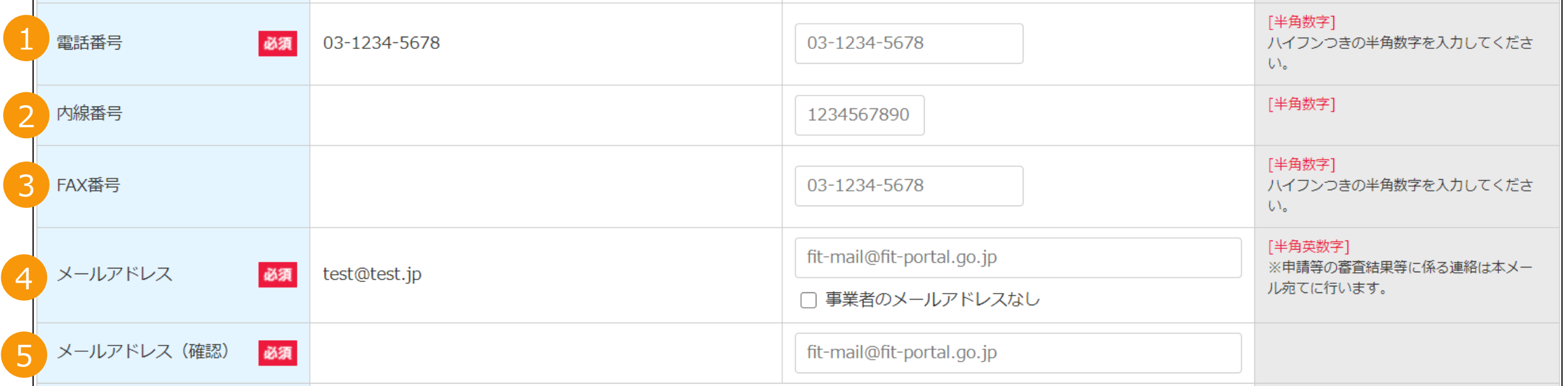

#### 1.「電話番号」(半角数字)を入力します ※ハイフンつきの半角数字を入力します

2.「内線番号」(半角数字)を入力します(任意)

3.「FAX番号」(半角数字)を入力します(任意) ※ハイフンつきの半角数字を入力します

4.[メールアドレス](半角英数)を入力します ※代行申請の場合、書類添付画面にて事業者の「印鑑証明書」と事業者からの「委任状」を添付します ※登録者のメールアドレスが自動で設定されます

5.[メールアドレス(確認)](半角英数)を入力します ※確認のため、もう一度メールアドレスを入力します

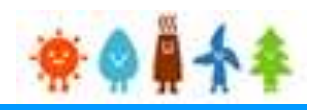

### <span id="page-21-0"></span>[事業者情報]を変更する場合

#### [新たに事業者を登録します]を選択し、 「法人個人区分」で" 法人" 、 "公共法人"を選択した場合(1/7)

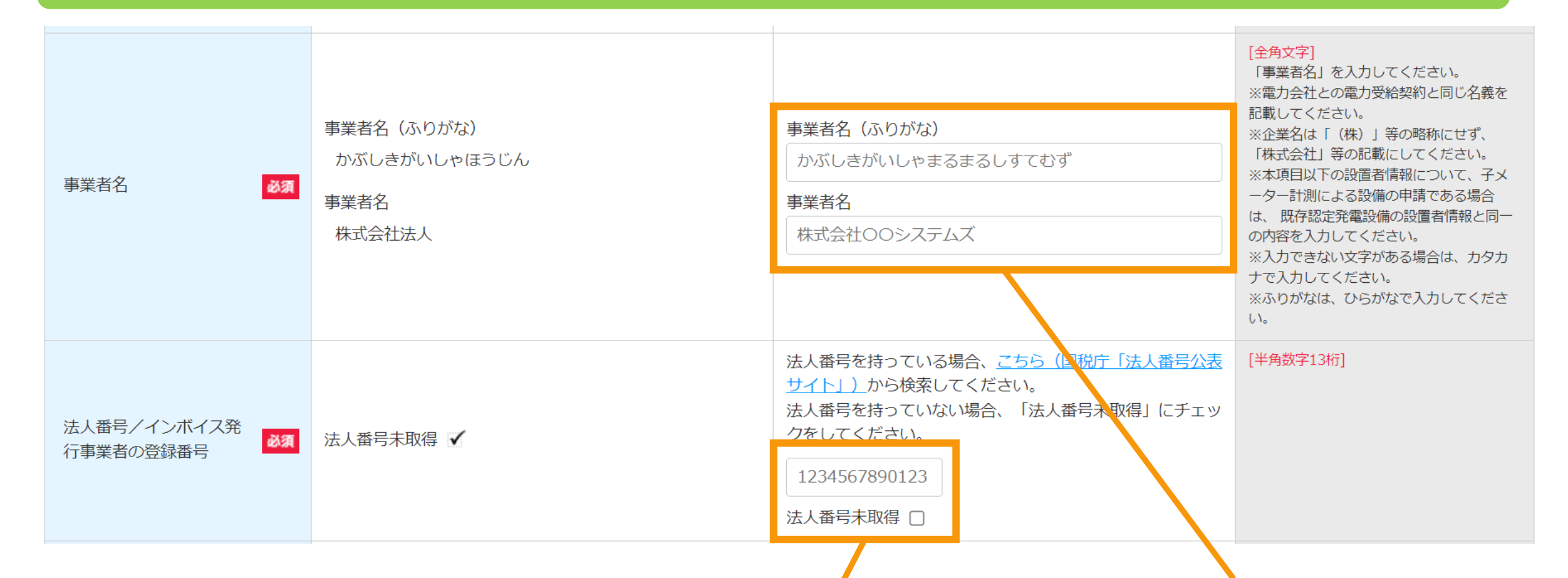

#### [法人番号/インボイス発行事業者の登録番号](半角 数字13桁)を入力します

法人番号がある場合には国税庁から指定・通知される13桁の法人番 号を入力してください

※法人番号が不明な場合は「国税庁(法人番号公表サイト)」のリンクよ り、検索し入力してください

※法人番号を持っていない場合は「法人番号未取得」にチェックをしてく ださい(なお「課税事業者に該当する(インボイス発行事業者に該当す る)」を選択している場合は未取得をチェックすることはできません。

[事業者名] 事業者名(ふりがな)・・・(全角ひらがな) 事業者名・・・(全角文字) を入力します

※事業者名は「㈱」等の略称文字や特殊文字を 使用せず、「株式会社」等と記載します

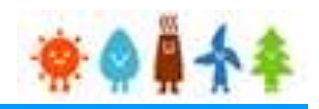

### [事業者情報]を変更する場合

[新たに事業者を登録します]を選択し、 「法人個人区分」で" 法人" 、 "公共法人"を選択した場合(2/7)

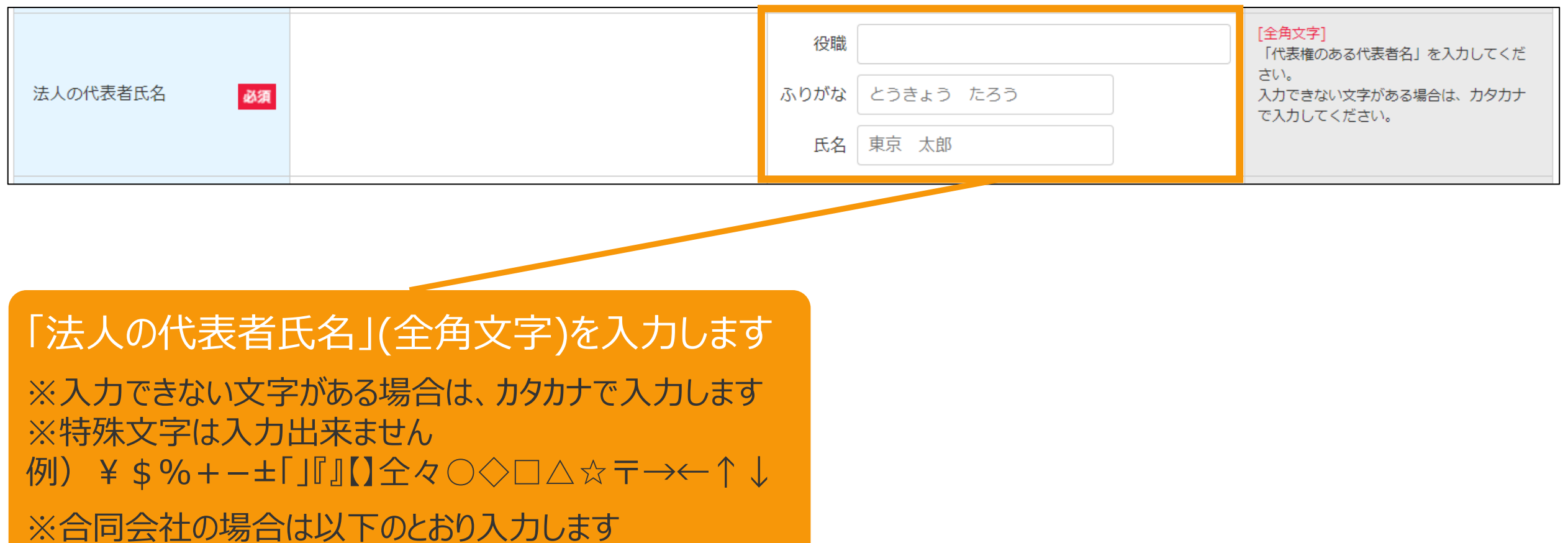

役職:代表社員

氏名:株式会社○○ お名前

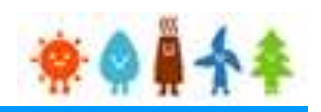

### [事業者情報]を変更する場合

[新たに事業者を登録します]を選択し、 「法人個人区分」で" 法人" 、 "公共法人"を選択した場合(3/7)

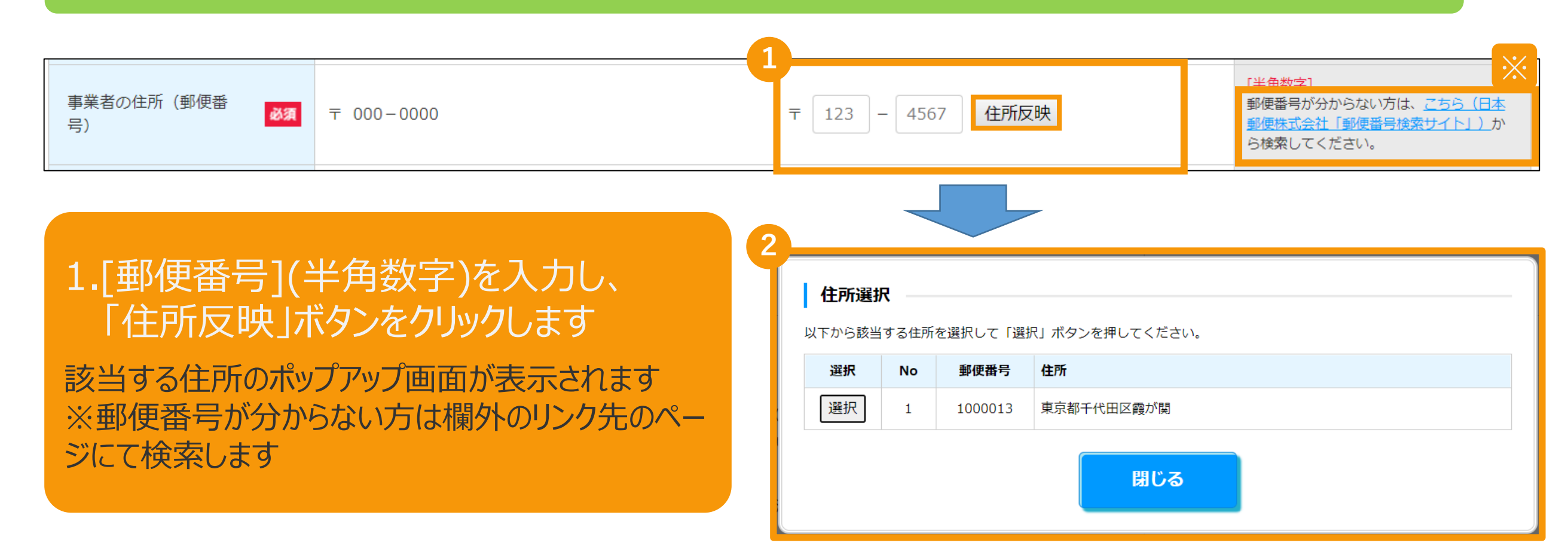

2.該当する住所をの「登録」ボタンをクリックします [都道府県]・[市区町村]が自動入力されます

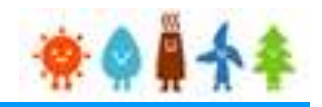

### [事業者情報]を変更する場合

[新たに事業者を登録します]を選択し、 「法人個人区分」で" 法人" 、 "公共法人"を選択した場合(4/7)

## 「住所(ふりがな)」(全角文字)を入力します

※数値は入力不要です

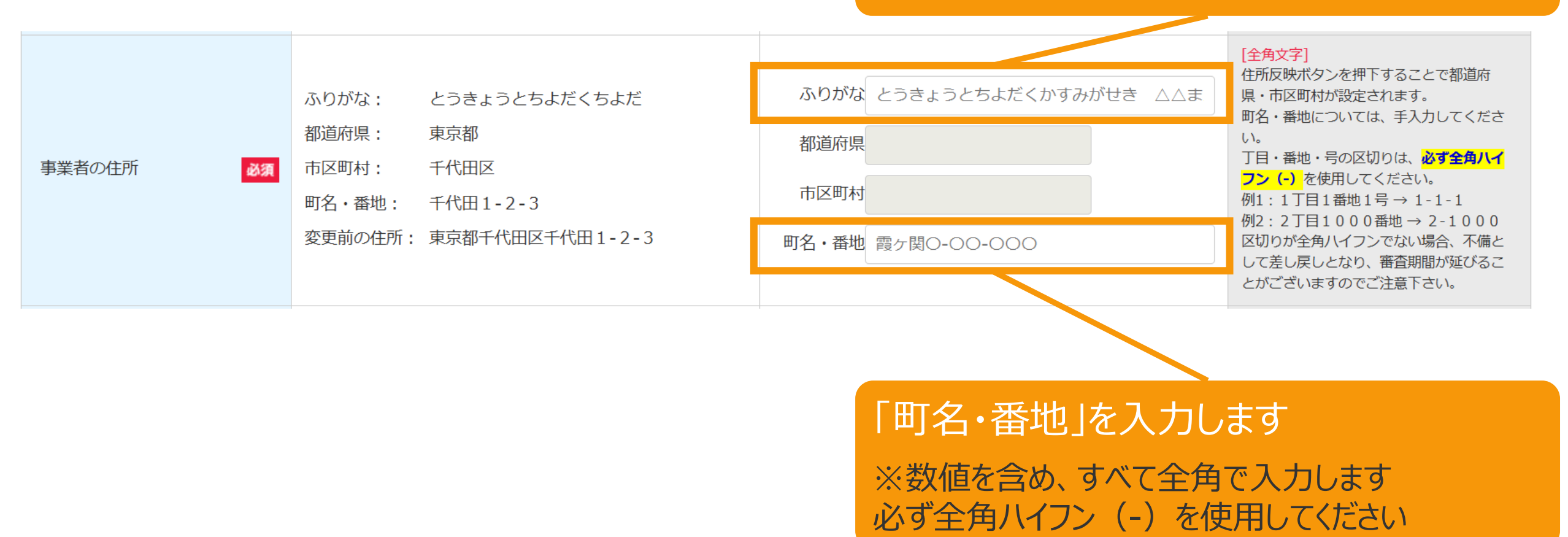

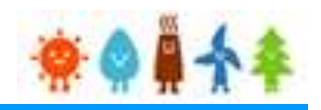

#### [事業者情報]を変更する場合

[新たに事業者を登録します]を選択し、 「法人個人区分」で" 法人" 、 "公共法人"を選択した場合(5/7)

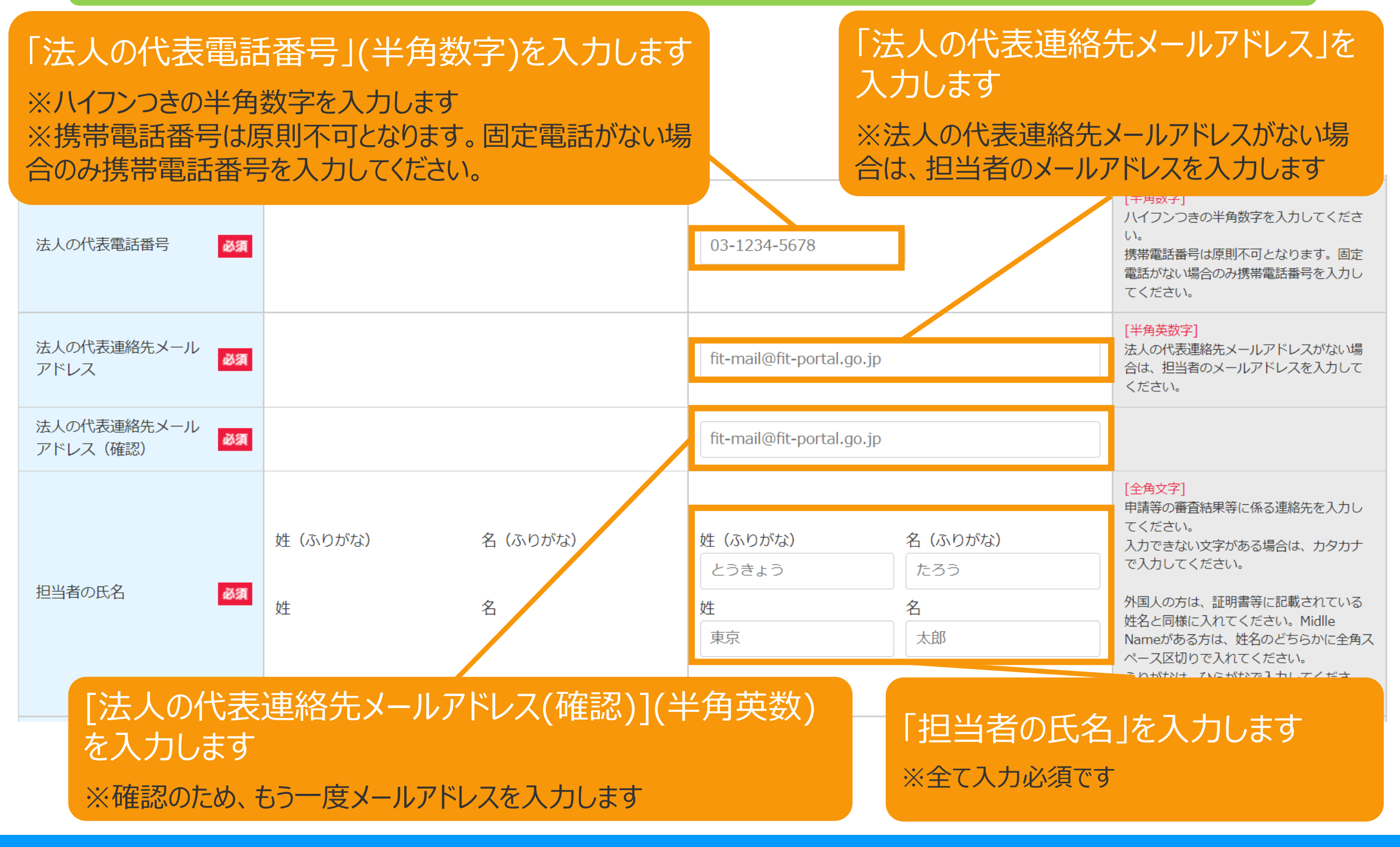

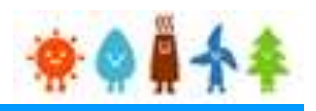

### [事業者情報]を変更する場合

#### [新たに事業者を登録します]を選択し、 「法人個人区分」で" 法人" 、 "公共法人"を選択した場合(6/7)

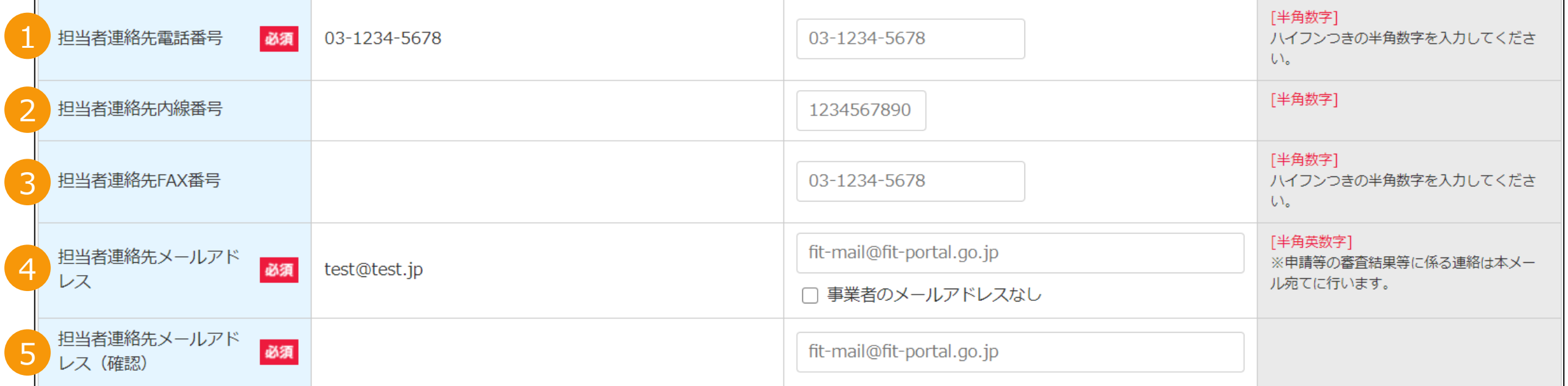

#### 1.「担当者連絡先電話番号」(半角数字)を入力します ※ハイフンつきの半角数字を入力します

#### 2.「担当者連絡先内線番号」(半角数字)を入力します(任意)

3.「担当者連絡先FAX番号」(半角数字)を入力します(任意) ※ハイフンつきの半角数字を入力します

4.[担当者連絡先メールアドレス](半角英数)を入力します ※代行申請の場合、書類添付画面にて事業者の「印鑑証明書」と事業者からの「委任状」を添付します ※登録者のメールアドレスが自動で設定されます

5.[担当者連絡先メールアドレス(確認)](半角英数)を入力します ※確認のため、もう一度メールアドレスを入力します

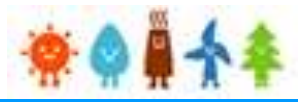

#### [事業者情報]を変更する場合 [新たに事業者を登録します]を選択し、 「法人個人区分」で" 法人" 、 "公共法人"を選択した場合(7/7) [役員なし]チェック ※登録する役員がいない場合のみ、役員なしにチェックを付します 法人の役員情報【変更後】 □ 役員なし 法人の役員氏名 **No** 必須 役職 [全角文字] ふりがな とうきょう たろう [全角ひらがな]  $\mathbf{1}$ 氏名 東京 太郎 [全角文字] コピー 削除 追加 [役職](全角文字) 「追加」:複数の[法人の役員情報]を登録する際に使用します [氏名(ふりがな)](全角ひらがな) 「コピー」:作成している情報を複製します [氏名](全角文字) 「削除」 :対象の情報を削除します (1件の場合は削除できません) を入力します

## <span id="page-28-0"></span>3-1.変更手続/情報入力[発電設備区分]

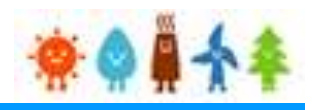

### [発電設備区分]を変更する場合

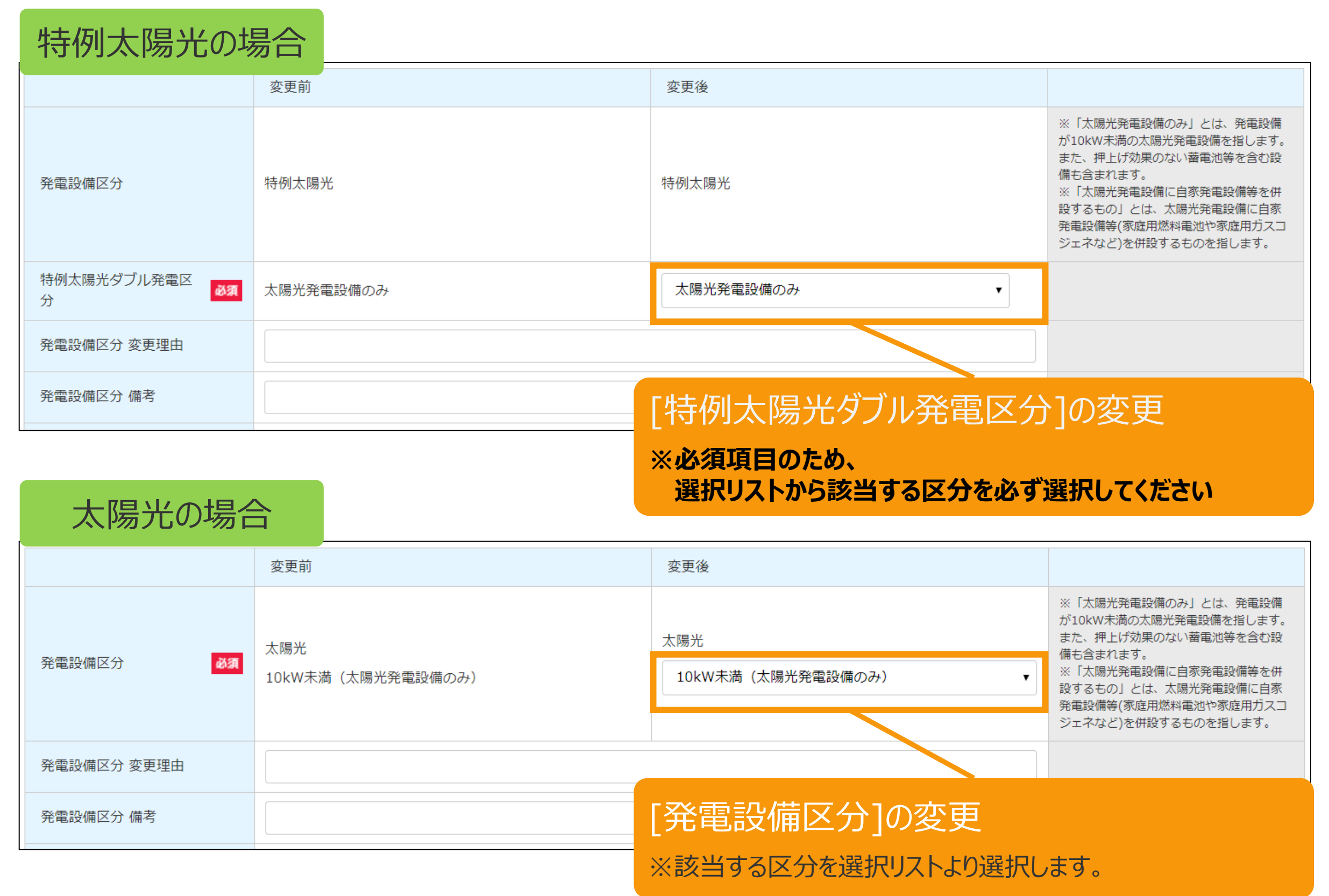

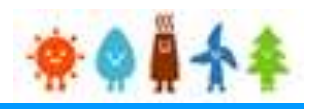

### [発電設備区分]を変更する場合

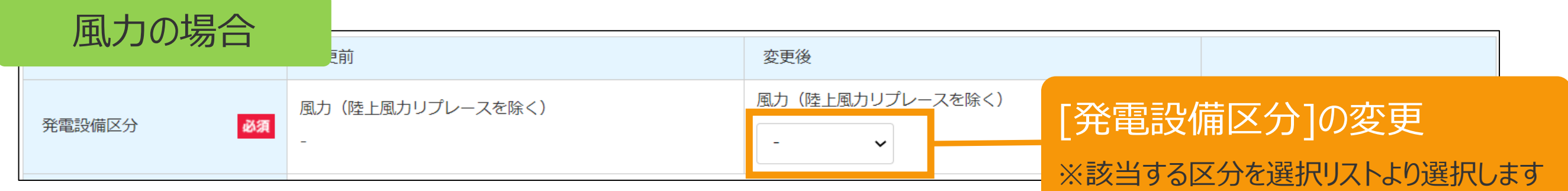

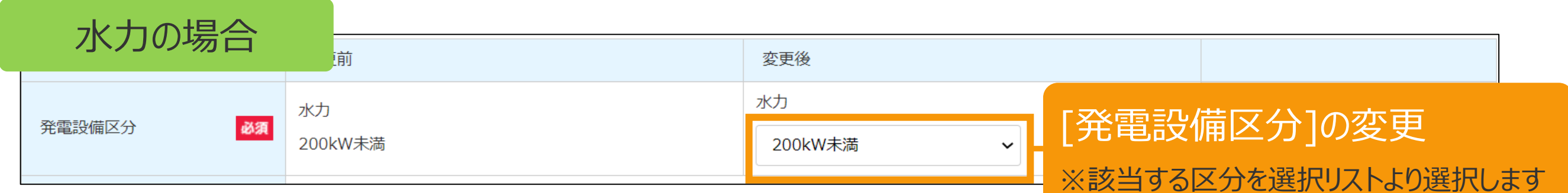

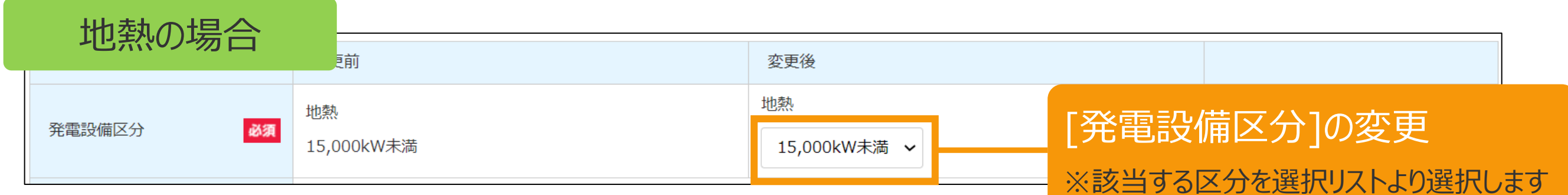

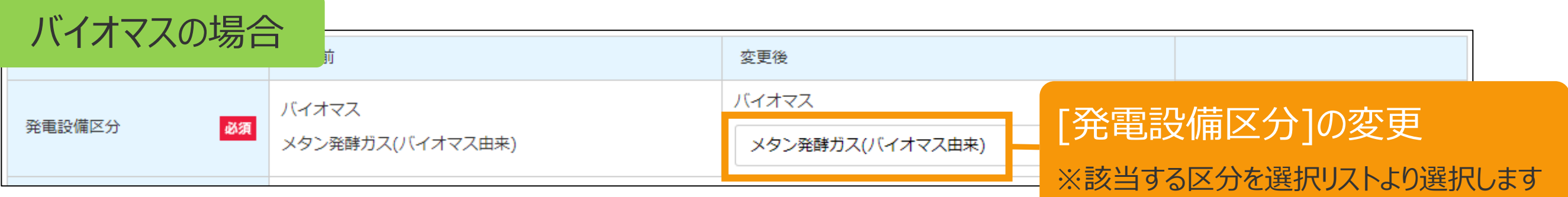

## <span id="page-30-0"></span>3-1.変更手続/情報入力[発電設備の出力]

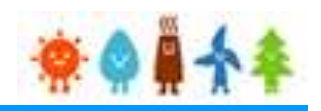

### [発電設備の出力]を変更する場合

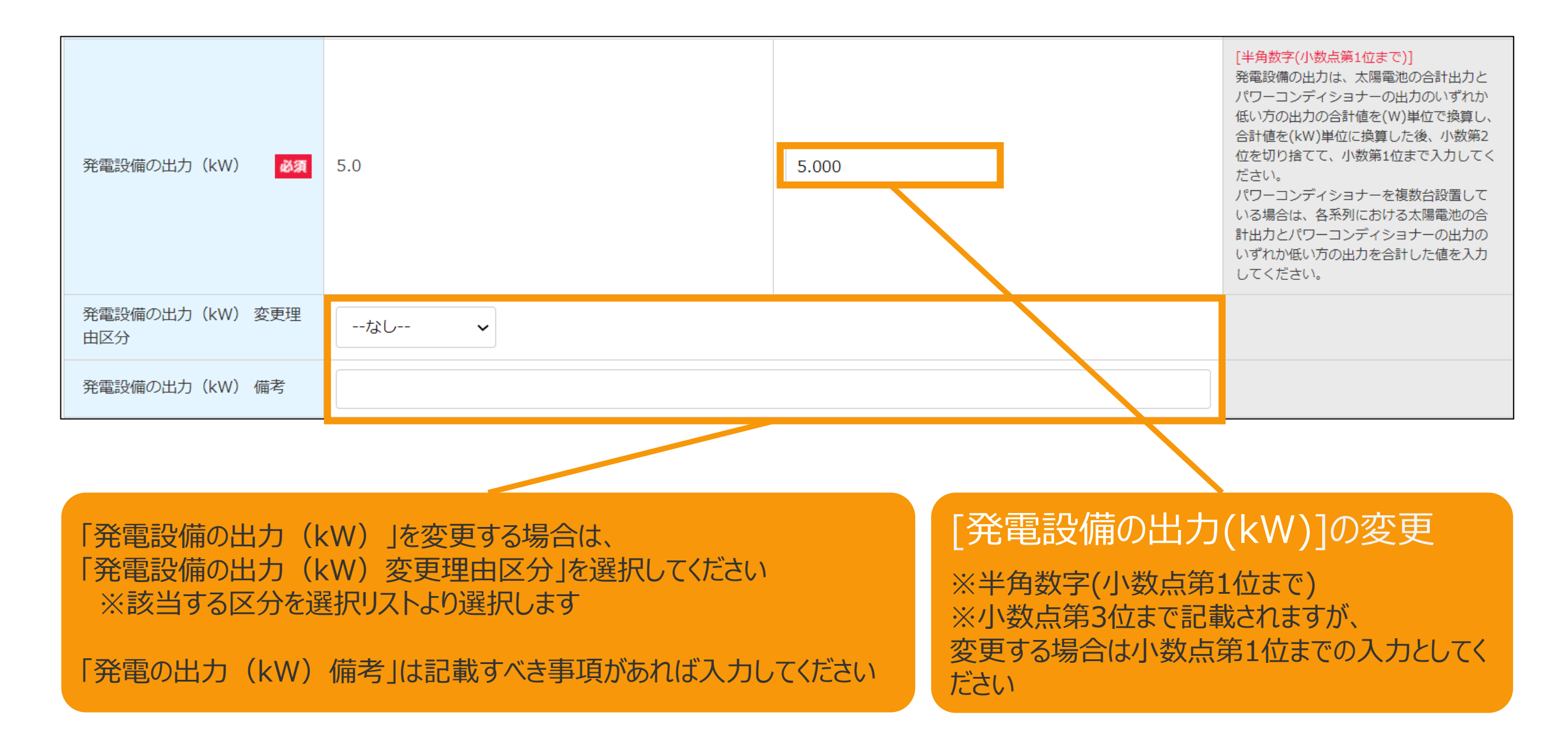

## <span id="page-31-0"></span>3-1.変更手続/情報入力[発電設備の名称]

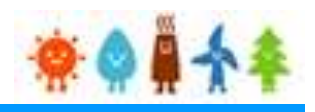

### [発電設備の名称]を変更する場合

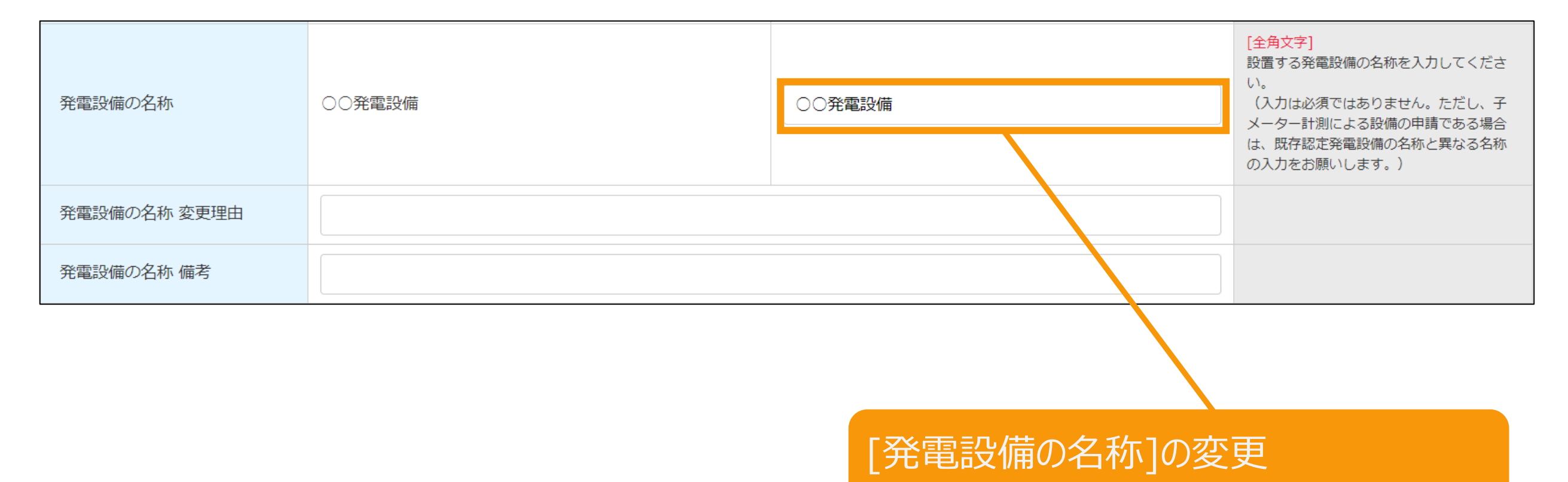

※変更がある場合は、変更理由を入力してください ※備考がある場合は、備考欄に入力してください

## <span id="page-32-0"></span>3-1.変更手続/情報入力[発電設備の設置場所に係る事項]

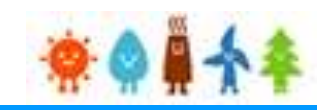

### [発電設備の設置場所に係る事項]を変更する場合

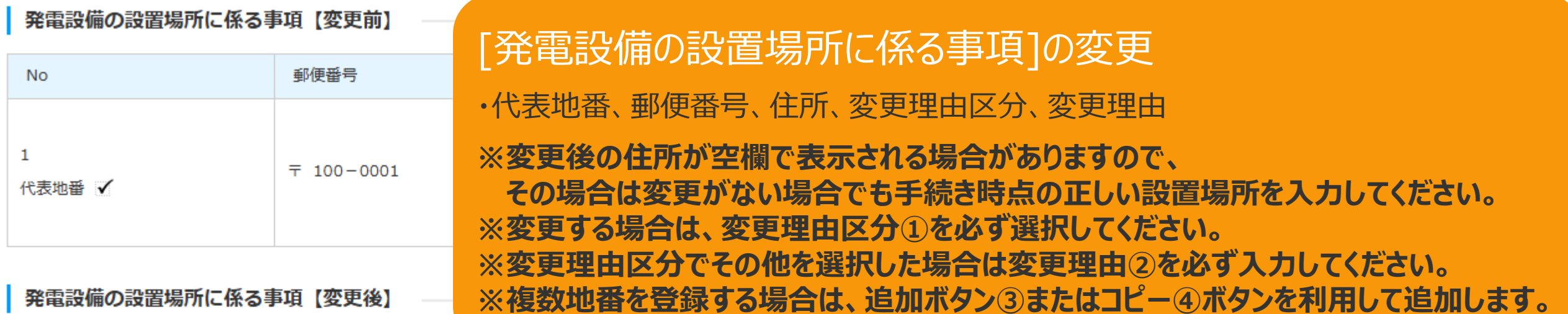

#### 発電設備の設置場所に係る事項【変更後】

#### |郵便番号が分からない方は、こちら (日本郵便株式会社「郵便番号検

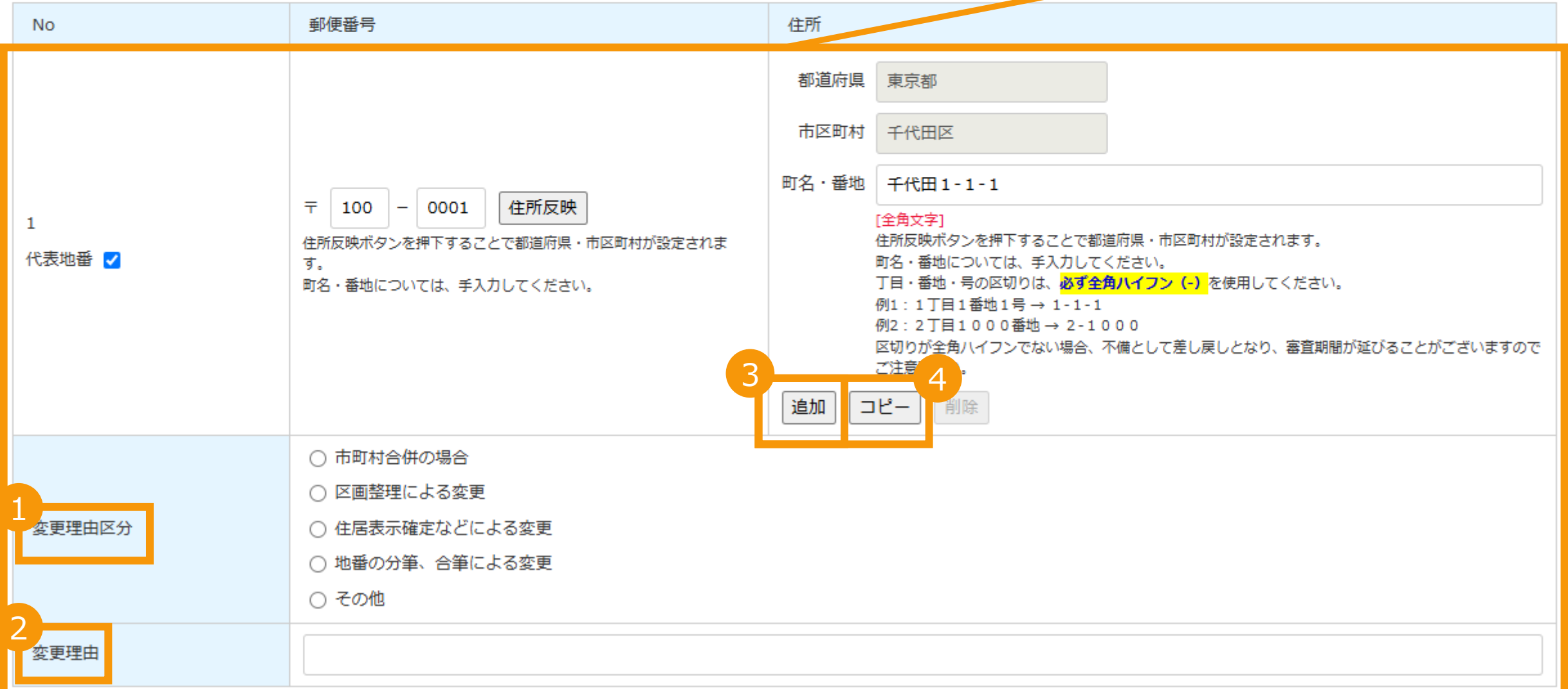

## <span id="page-33-0"></span>3-1.変更手続/情報入力[事業区域の面積]

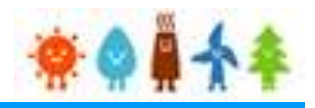

### [事業区域の面積]を変更する場合

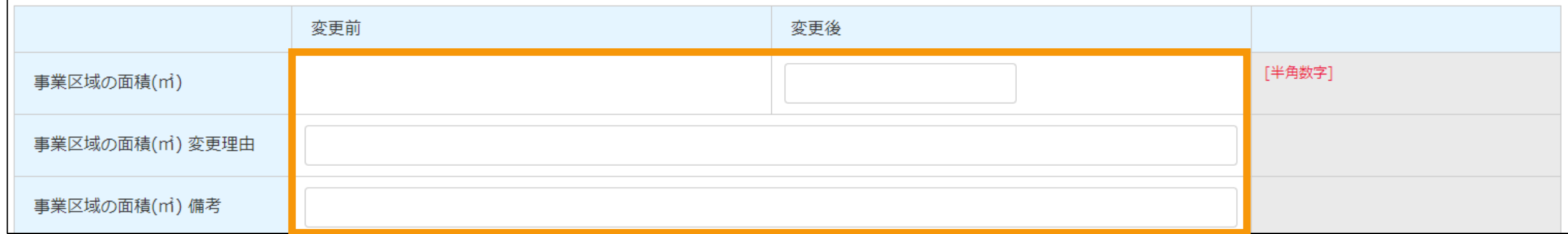

[事業区域の面積(㎡)]の変更

※変更する場合は、変更理由を入力してください ※備考は記載すべき事項があれば入力してください

## <span id="page-34-0"></span>3-1.変更手続/情報入力[太陽光発電設備の設置形態]

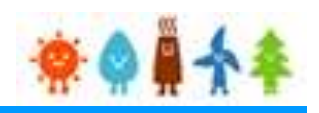

### [太陽光発電設備の設置形態]を変更する場合

太陽光(特例太陽光)の場合

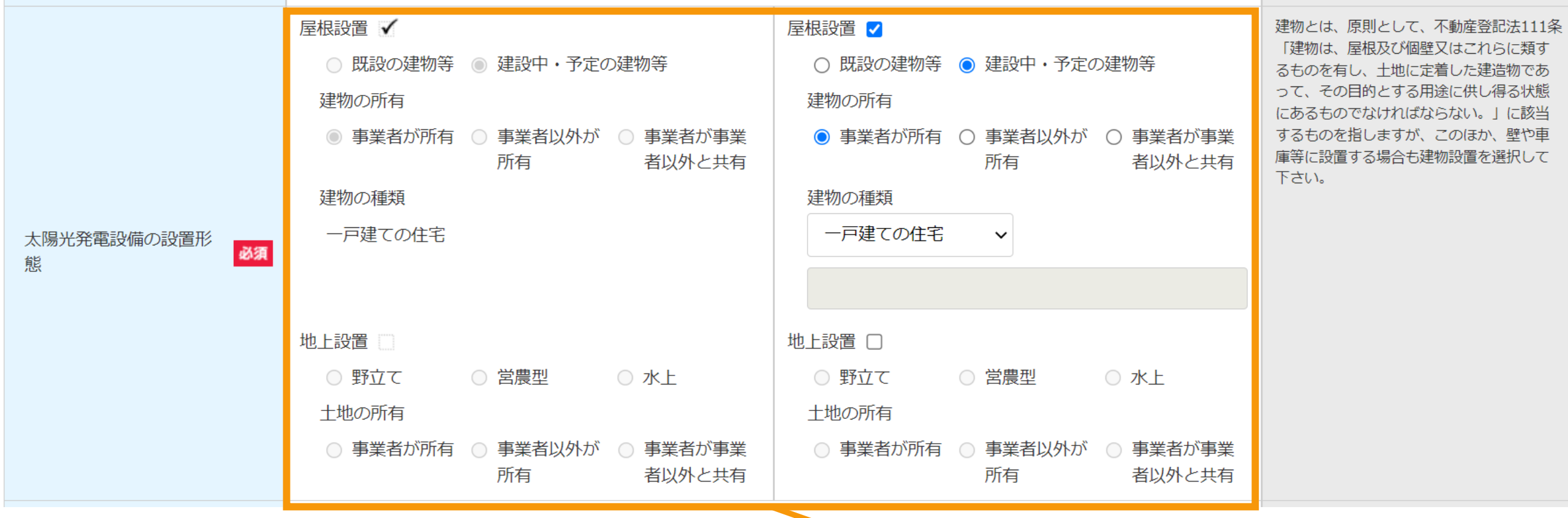

[太陽光発電設備の設置形態]の変更

※変更する場合は、該当する項目をそれぞれ選択します ※変更する場合は、変更理由を入力してください ※備考は記載すべき事項があれば入力してください

## <span id="page-35-0"></span>3-1.変更手続/情報入力[太陽電池に係る事項]

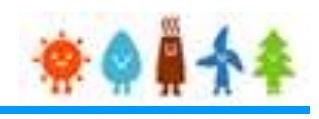

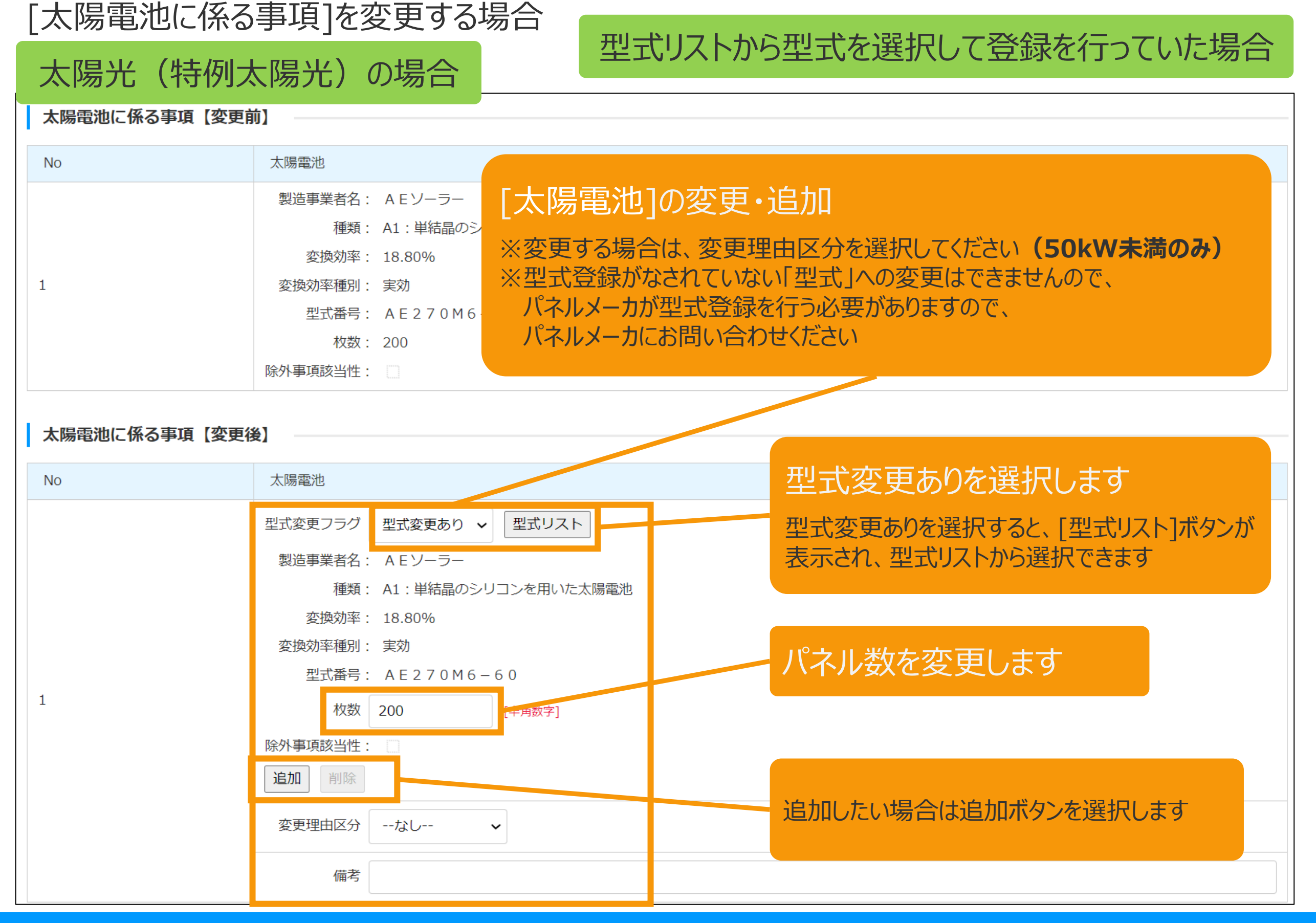
# 3-1.変更手続/情報入力[太陽電池に係る事項]

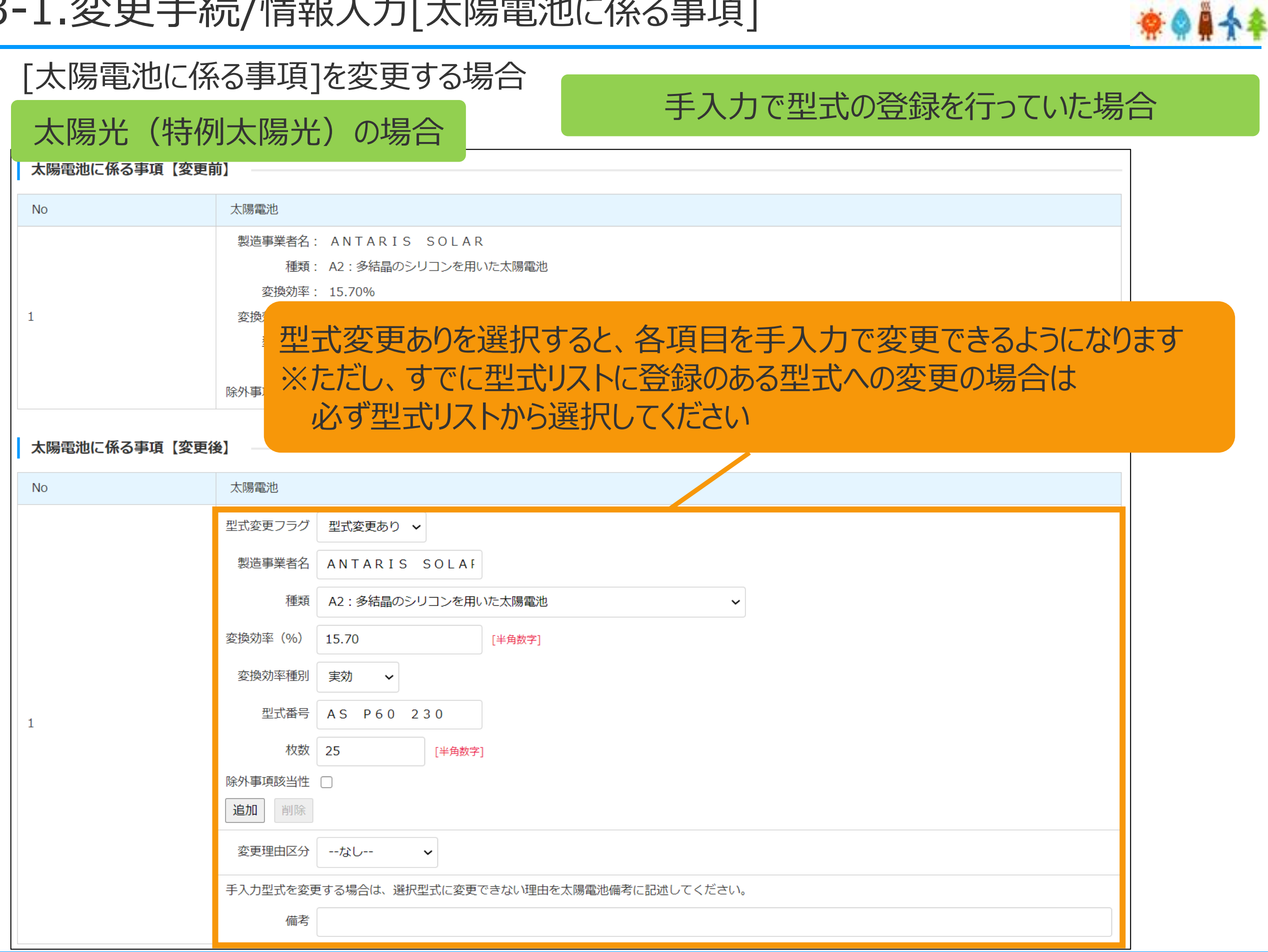

# 3-1.変更手続/情報入力[太陽電池に係る事項]

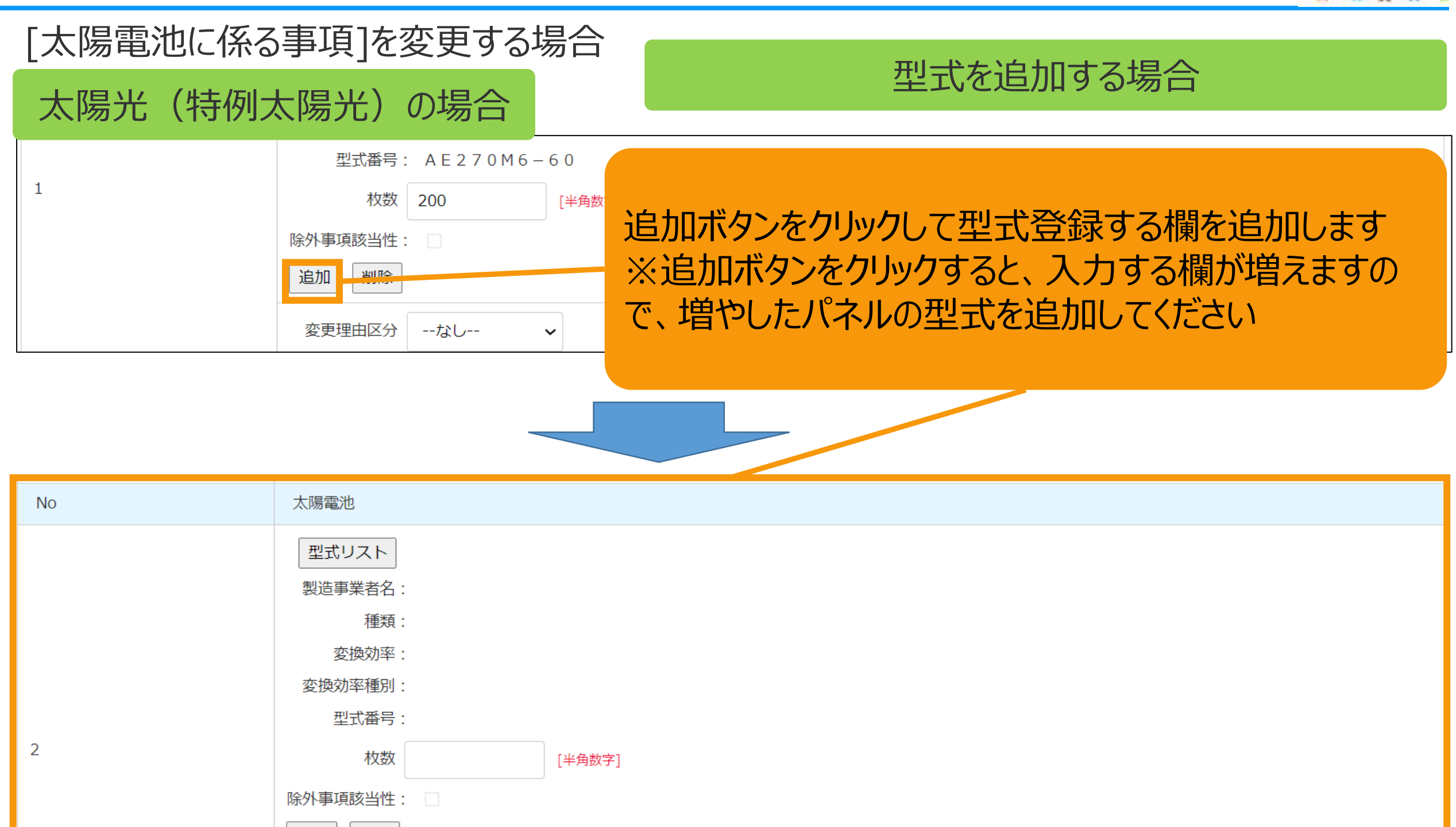

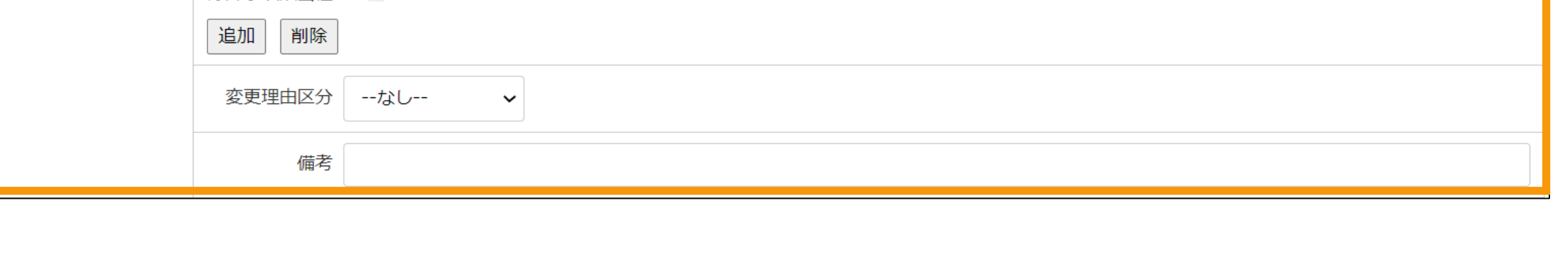

\*\*\*\*\*

## 3-1.変更手続/情報入力[太陽電池の合計出力]

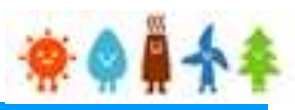

## [太陽電池の合計出力]を変更する場合

太陽光(特例太陽光)の場合

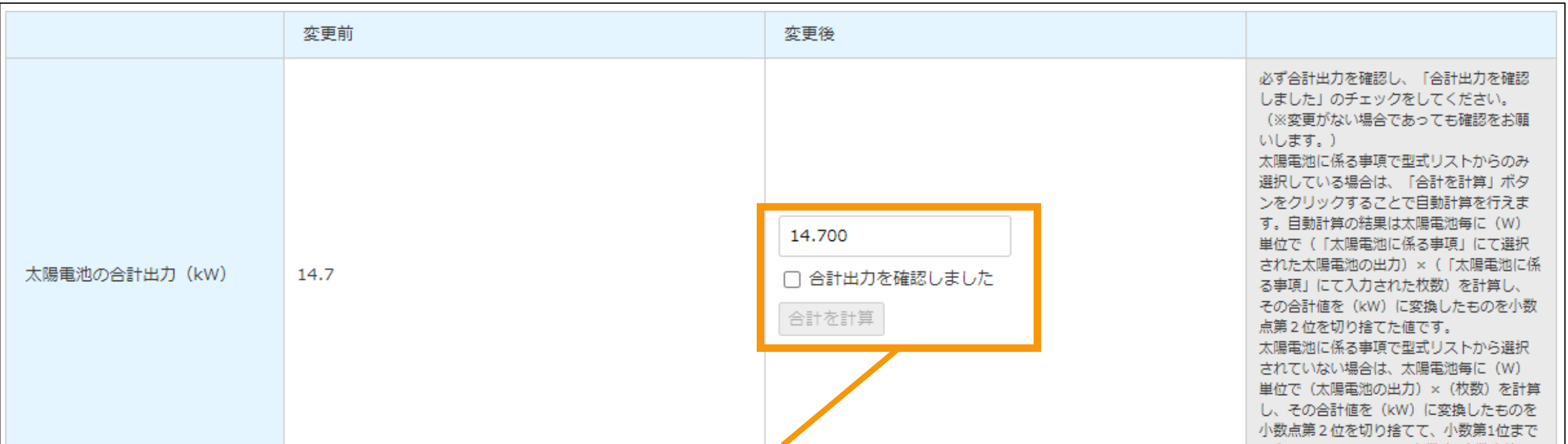

## [太陽電池の合計出力]の変更

※必ず合計出力を確認し、「合計出力を確認しました めチェックをしてください **変更がない場合であっても確認をお願いしています**

※太陽電池に係る事項で型式リストからのみ選択している場合は、「合計を計算」ボタンをクリックすることで、自動計算した値を 自動反映することができます(**手入力も可能です**)【自動計算の式:太陽電池毎に(W)単位で(「太陽電池に係る事項」 にて選択された太陽電池の出力)×(「太陽電池に係る事項」にて入力された枚数)を計算し、その合計値を(kW)に変換 したものを小数点第2位を切り捨て】

※太陽電池に係る事項で型式リストから選択されていない場合は、太陽電池毎に(W)単位で(太陽電池の出力)×(枚 数)を計算し、その合計値を(kW)に変換したものを小数点第2位を切り捨てて、小数第1位まで入力してください

## 3-1.変更手続/情報入力[構造図・配線図]

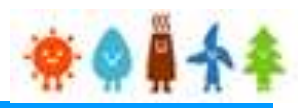

### [構造図・配線図]を変更する場合

## 太陽光、または特例太陽光50kW未満の場合

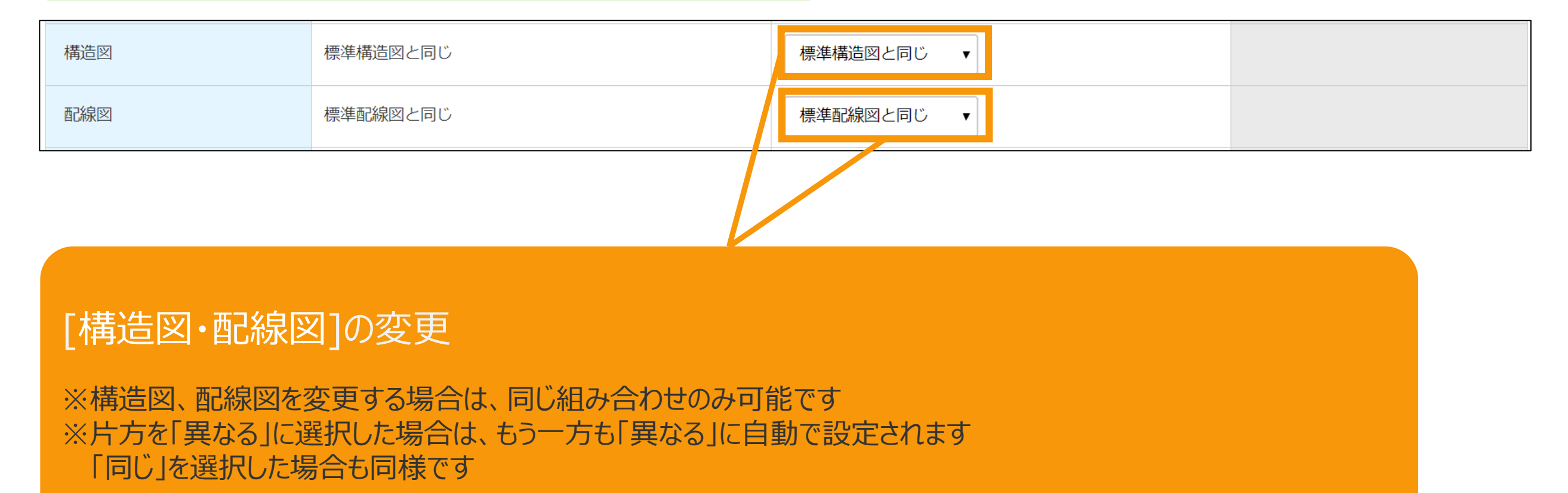

## 3-1.変更手続/情報入力[風車に係る事項]

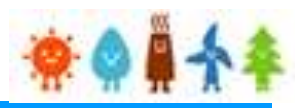

### [風車に係る事項]を変更する場合

風力20kW未満の場合

## 風車に係る事項の変更

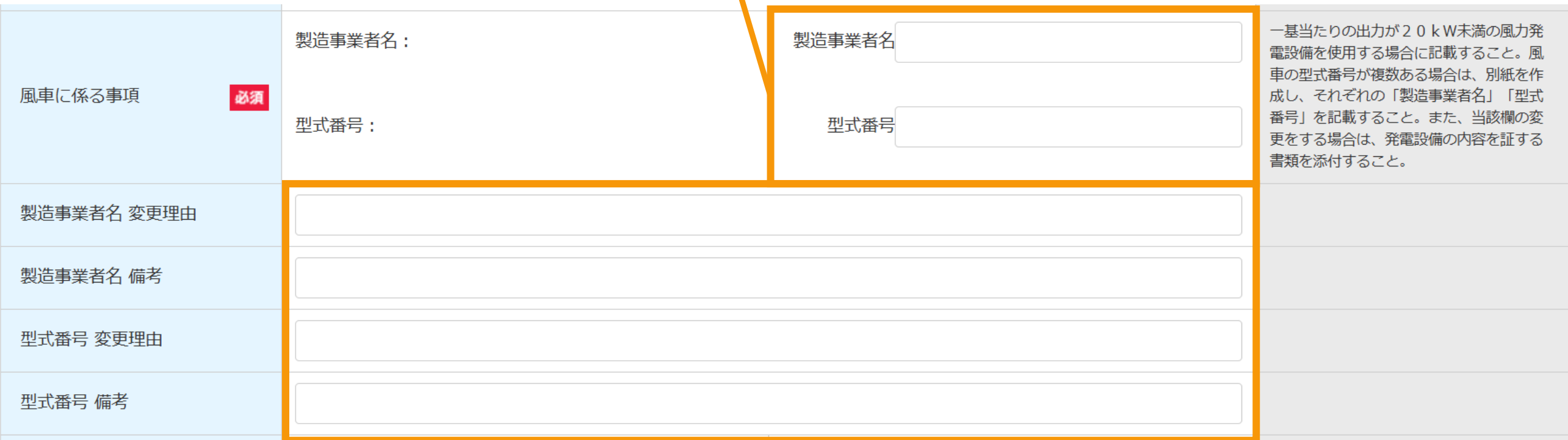

変更する場合は、「変更理由」を入力してください 「備考」は記載すべき事項があれば入力してください

## [配線方法]を変更する場合

## 太陽光、または特例太陽光の場合

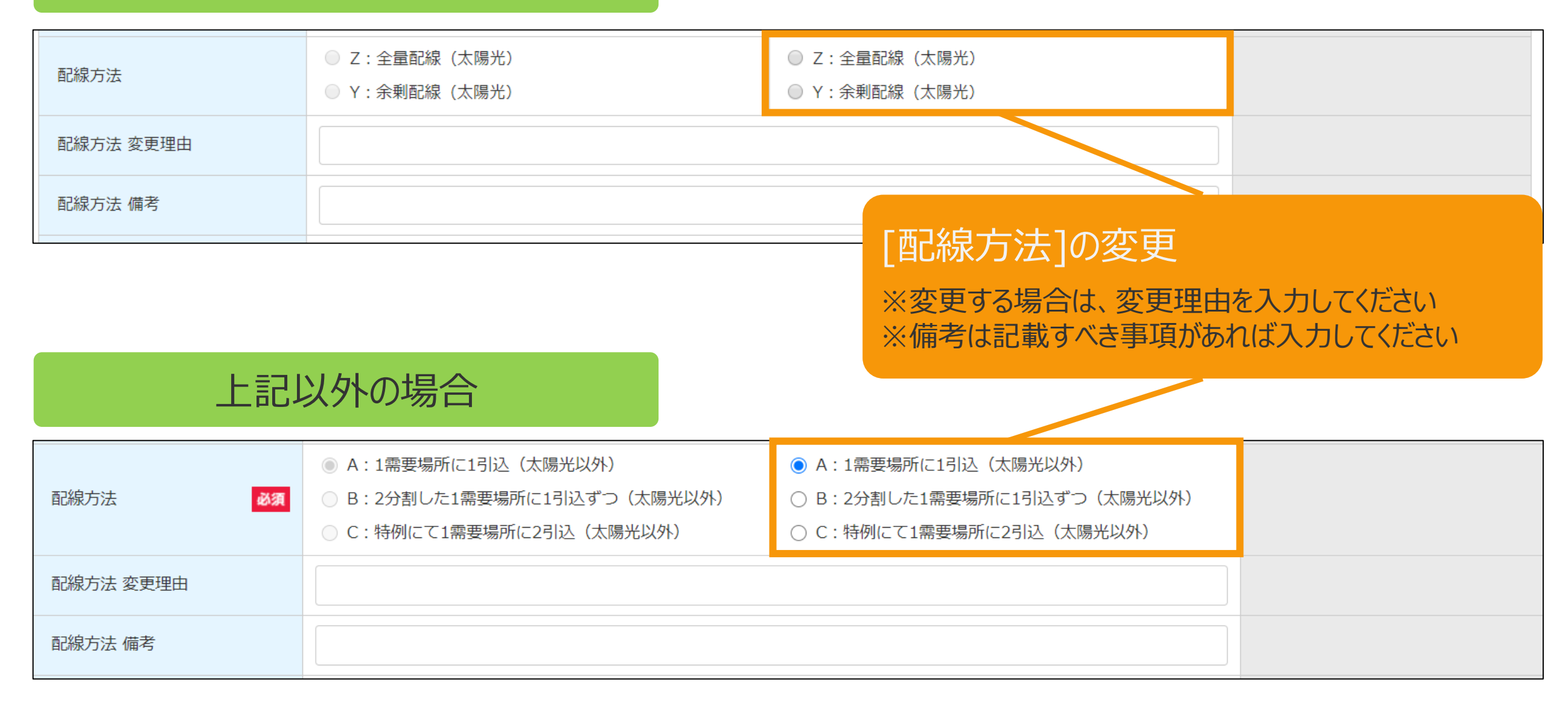

## 3-1.変更手続/情報入力[自家発電設備等の設置の有無]

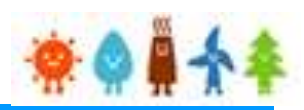

### [自家発電設備等の設置の有無]を変更する場合

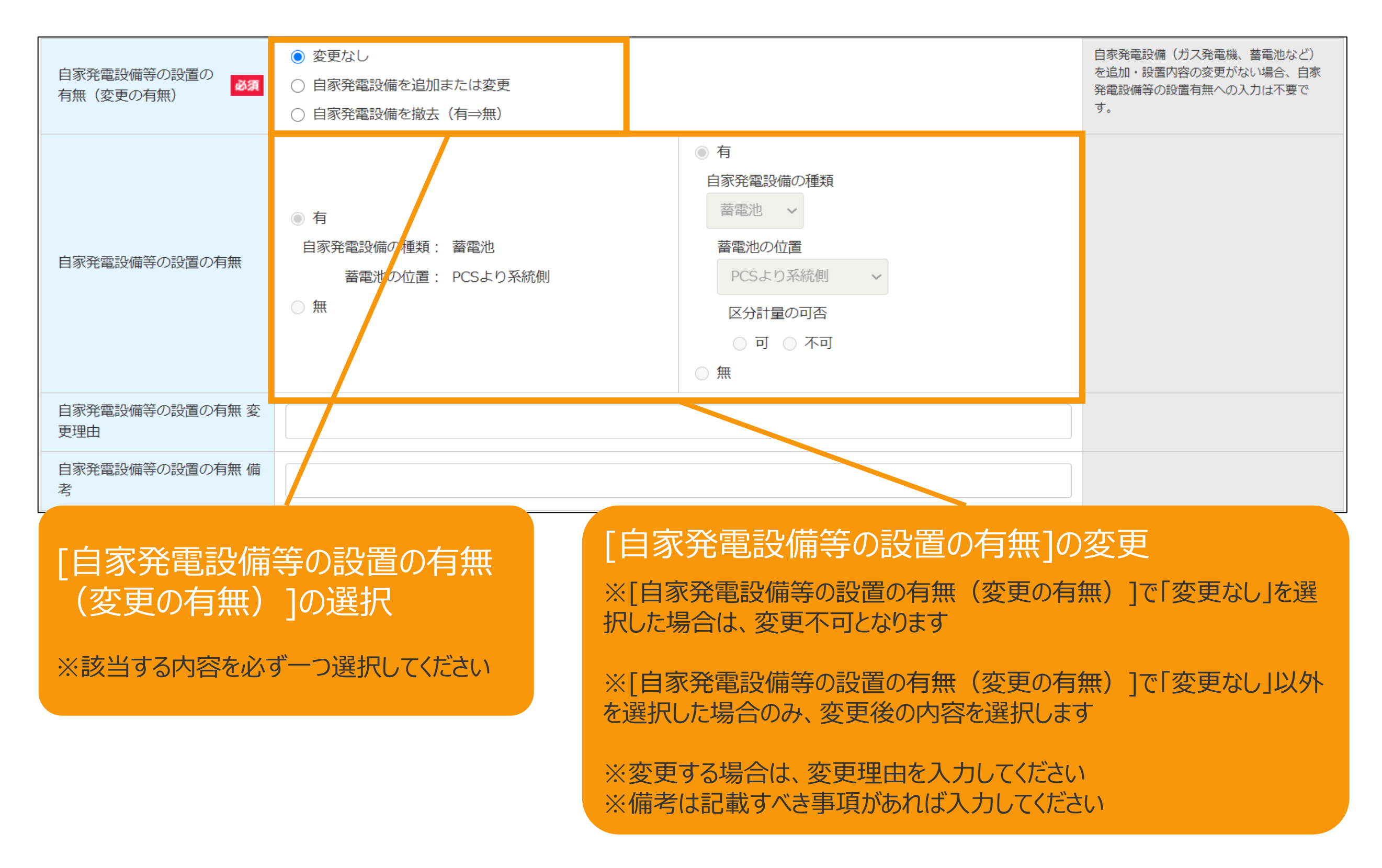

## 3-1.変更手続/情報入力[電気事業者への電気供給量の計測方法]

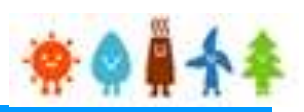

### [電気事業者への電気供給量への計測方法]を変更する場合

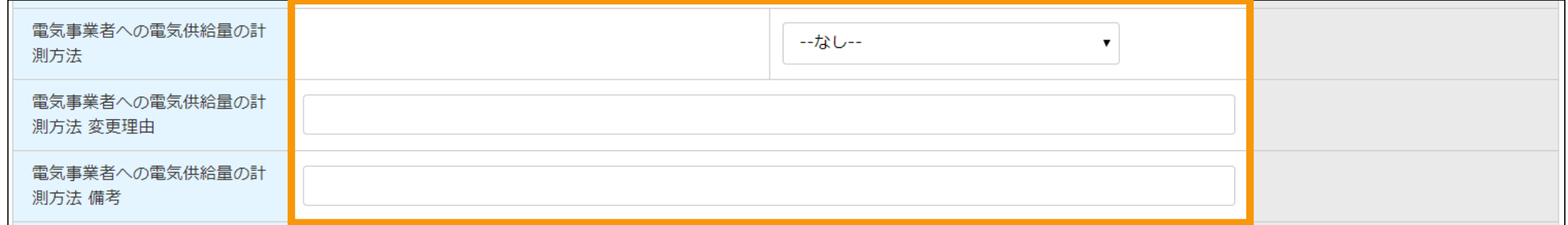

[電気事業者への電気供給量の計測方法]の変更

※変更する場合は、変更理由を入力してください ※備考は記載すべき事項があれば入力してください

## 3-1.変更手続/情報入力[接続契約締結日]など

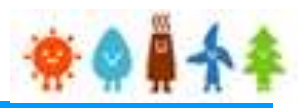

[接続契約締結日]、[接続契約締結先]を変更する場合

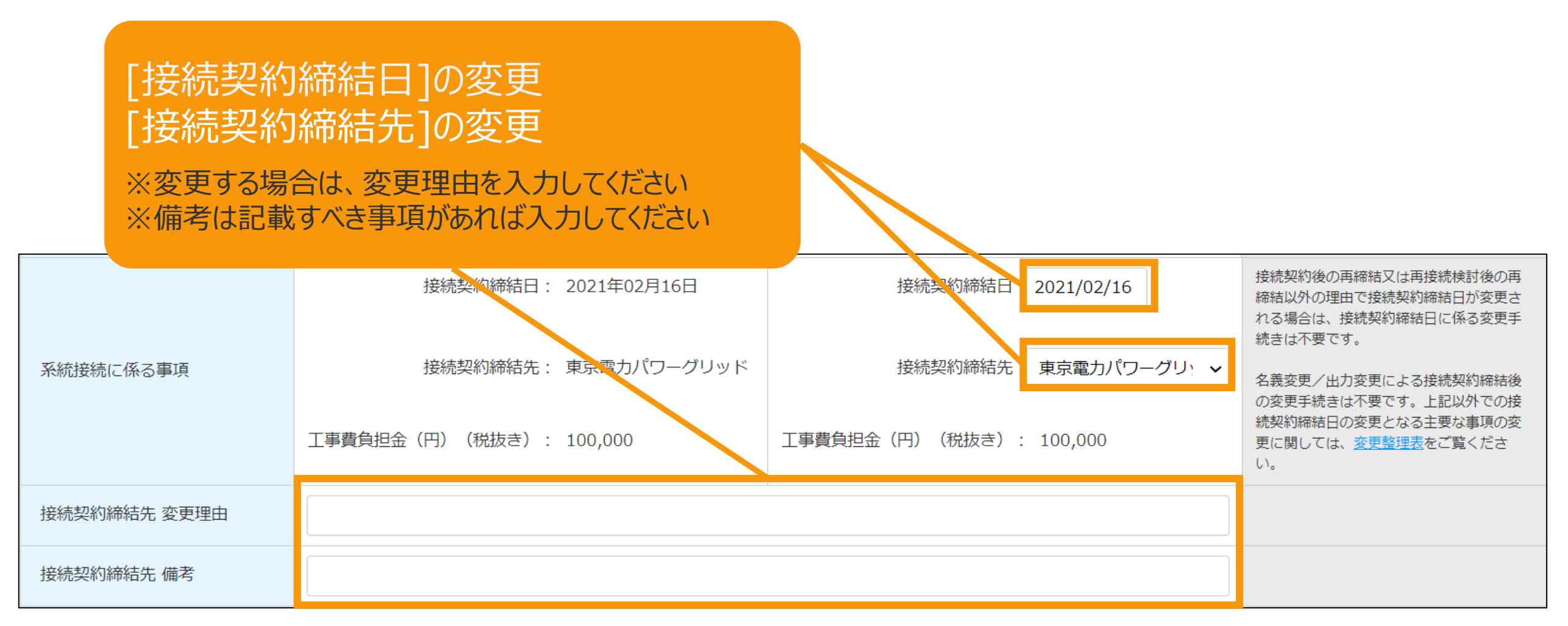

## 3-1.変更手続/情報入力[運転開始日(又は予定日)]など

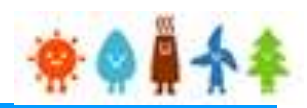

### [運転開始日(又は予定日)]、[設備廃止予定日]を変更する場合

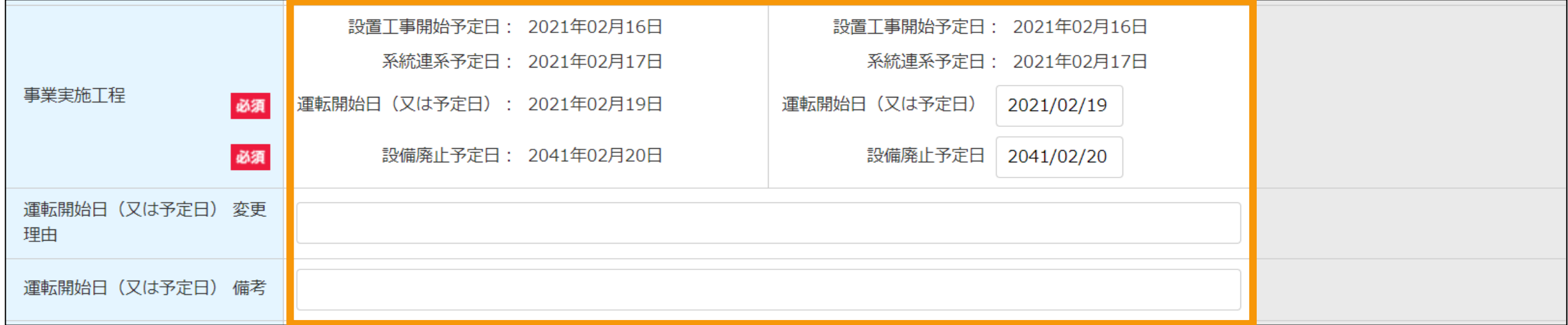

[運転開始日(又は予定日)]の変更 [設備廃止予定日]の変更

※変更する場合は、変更理由を入力してください ※備考は記載すべき事項があれば入力してください

## 3-1.変更手続/情報入力[保守点検責任者]

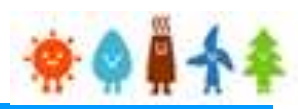

### [保守点検責任者]を変更する場合

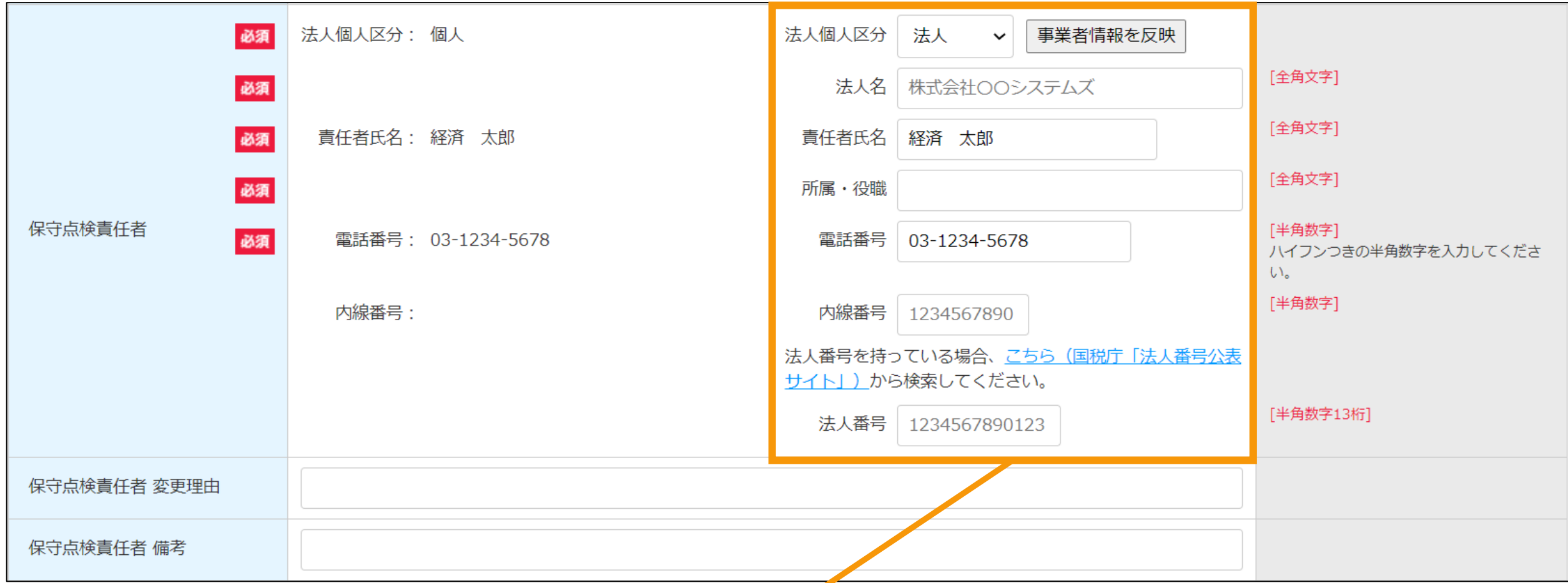

### [保守点検責任者]の変更

【法人個人区分】 【法人名】(法人の場合) 【責任者氏名】 【所属・役職】(法人の場合) 【法人番号】(法人の場合) 【連絡先電話番号】 【連絡先内線番号】 【保守点検責任者変更理由】 【保守点検責任者備考】 **※変更する場合、空欄になっている項目について入力を求められる場合があるのでその場合は入力をしてください**

# 3-1.変更手続/情報入力[保守点検及び維持管理計画]

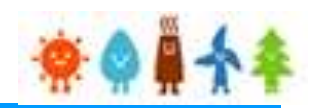

### [保守点検及び維持管理計画]を変更する場合

### [保守点検及び維持管理計画]の変更

#### **●太陽光50kW未満の場合**

※保守点検及び維持管理計画(点検内容及び実施スケジュール等)についてできる限り具体的に、 変更後欄に255文字以内で入力します。 ※255文字を超える場合など別紙により提出する場合は、「別紙あり」にチェックをし、書類添付画面にて保守点検及び維持 管理計画に関する書類を添付してください。

#### **●太陽光50kW未満以外の場合**

※保守点検及び維持管理計画 (点検内容及び実施スケジュール等) を変更する場合は、「別紙あり」にチェックを付け、 変更後の保守点検及び維持管理計画を別紙として作成し、書類添付画面にて添付してください。

#### ●共通

※変更した場合は、変更理由や備考を入力します

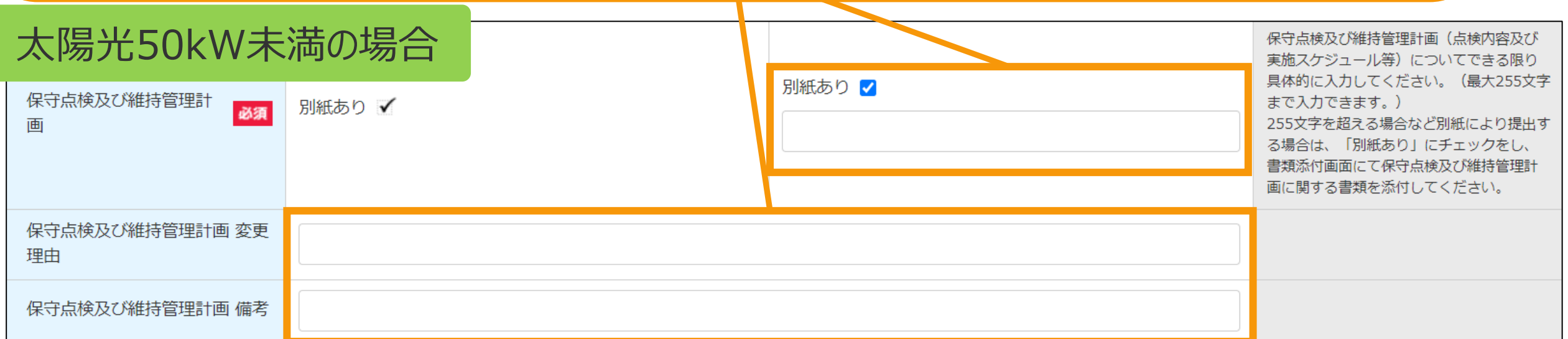

### 太陽光50kW未満以外の場合

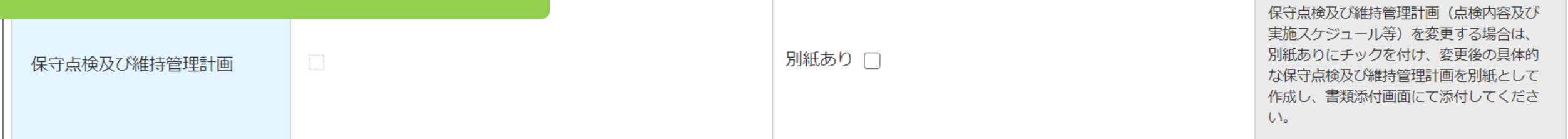

## 3-1.変更手続/情報入力[特定(買取)契約締結先]など

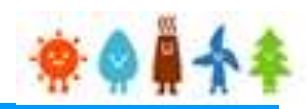

### [特定(買取) 契約締結先]、[買取価格]を変更する場合

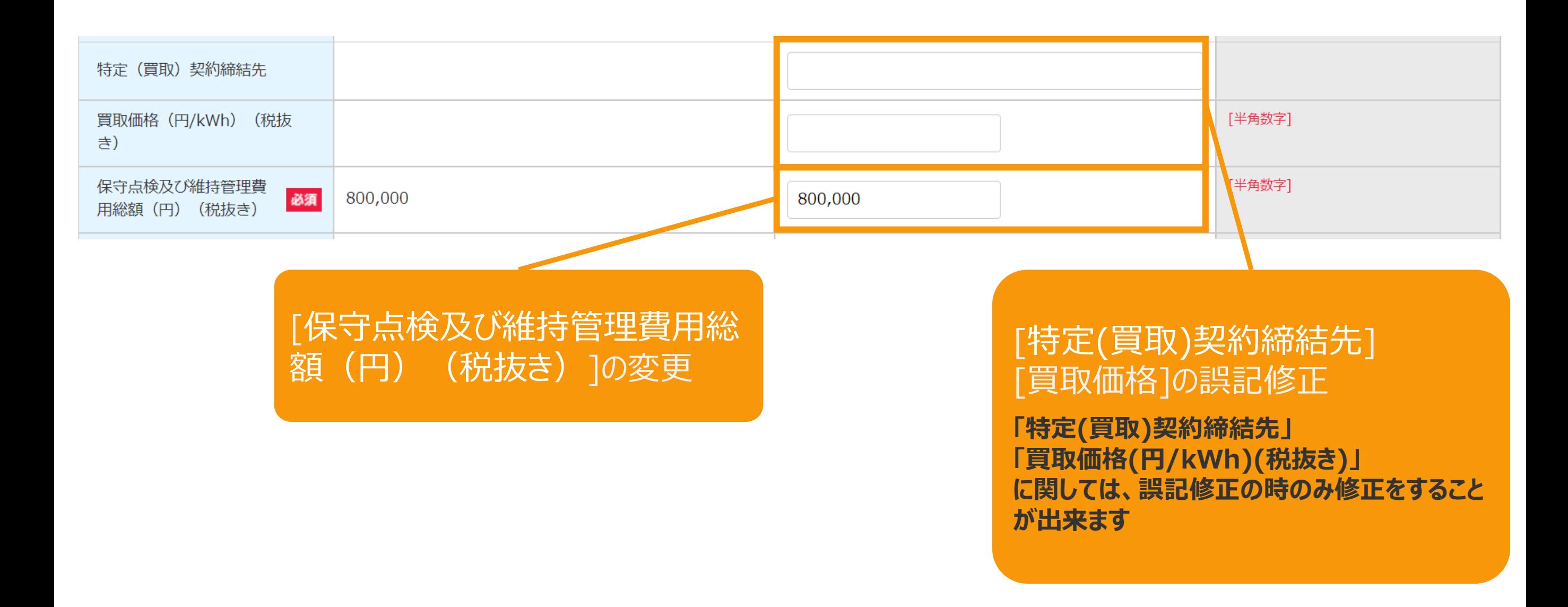

## 3-1.変更手続/情報入力[廃棄等費用]

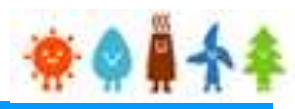

## [廃棄等費用]を変更する場合

太陽光以外の場合

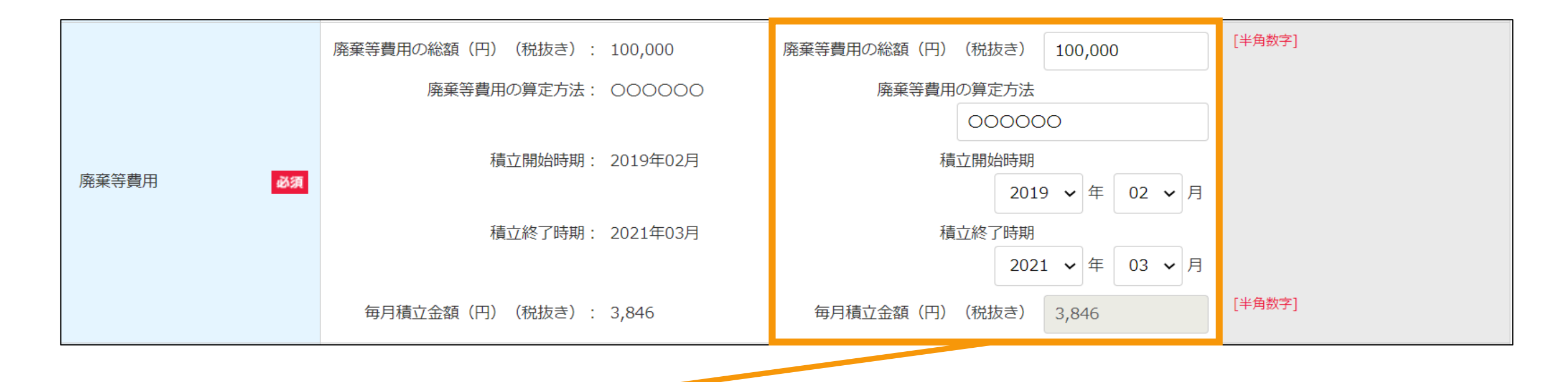

### [廃棄等費用]の変更

※事業が終了した時点で必要となる、解体・撤去及びそれに伴い発生する廃棄物の処理に かかる費用について入力してください ※毎月積立金額(円)(税抜き)は、以下の計算式にて自動計算した値を表示します 「廃棄等費用の総額(円)(税抜き)」/(「積立終了時期」-「積立開始時期」) ※小数点以下は切り捨て ※切り捨てにより(「毎月積立金額(円)(税抜き)|)×((「積立終了時期 Iにて入 力された値)ー(「積立開始時期」にて入力された値))の結果が「廃棄等費用の総額 (円)(税抜き)」を下回らないようにご注意ください

## 3-1.変更手続/情報入力[正確な運転開始日・その他変更]

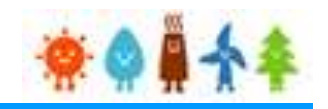

入れている場合は必須になります

### [正確な運転開始日・その他変更]を変更する場合

#### 変更内容確認

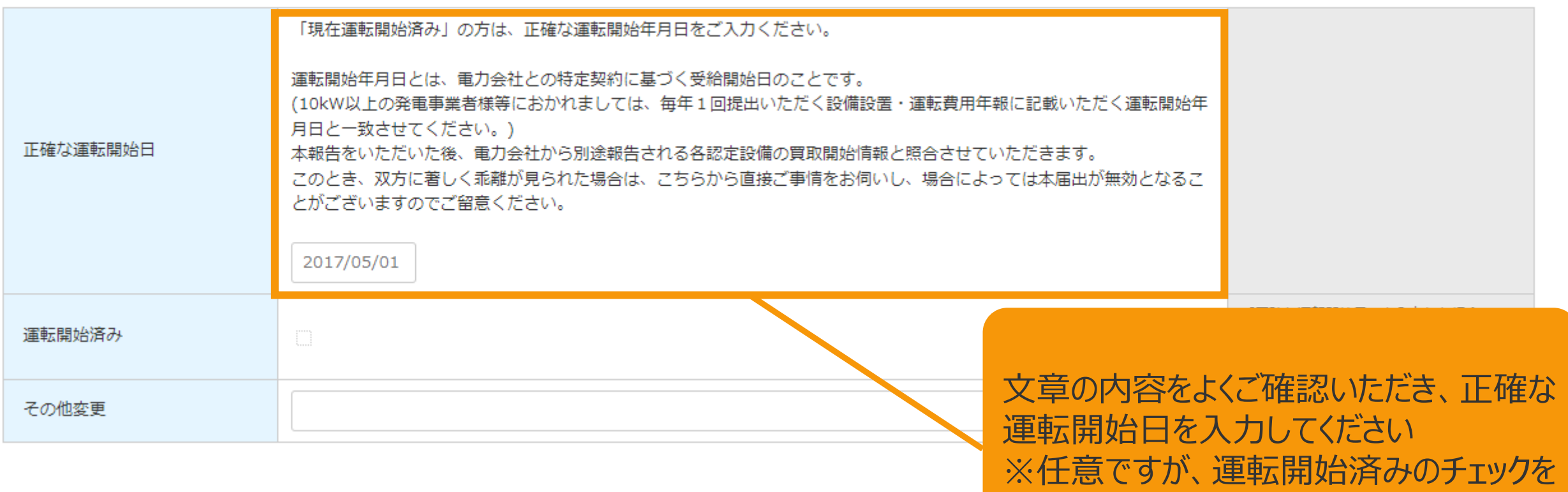

### [正確な運転開始日]を入力

・当初の認定時から今回の変更を行うまでの間に運転を開始している場合、特定契約に基づく再生可能エネルギー 電気の供給を開始した日を「正確な運転開始日」に入力します **※正確な運転開始日には未来日を入力することはできません ※正確な運転開始日には接続契約締結日より以前の日付を入力することはできません**

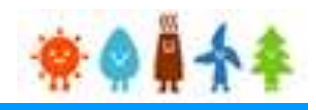

## [バイオマス使用燃料]を変更する場合

バイオマスの場合

#### バイオマス使用燃料【変更後】

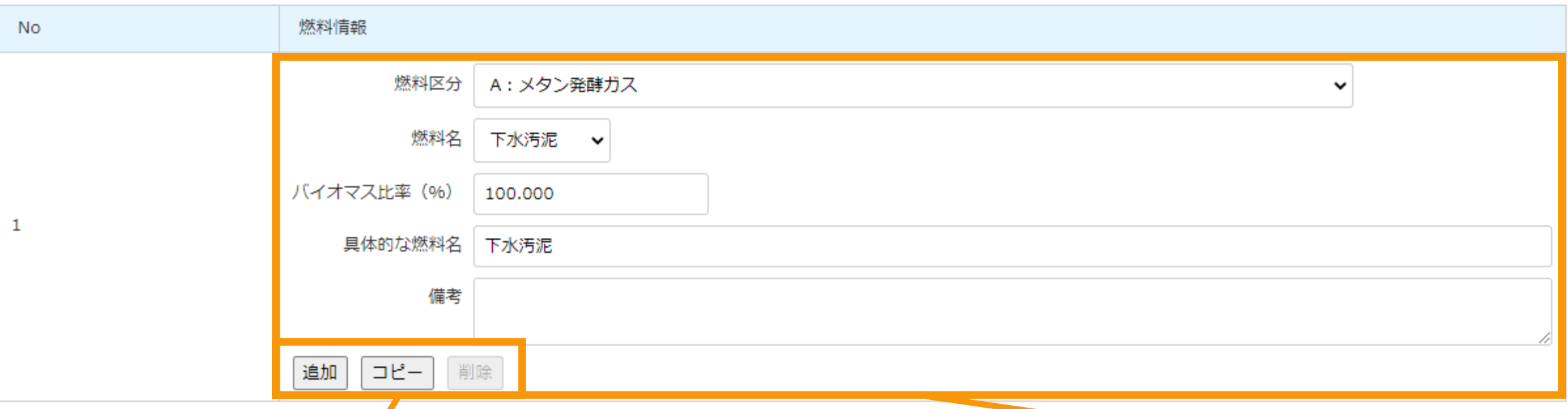

「追加」:複数の[バイオマス使用燃料]を登 録する際に使用します 「コピー」:作成している情報を複製します 「削除」:対象の情報を削除します (1件の場合は削除できません)

### [バイオマス使用燃料]の変更・追加

※[燃料名]を変更した場合、[具体的な燃料名]に選択した内 容が反映されます。[燃料名]で表現できない場合は追記または 書き換えて入力してください ※バイオマス比率(%)は小数第4位を切り捨てて、小数第3位 まで入力して下さい ※燃料区分が「F:その他(助燃材等)」以外の場合は 0.001~100までの間で入力してください ※燃料区分が「F:その他(助燃材等)」の場合は 0.000~100までの間で入力してください

3-1.変更手続/情報入力「バイオマス比率(燃料区分毎)]

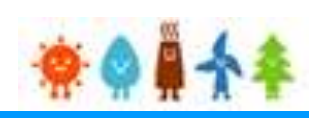

## [バイオマス比率(燃料区分毎)]を確認、[ライフサイクルGHG算定値]を変更する場合

バイオマスの場合

[バイオマス比率 (%)] 燃料区分毎に(「バイオマス使用燃料]にて入力されたバイオマス比率(%)) の合計値を小数点第4位を切り捨てて表示しています

[バイオマス比率考慮後出力] (発電設備の出力(kW) × バイオマス比 率) / 100 の計算結果を 小数点第4位を切り捨てて表示しています

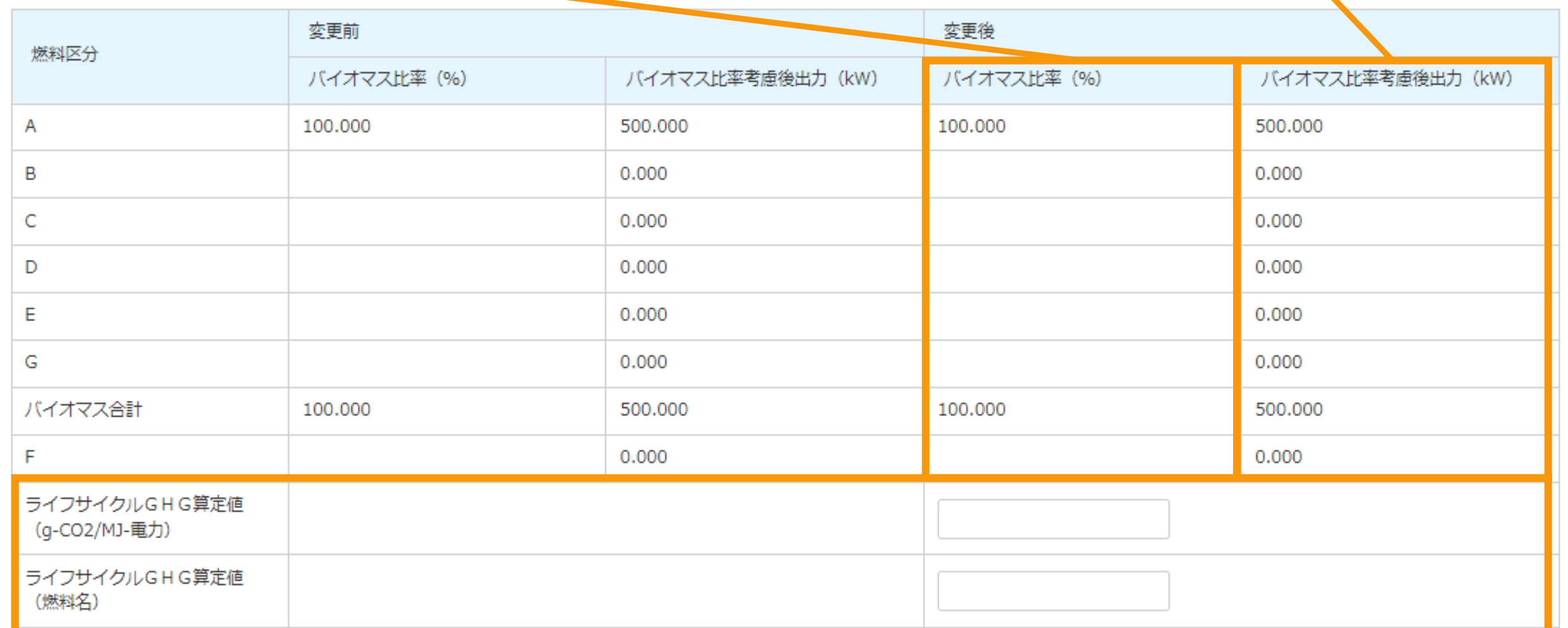

### [ライフサイクルGHG算定値]の変更

燃料の変更に伴い、各燃料のうちライフサイクルGHG排出量が最大のものが変わる場合に、 変更の前後におけるライフサイクルGHG排出量が最大のものについてその値を入力してください。 バイオマス燃料のライフサイクルGHG排出量の計算方法は、「FIT/FIP制度におけるライフサイクルGHG計算方法」を参照してください。 また、ライフサイクルGHGの既定値については、「FIT/FIP制度におけるバイオマス燃料のライフサイクルGHG排出量の既定値について」を参照してください。

## 3-1.変更手続/情報入力[代行登録者情報]

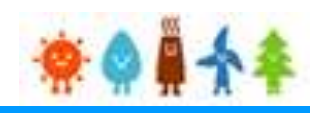

## [代行登録者情報]を入力します

#### 太陽光(特例太陽光)50kW未満以外の場合[代行登録者情報] を入力します (任意) 登録者のログイン情報を読み込み 事業者の代行の方が登録をしている場合、 [半角数字] 郵便番号が 各項目を入力してください。 住所 (郵便番号) 住所反映 王  $123$  - 4567 郵便株式会 ら検索して 「登録者のログイン情報を読み込み」ボタン [全角文字] をクリックすると、ログイン情報を自動入力す ふりがな とうきょうとちよだくかすみがせき △△まんしょん 住所反时术 県・市区町 ることもできます。(対象の情報が確認でき 都道府県 町名· 鱼地 住所  $\mathbb{U}\setminus \mathbb{I}$ るものに限る) 丁目 番地 市区町村 フンを使用し 例1 1丁目1番地1号 → 1-1-1 町名・番地 │ 霞ヶ関○−○○−○○○ 例2: 2丁目1000番地 → 2-1000 [ 结角文字] 姓(ふりがな) 名(ふりがな) 人力できない文字がある場合は、カタカ とうきょう たろう 「で入力してください。 氏名 ※外国人の方は、証明書等に記載されてい 姓 名 る姓名と同様に入れてください。Midlle Nameがある方は、姓名のどちらかに全角ス 東京 太郎 ペース区切りで入れてください。 [全角文字] 企業名 株式会社OOシステムズ ※入力できない文字がある場合は、カタカ ナで入力してください。 [全角文字] 部署名 ○○部△△課 ※入力できない文字がある場合は、カタカ ナで入力してください。 [半角数字] 電話番号 03-1234-5678 ハイフンつきの半角数字を入力してくださ  $\mathbb{U}\setminus \mathbb{I}$ [半角数字] FAX番号 03-1234-5678 ハイフンつきの半角数字を入力してくださ  $UV_{\sigma}$ [半角英数字] メールアドレス fit-mail@fit-portal.go.jp

# 3-1.変更手続/情報入力[印鑑証明書情報]

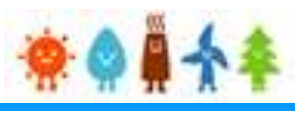

#### [印鑑証明書情報]を入力します 太陽光(特例太陽光)50kW未満以外の場合印鑑証明書情報 **<sup>1</sup>** 法務局発行印鑑証明書サンプル 名義人 印鑑証明書 **2** 日付 2017/05/01 会社法人等番号 印刷番号(法務局発行のみ) **3** 12345678 発行主体(法務局発行のみ) ○○法務局△△出張所 **4** [名義人]、[日付]、 [印刷番号(法務局発行のみ)]、 **1** [発行主体(法務局発行のみ)]を入力します(任意) 印鑑証明書を提出する場合、印鑑証明書の記載内容から入力してください ※印鑑証明は手続きごとに取得が必要です ※**法務局発行**の印鑑証明書を提出する場合は、**印刷番号**と**発行主体**も 入力してください(右側のサンプルに付した番号に該当する項目に入力してく ださい) ※印鑑証明書は申請日より3ヶ月前から当該申請日までの間に発行され たものに限るとなっておりますのでご注意ください。 ※上記期間に該当しない日付はエラーとなります。 これは提出されている印鑑の写しに相違 **2** を証明する。 東京法務局建馬出張所管轄) ※発行主体は省略せずに最後まで正しく入力してください。 **4** 東京法務局建馬出張所 **記載例:東京法務局練馬出張所** 整理番号 **神戸地方法務局西宮市局** 3682081N

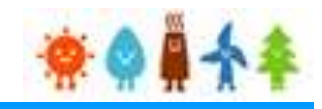

### <span id="page-55-0"></span>確認事項を確認し、GビズID利用の有無を選択します

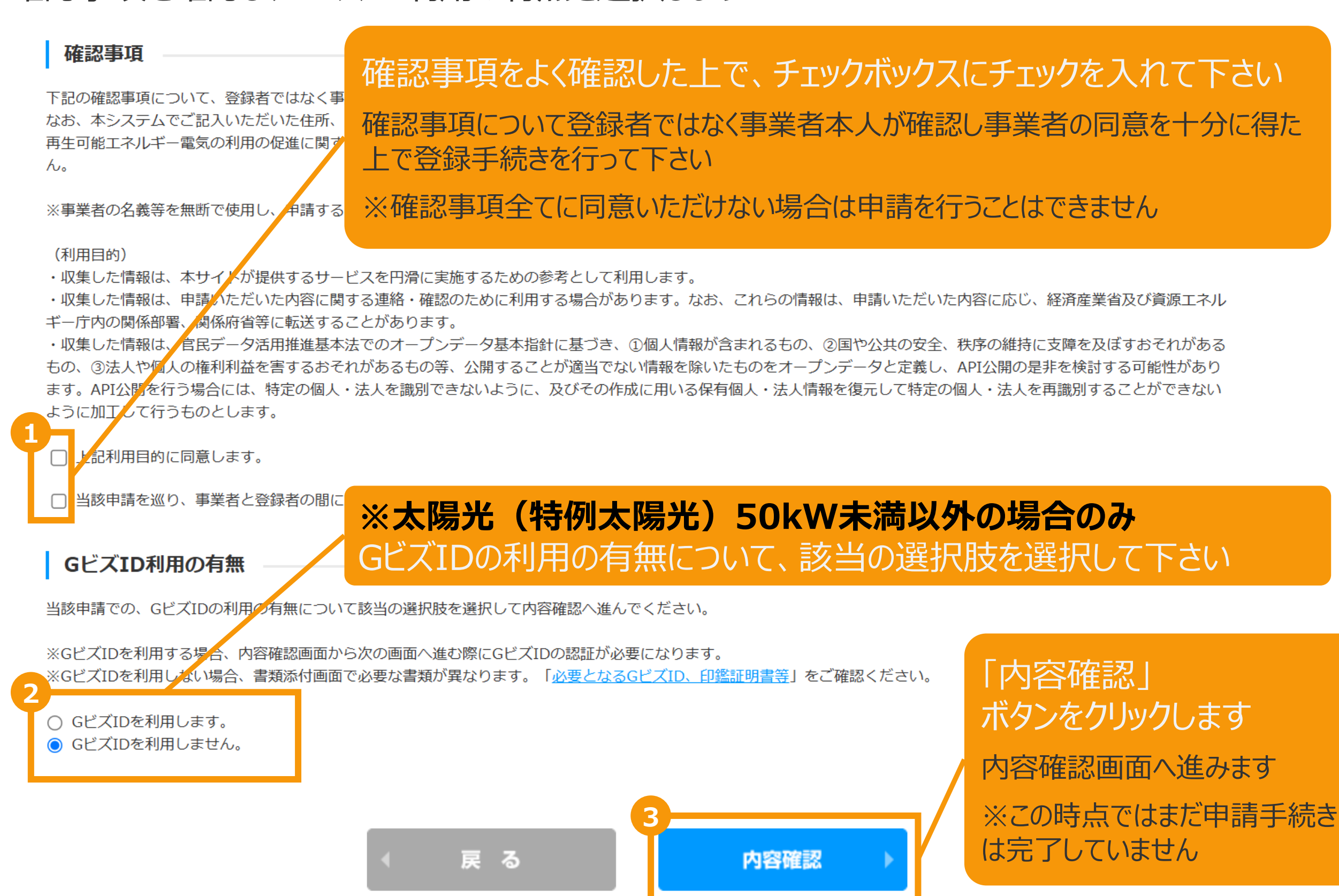

3-2.変更手続/内容確認

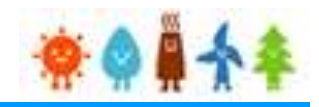

### 変更内容を確認し、画面下部の「保存して次に進む」ボタンをクリックします

※下記サンプル画面は一部内容を省略しています

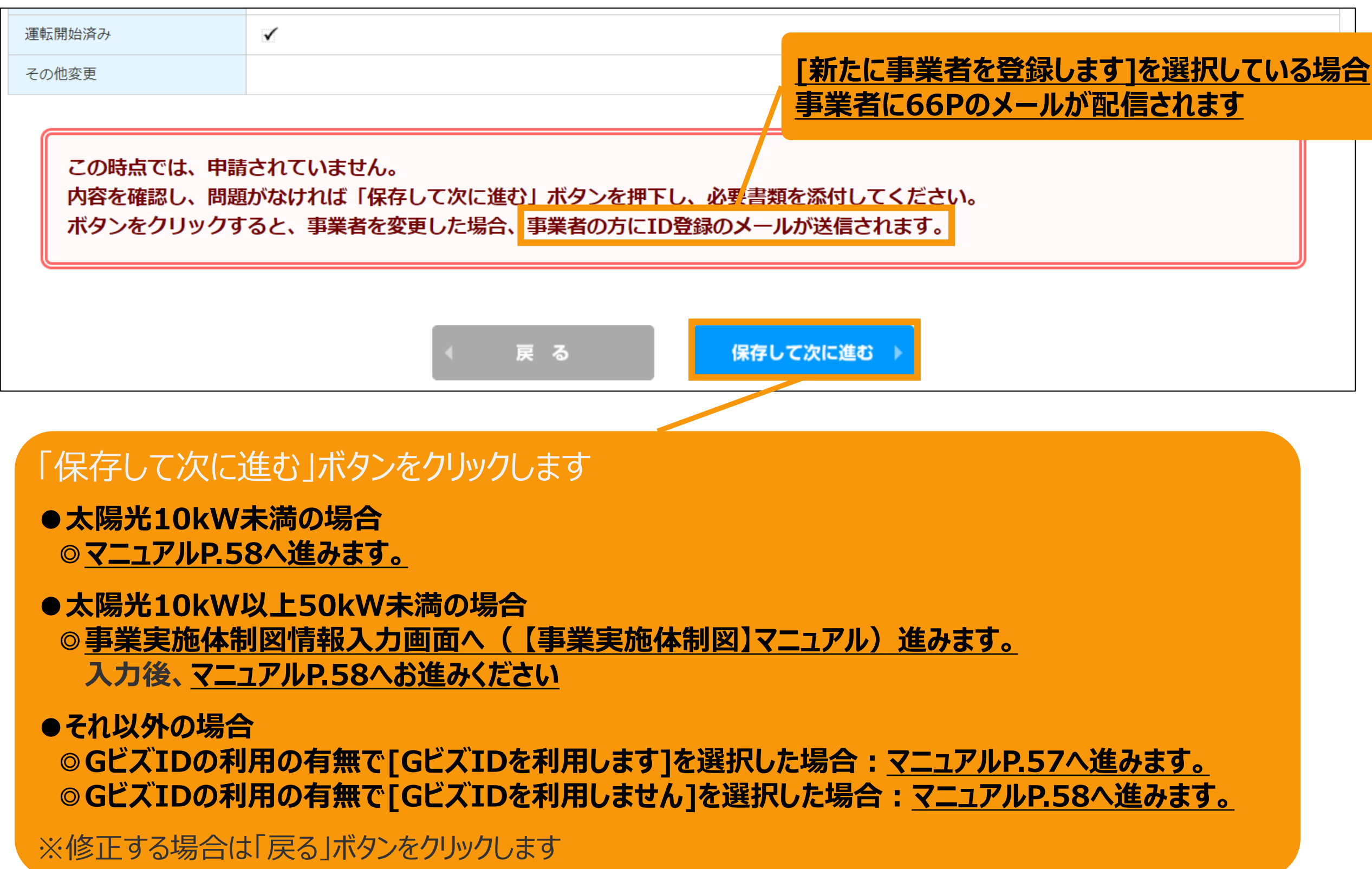

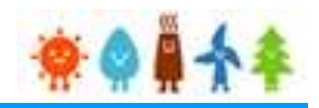

### <span id="page-57-0"></span>**[GビズIDを利用する]を選択した場合**

GビズIDを利用して手続きを行う場合、GビズIDログインをクリックしてGビズID認証を行います。 ※当該申請において、すでにGビズID認証を実施した場合(補正内容の修正の際など)は 再度のGビズID認証は不要なた[めマニュアル](#page-58-0)P.58へお進みください。

### GビズID認証

GビズIDをお持ちの事業者は、以下の「GビズIDでログイン」ボタンをクリックし、Gビ GビズIDをお持ちでない事業者は、こちらのページでGビズIDを取得してください。 ※GビズIDのアカウント種別は「プライム」と「メンバー」のみご利用いただけます。

GビズIDを利用せずに申請・届出をおこなう場合は、戻るボタンから前画面に戻り、 「GビズID利用の有無」にて「GビズIDを利用しません。」を選択してください。

GビズIDを取得したい場合は予め、 GビズIDのサイト([https://gbiz](https://gbiz-id.go.jp/top/)[id.go.jp/top/](https://gbiz-id.go.jp/top/)) からGビズIDを 取得してください ※利用できるアカウント種別はプライムとメ ンバーのみです

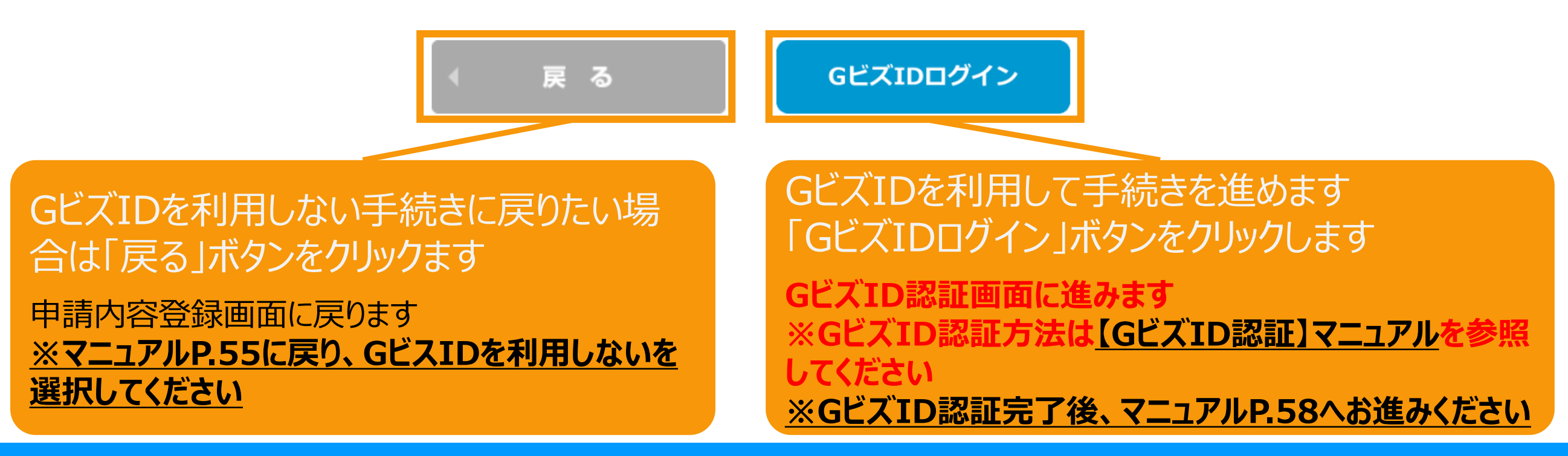

## <span id="page-58-0"></span>3-3.変更手続/緯度経度修正

情報入力画面で入力した発電設備の設置場所の地番ごとに自動で付与された緯度経度を基に 地図上に表示したピンの位置を確認し、位置がずれている場合は、ピンを移動させて修正します。

地図の表示は +クリックで拡大、 -クリックで縮小 することができます

※地図上にカーソル を合わせ、スクロール することでも拡大・縮 小が可能です

情報入力画面で入 力した発電設備の設 置場所が10地番ご とに表示されます。

11地番以上入力し た場合は右下のペー ジングを利用して表 示を切り替えて修正 します

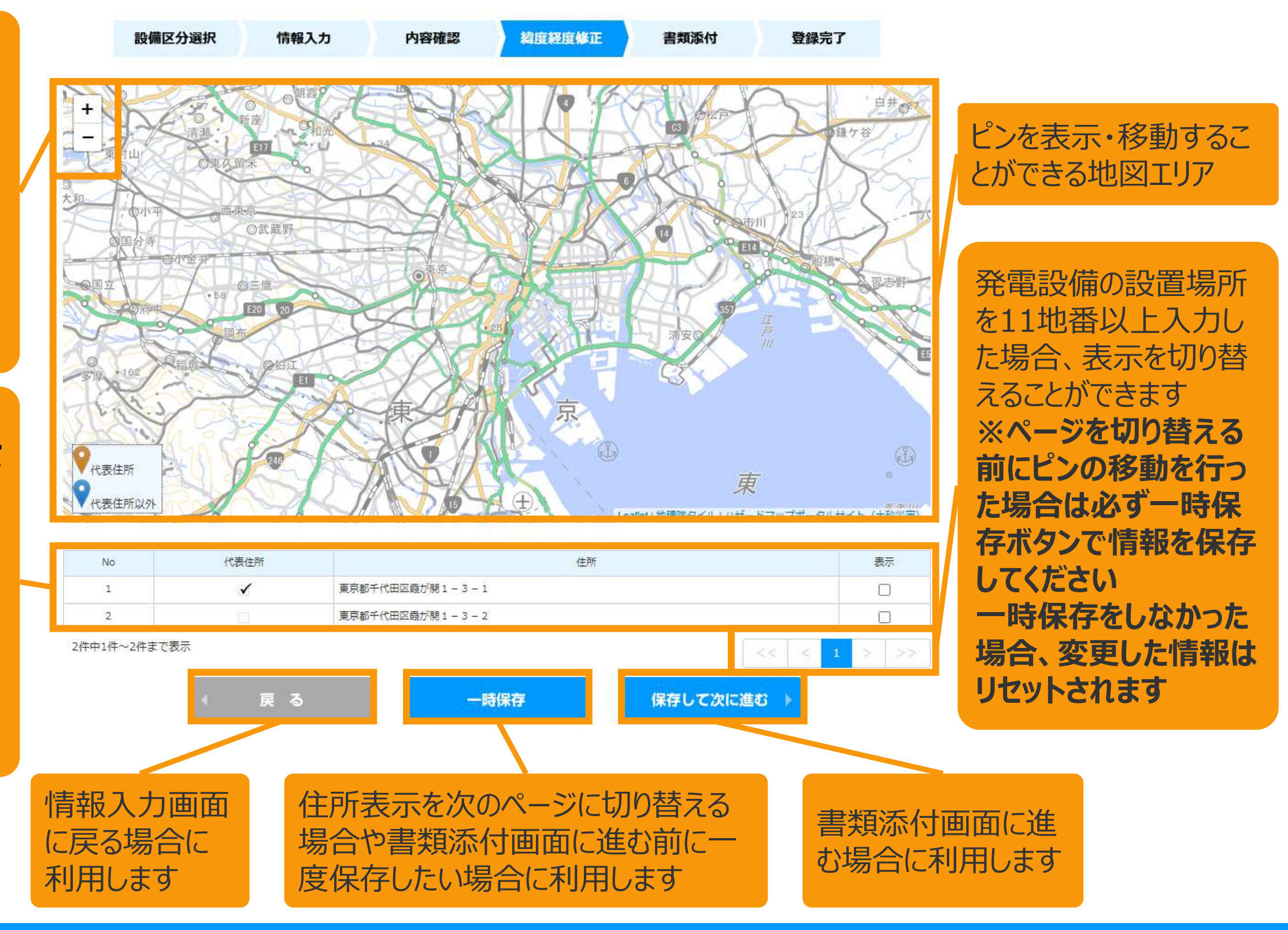

3-3.変更手続/緯度経度修正

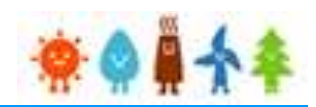

情報入力画面で入力した発電設備の設置場所の地番ごとに自動で付与された緯度経度を基に 地図上に表示したピンの位置を確認し、位置がずれている場合は、ピンを移動させて修正します。

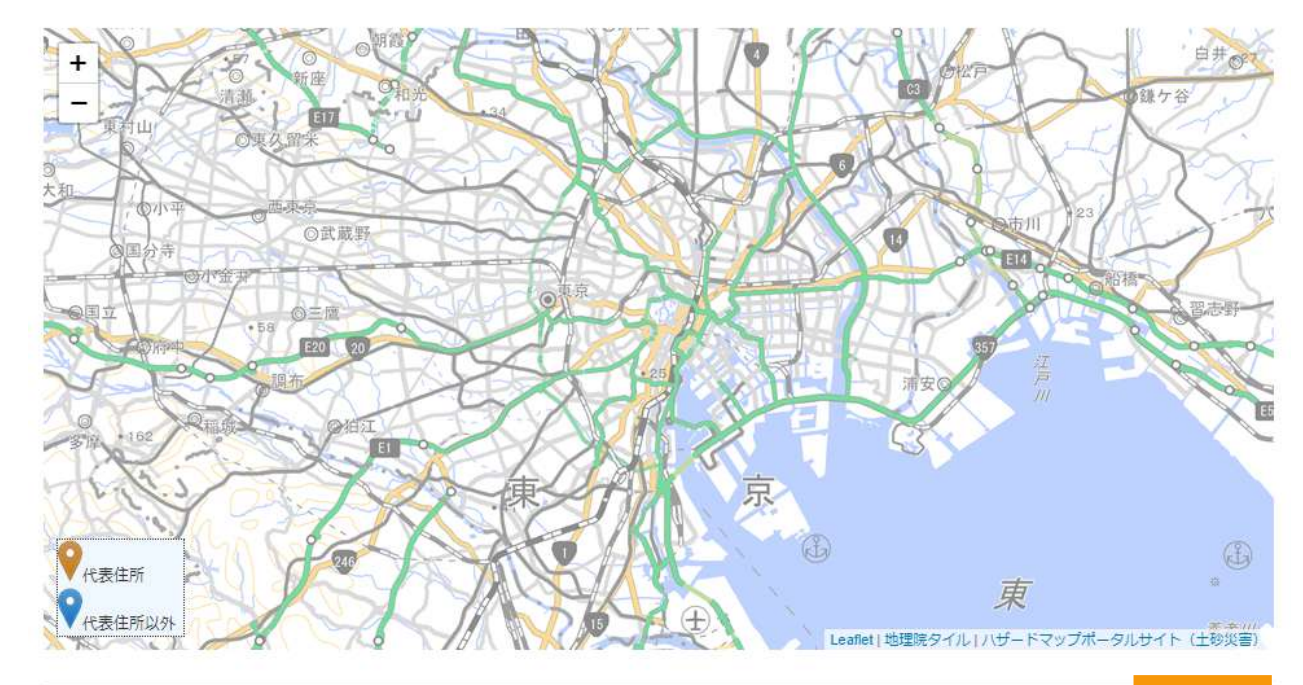

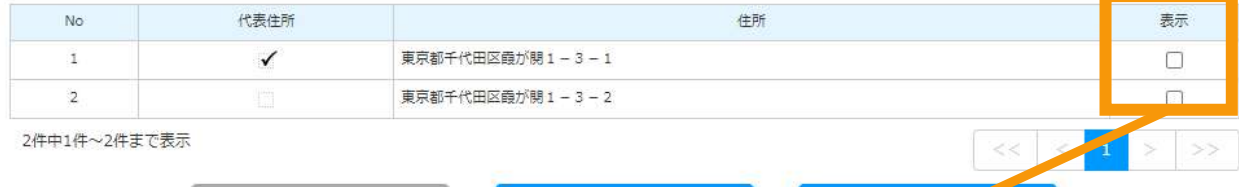

保存しててに進む 一時保存 戻る

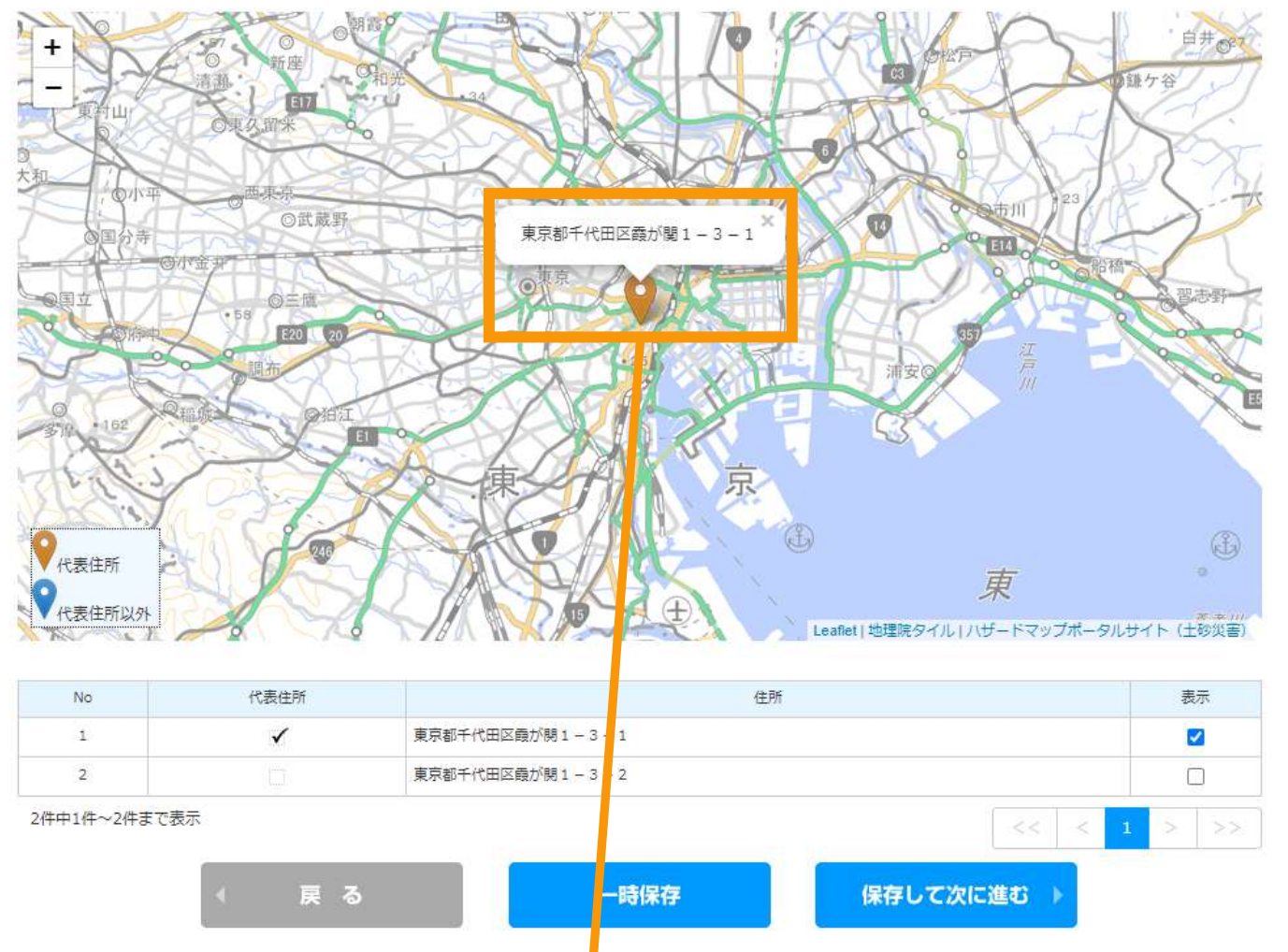

地図上にピンを表示したい地番の 表示チェックにチェックを付けます ※チェックは複数つけることができます

地図上にピンが表示されるので、位置を確認し、 位置を変更する場合はピンをドラッグ&ドロップで 移動させて調整します

3-3.変更手続/緯度経度修正

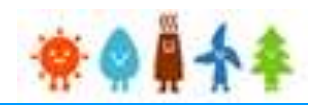

情報入力画面で入力した発電設備の設置場所の地番ごとに自動で付与された緯度経度を基に 地図上に表示したピンの位置を確認し、位置がずれている場合は、ピンを移動させて修正します。

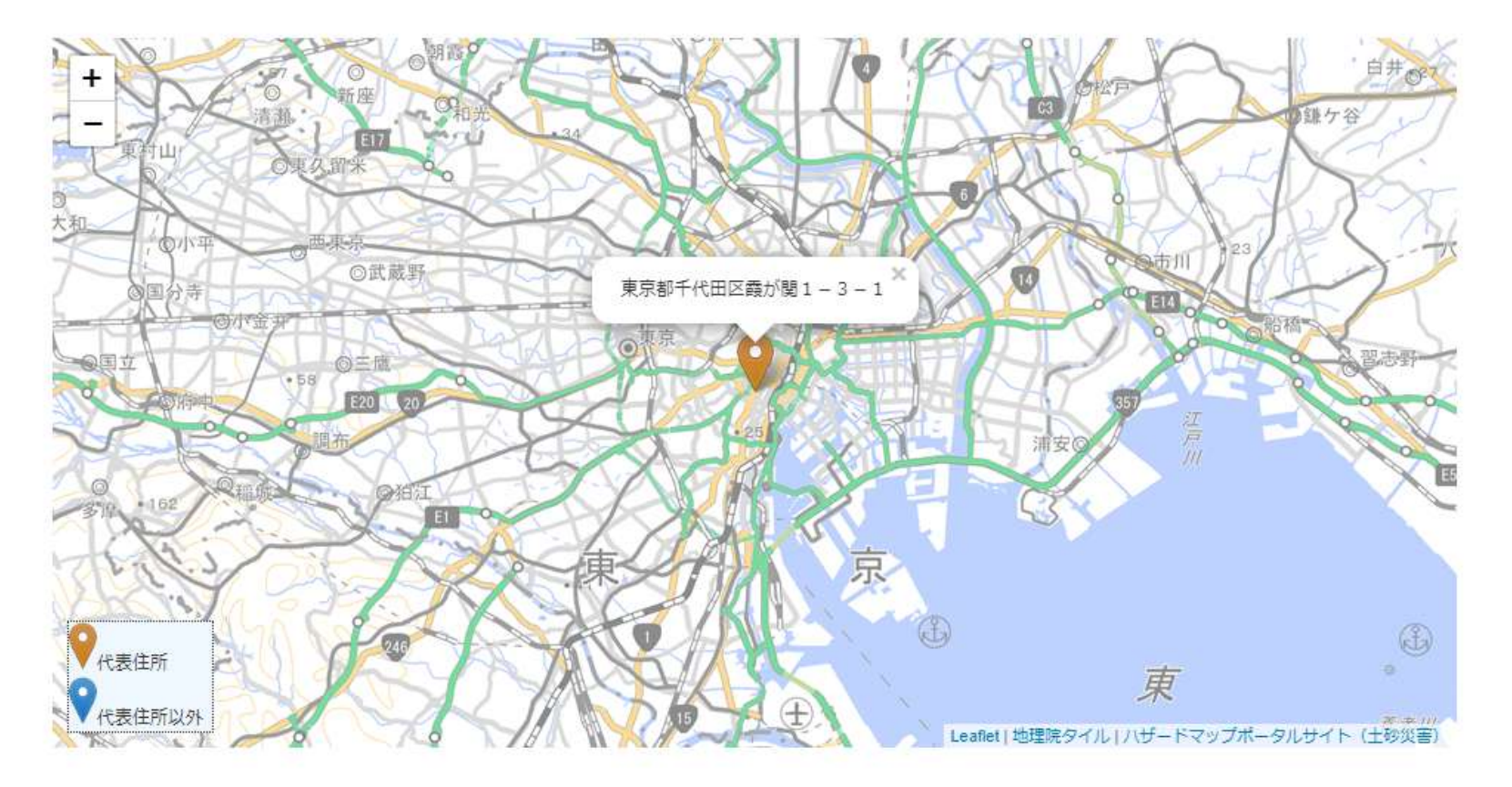

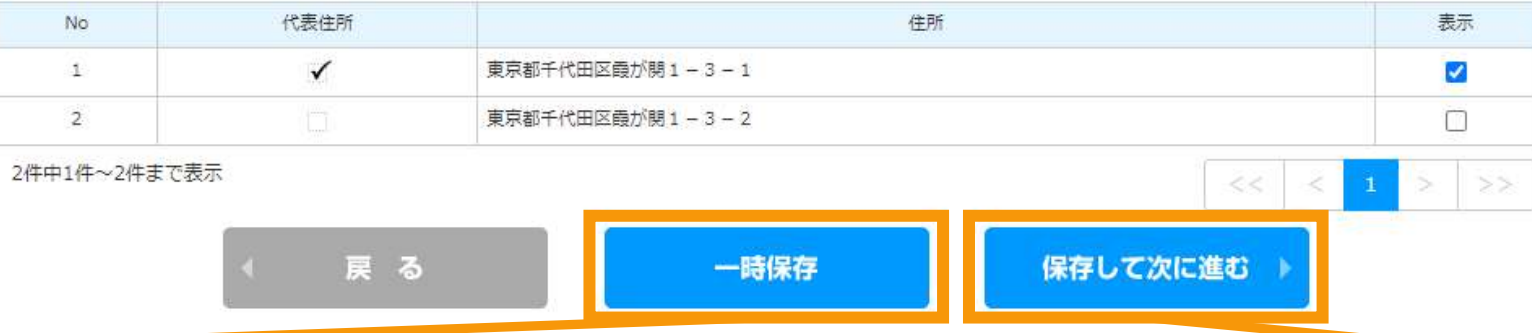

書類添付画面に進まずにピンの調整の一時保 存だけをしたい場合は「一時保存」ボタンをクリック します

ピンの調整が完了したら「保存して次に進む」ボタ ンをクリックして書類添付画面に進みます

## 3-4.変更手続/書類添付

### 書類を添付します。

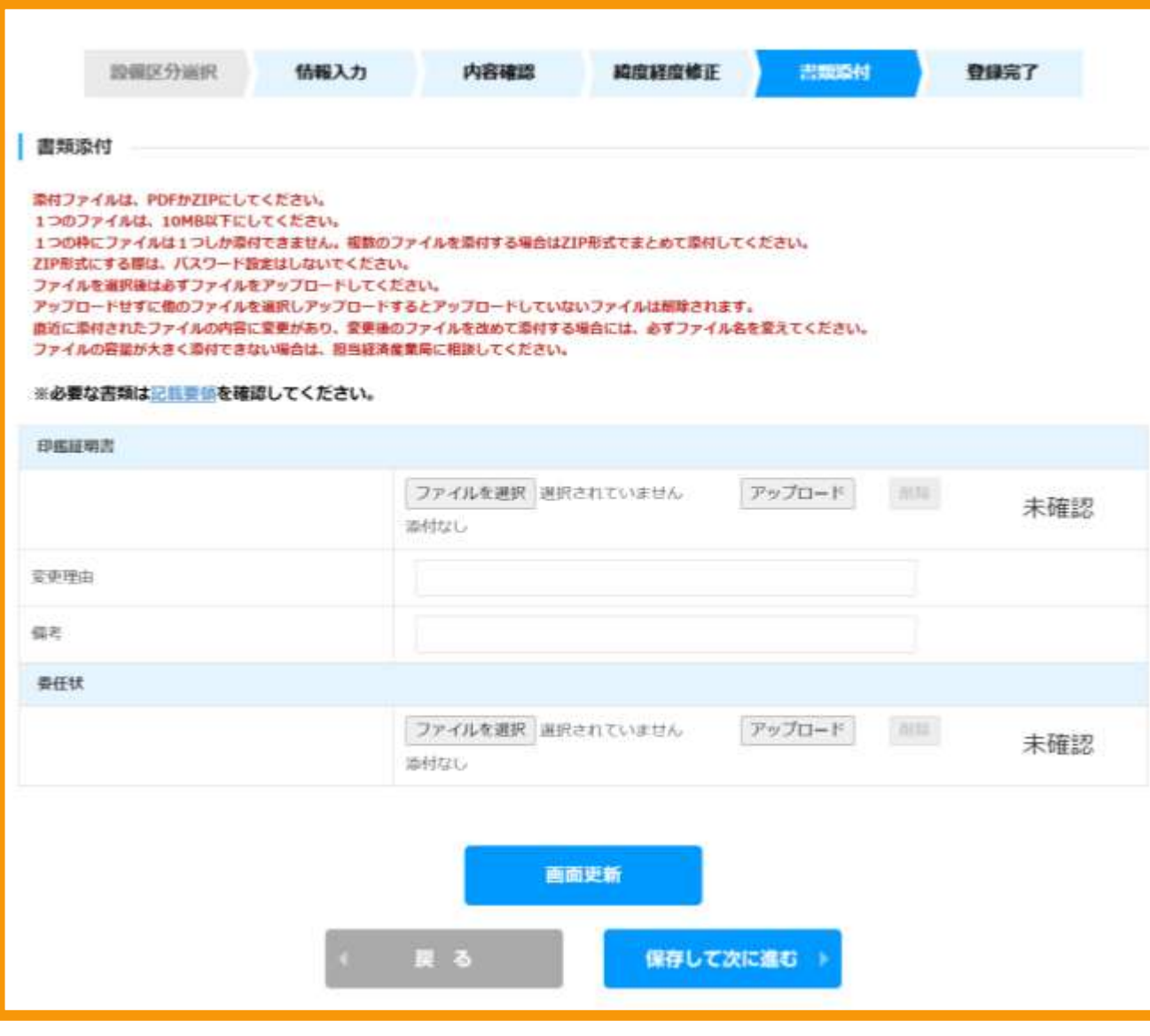

必須書類を必ず添付します ※現在必須の書類のチェックはありませ んので、記載要領を確認の上、必要な 書類を添付します

※ファイル形式は、[PDF]又は[ZIP]となります ※1つのファイルサイズは、10MB以下にします ※同種のファイルを複数添付する場合、[ZIP] ファイルにてまとめます(その際、パスワードは設 定しないでください) ※ファイル選択後は必ずアップロードを選択します ※アップロードせずに他のファイルを選択しアップ ロードするとアップロードしていないファイルは削除 されます

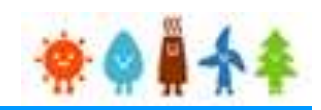

## 3-4.変更手続/書類添付

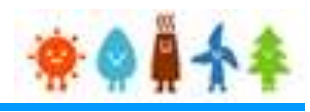

## 書類添付方法(例)

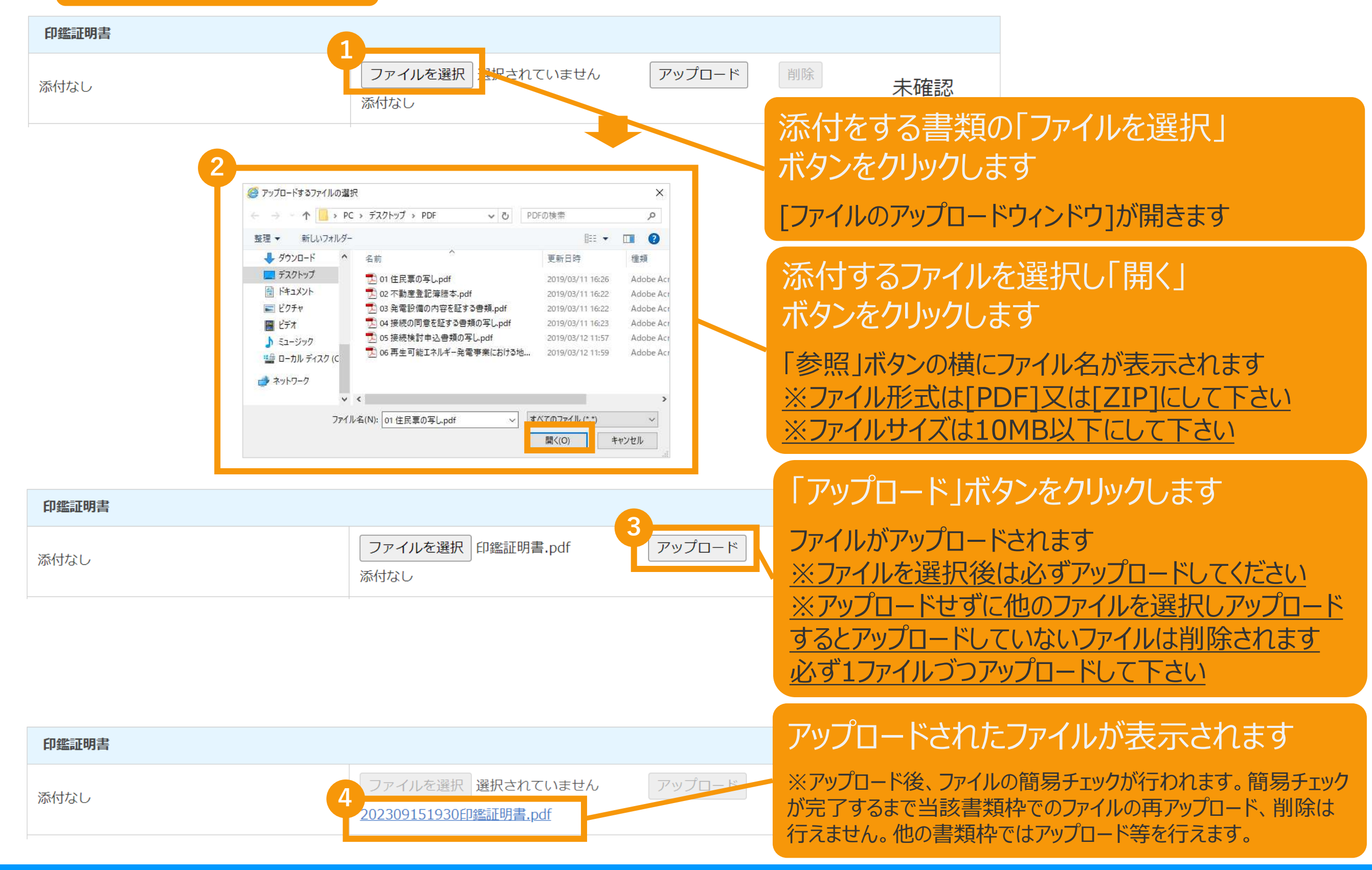

## 書類添付方法(例)

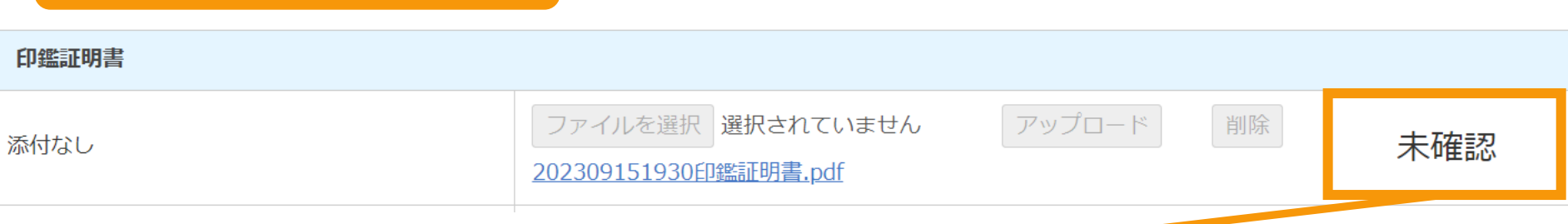

## アップロードファイルの簡易チェックが完了すると、当該書類枠のチェック結果欄に結果が表示されます

※簡易チェックに要する時間は内容によって多少前後いたします。 ※簡易チェック中も他の書類枠でのアップロード等は行えます。 ※他の書類枠でアップロード等を行うか、画面下部の画面更新ボタンをクリックすることで更新されます。 ※長時間経過しても結果が更新されない場合は「**システム操作に関するお問い合わせ窓口**」へお問い合わせください

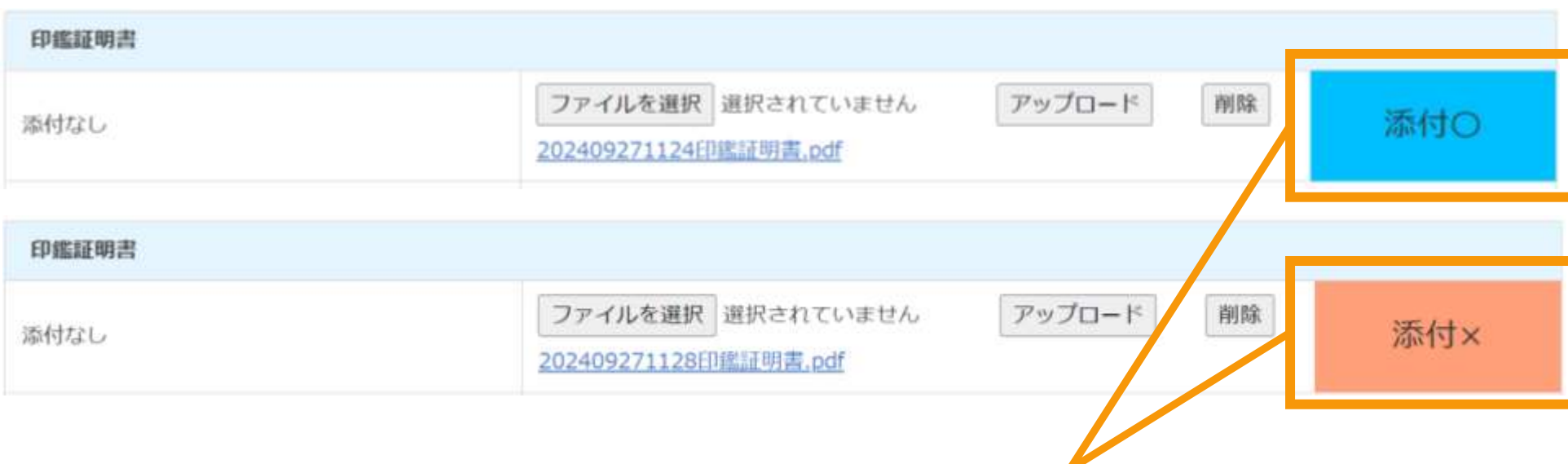

※簡易チェックの結果は「添付O」か「添付×」のいずれかで表示されます。

※「**添付×** 」となった場合は適切なファイルをアップロードできていないことになりますので正しいファイルでアップロードをし直して ください。

※一つでも「**添付×**」の書類枠がある場合は次ページ以降の手続きには進めませんのでご注意ください。 ※「**添付〇**」となった場合でもその後の正式な審査の過程において不備となる場合もございますので予めご了承ください。

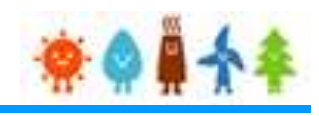

## 3-4.変更手続/書類添付

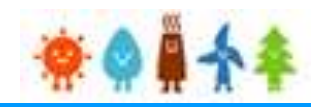

変更する書類を添付後、「申請」または「保存して次に進む」ボタンをクリックします

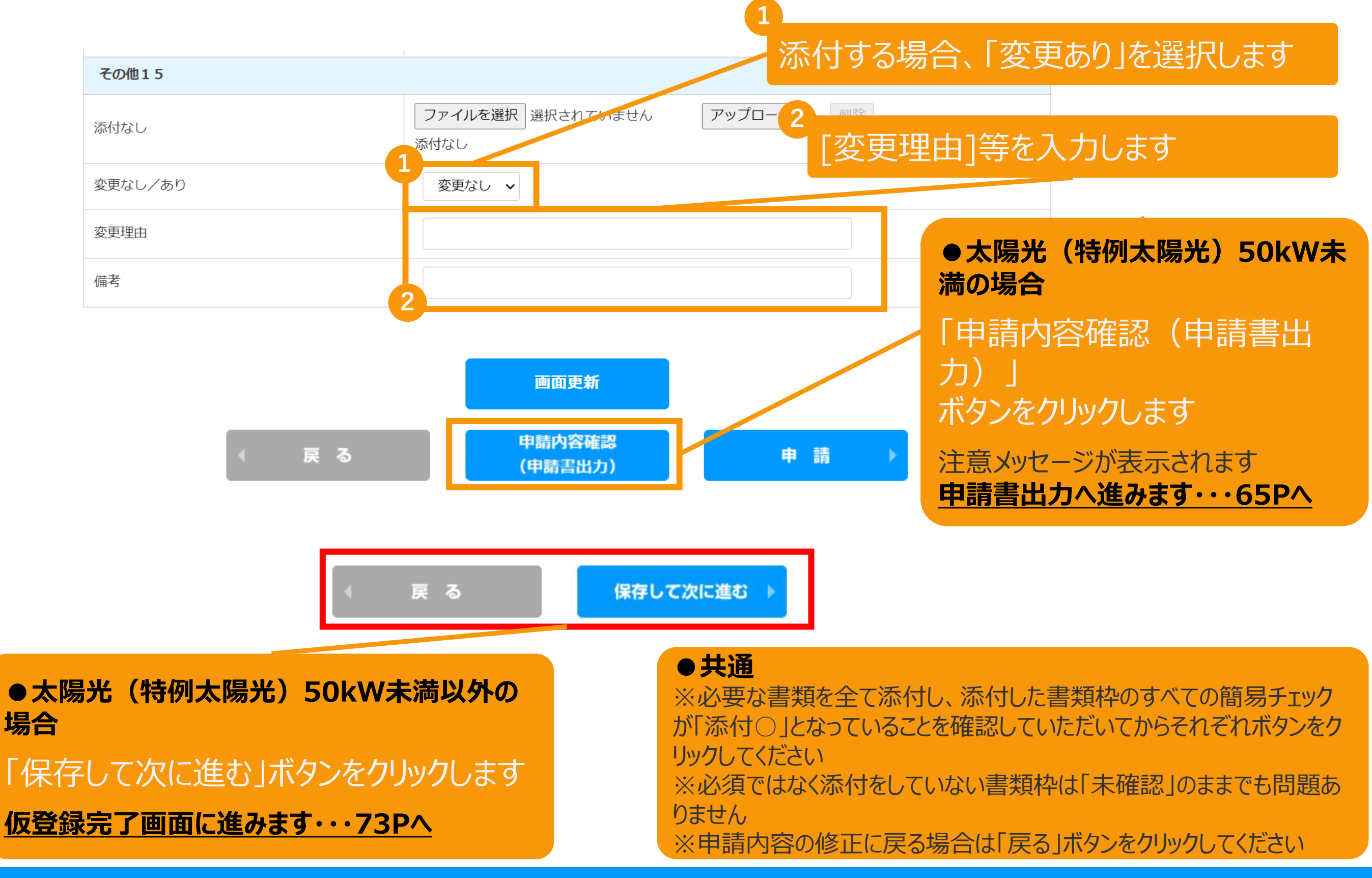

## <span id="page-65-0"></span>3-4.変更手続/申請内容確認・申請

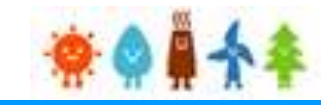

### 申請書出力後、「申請」ボタンをクリックして申請を行います

※**太陽光50kW未満の手続き**では、申請確定前に必ず申請書を出力していただきます。 必要に応じて申請書のフォーマットで入力した内容を確認することができます。 出力した申請書は**入力した内容の確認のみに利用**していただけます。**(郵送等の対応は不要です。)**

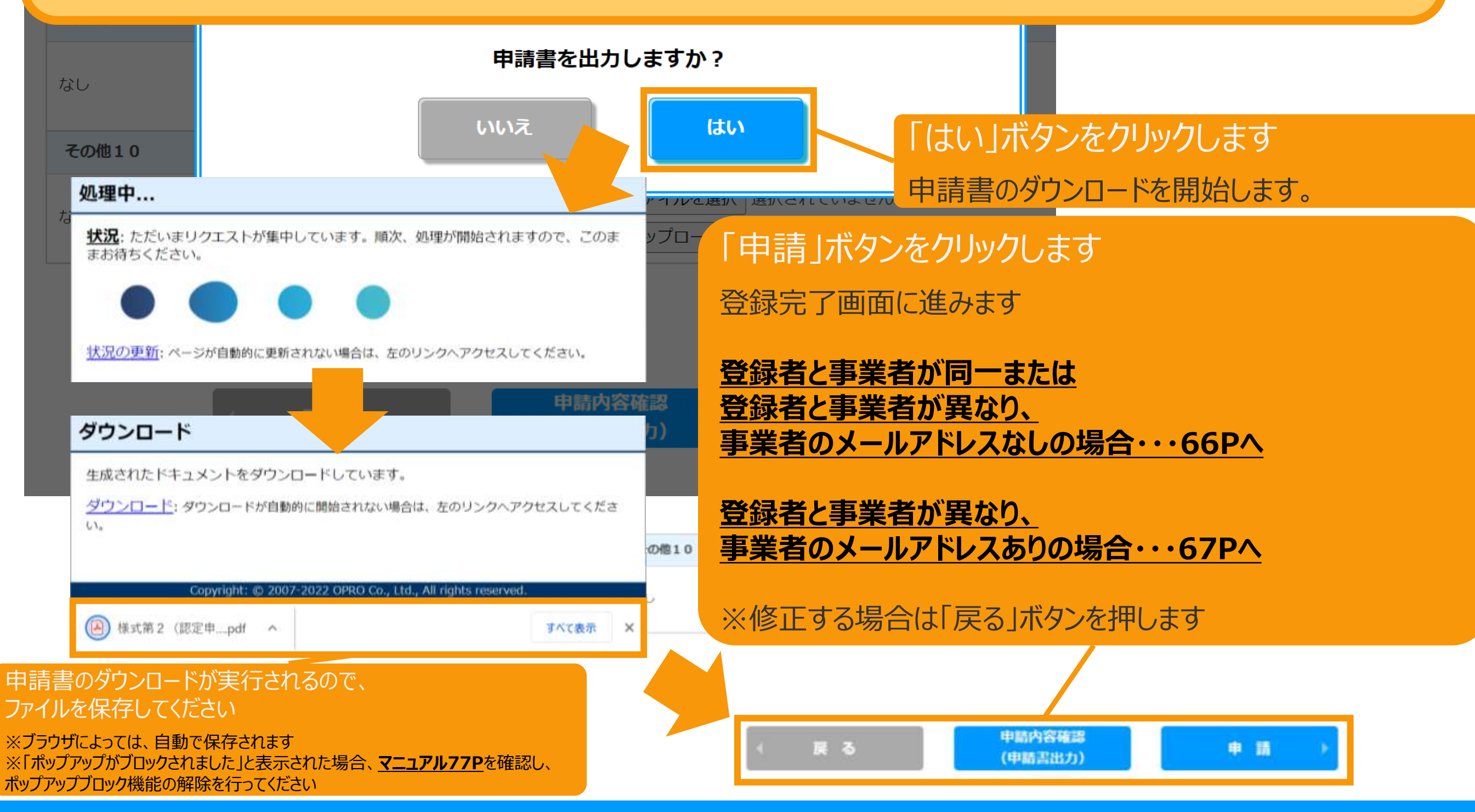

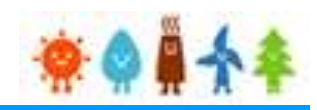

### <span id="page-66-0"></span>登録完了画面が表示され、事前変更届出(卒FIT)の登録が完了となります。 太陽光(特例太陽光)50kW未満かつ、 登録者と事業者が同一または 登録者と事業者が異なり、 事業者のメールアドレスが登録されていない場合再生可能エネルギー電子申請 寮● # 今 システムに関する ■ マイページ 認定設備 認定申請 定期報告 ユーザ情報 問い合わせ 事前変更届出 (卒FIT) 設備区分選択 情報入力 内容確認 書類添付 登録完了 認定申請の登録を受け付けました。 審査結果の通知まで、しばらくお待ちください。 申請ID: 経済産業省 資源エネルギー庁 Copyright (C) Agency for Natural Resources and Energy All rights reserved.

## <span id="page-67-0"></span>3-6.変更手続/仮登録録完了

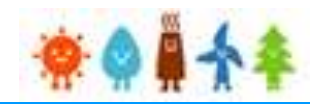

登録完了画面が表示され、事前変更届出(卒FIT)の仮登録が完了となります。 ※代行登録を行っている場合、事業者の承諾が必要になりますので

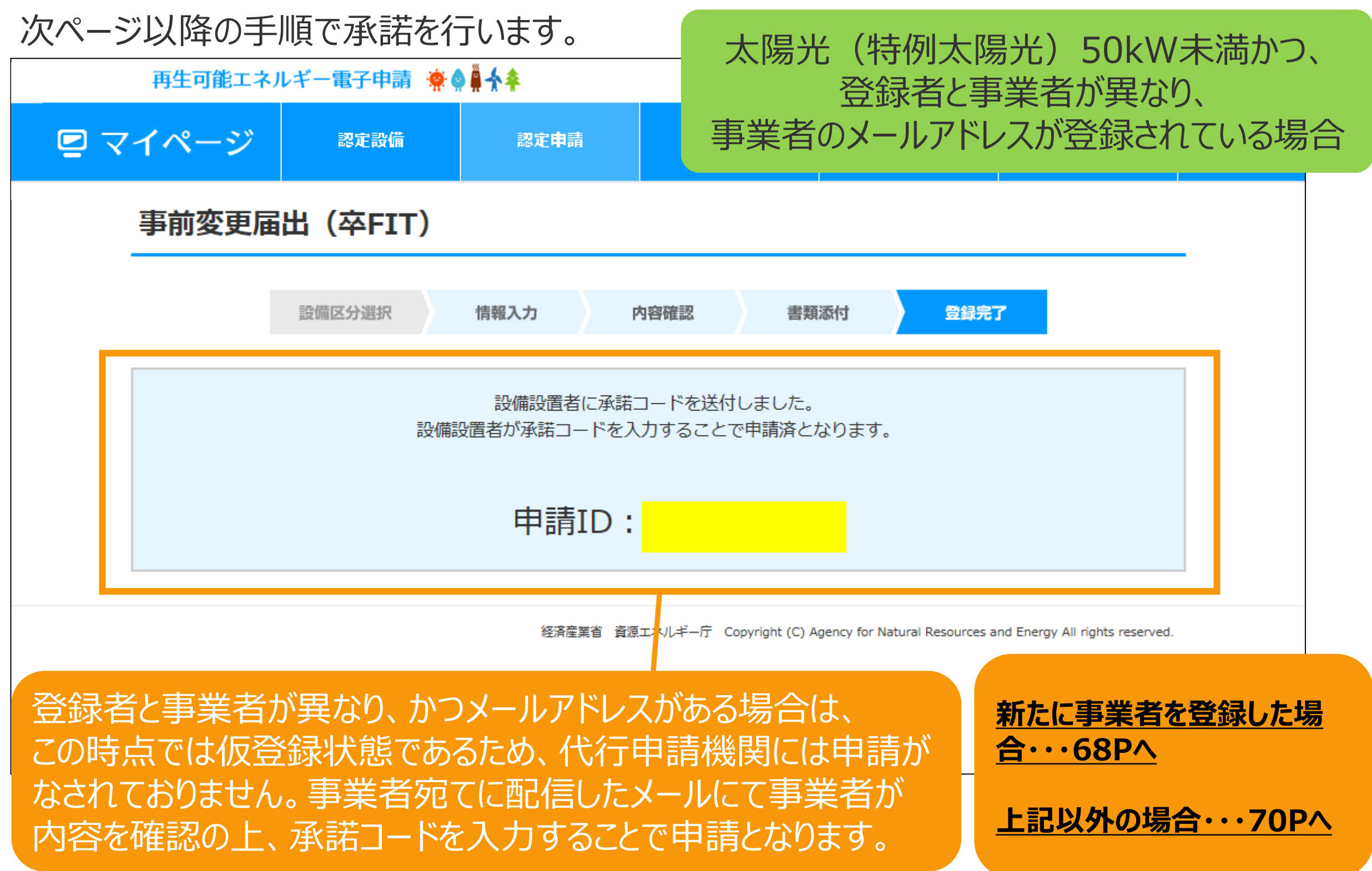

## <span id="page-68-0"></span>3-7.変更手続/ユーザ登録確認

事業者の方に手続きして頂く手順となります

[新たに事業者を登録します]を選択している場合

事業者には「fit-mail@fit-portal.go.jp」から [ユーザ登録確認] のメールが送信されます

ユーザ登録確認メール(例)

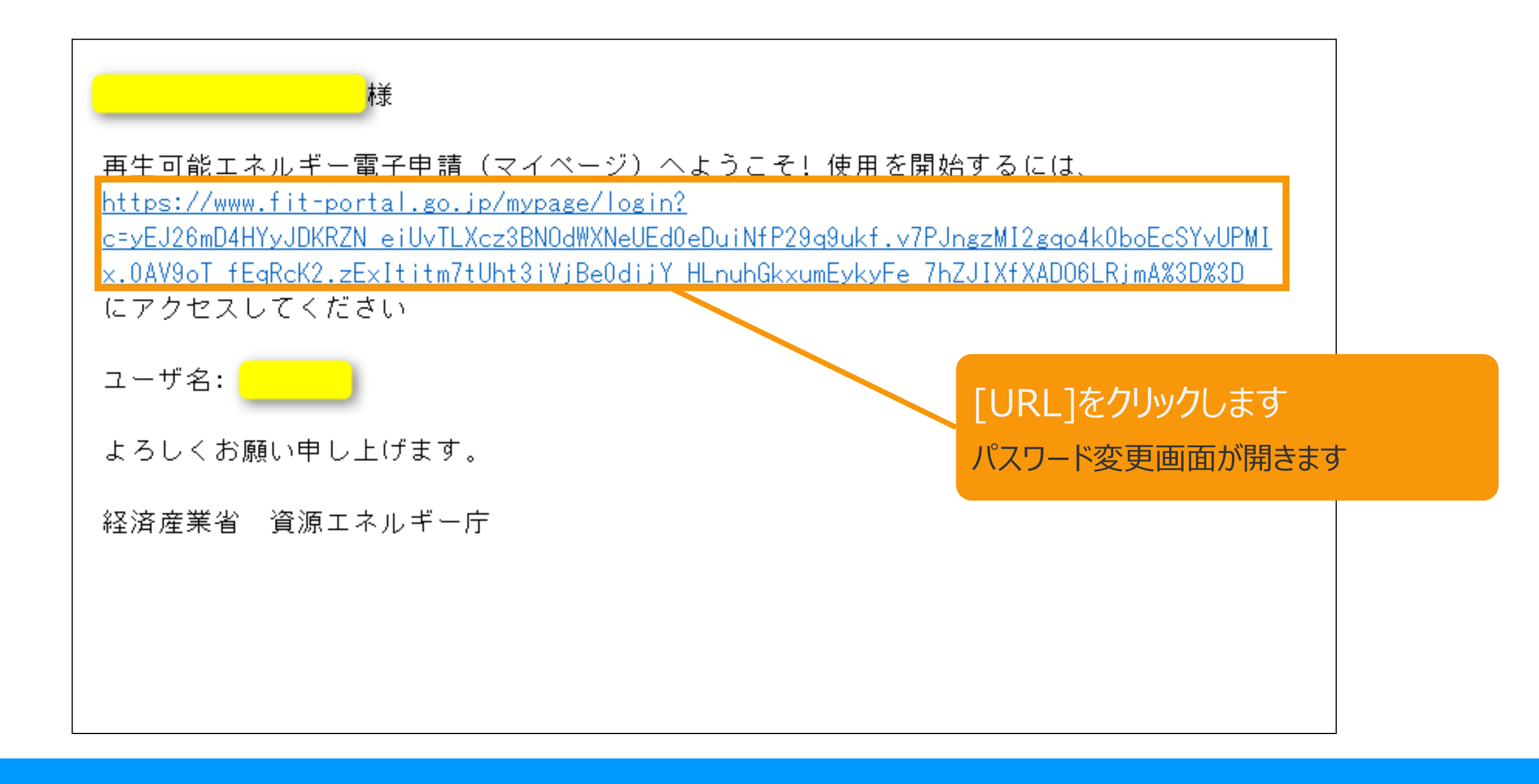

3-7.変更手続/ユーザ登録確認

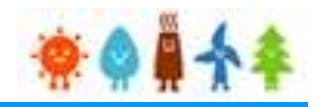

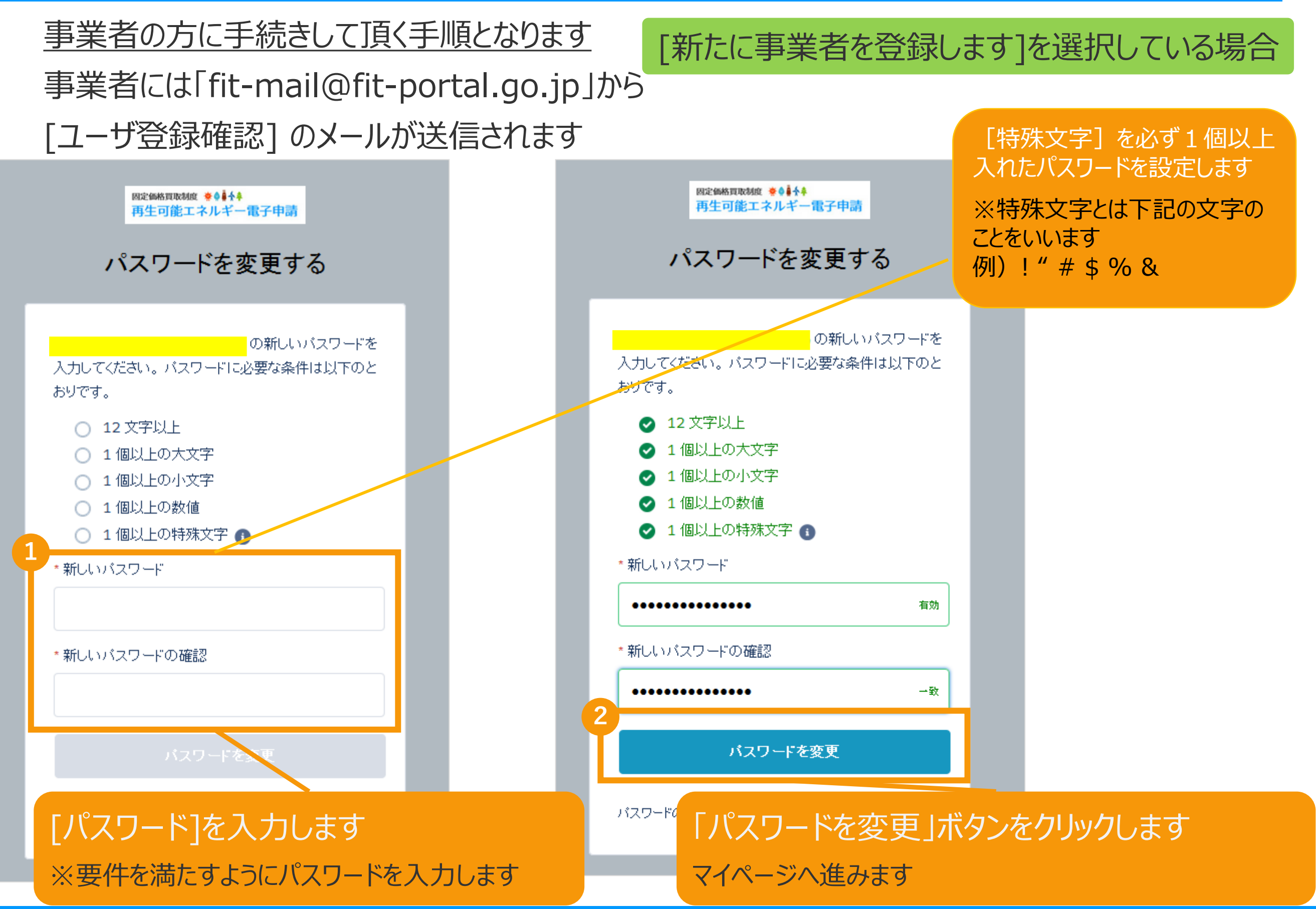

## <span id="page-70-0"></span>3-8.変更手続/事業者による承諾

![](_page_70_Picture_1.jpeg)

事業者の方に手続していただく手順となります 事業者には「fit-mail@fit-portal.go.jp」 から 登録されているメールアドレスに[内容確認の お知らせ]のメールが配信されます。

## 記載している操作手順に沿って手続きをしていただきます。

#### 内容確認のお知らせメール(例)

再エネ特措法に基づく再生可能エネルギー発電事業計画の内容確認のお知らせ

\*\*\*\*様

JPEA代行申請センターです。

\*\*\*\*様より代行申請(届出)されました、再エネ特措法に基づく再生可能エネルギー発電事業計画の内容について、下記の【操作手順】に記載された手順に従い、ご確認・ご承諾をお願いいたします。

\* \* \* \*様の承諾がされましたら、承諾内容に対して審査を開始させていただきます。

#### 【操作手順】

1.下記の電子申請マイページのログイン画面で、下記ログインIDとパスワードを入力し、ログインしてください。

電子申請マイページログイン画面→https://www.fit-portal.go.jp/mypage/UserLogin

 $\Pi$ グイン $\Pi$ D: \* \* \* \*

パスワード:ご自身で登録されたパスワードを入力してください。

(2016年度以前の旧システムでのパスワードをお持ちの方は、新システムでの初回のログイン時に旧システムのパスワードを入力いただき、その後新システムでのパスワードに変更していただく必要があ ります。 新システムのパスワードは、12桁以上で数字、大文字、小文字、および特殊文字を全て含めた組み合わせのパスワードとなります。 パスワードをお忘れの方は、以下のパスワード再発行画面 よりパスワードを再発行してください。パスワード再発行画面→https://www.fit-portal.go.jp/mypage/ForgotPassword)

- 2. マイページ画面が表示されますので、「認定申請一覧」をクリックしてください。
- 3. 認定申請一覧画面で、下記の申請IDを入力し、ページ左下の「検索」をクリックしてください。

```
申請ID:****
```
- 4.ページ下部に、該当する事業計画が表示されますので、右側にある「参照」をクリックしてください。
- 5.申請(届出)された事業計画の詳細な情報が表示されますので、内容をご確認いただいた上で、ページの一番下の承諾コード入力欄に、下記承諾コードを入力していただき、「承諾」か「拒否」を選 択してください。 (承諾を拒否された場合は \* \* \* 株より申請された事業計画については無効とさせていただきますのでご了承ください。)

承諾コード : \* \* \* \*

6.登録完了画面が表示されれば、承諾の手続きは完了となります。

## 太陽光(特例太陽光)50kW未満かつ、 登録者と事業者が異なり、 事業者のメールアドレスが登録されている場合

## 3-8.変更手続/事業者による承諾

![](_page_71_Picture_1.jpeg)

### 事業者の方に手続していただく手順となります

事前変更届出(卒FIT)内容参照画面にて内容を確認し「承諾」をします

![](_page_71_Figure_4.jpeg)
3-8.変更手続/登録完了

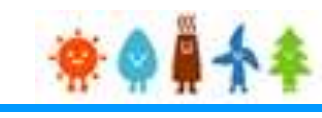

## 事業者の方に手続きして頂く手順となります 確認画面が表示され、認定申請の登録が完了です

太陽光(特例太陽光)50kW未満かつ、 登録者と事業者が異なり、 事業者のメールアドレスが登録されている場合

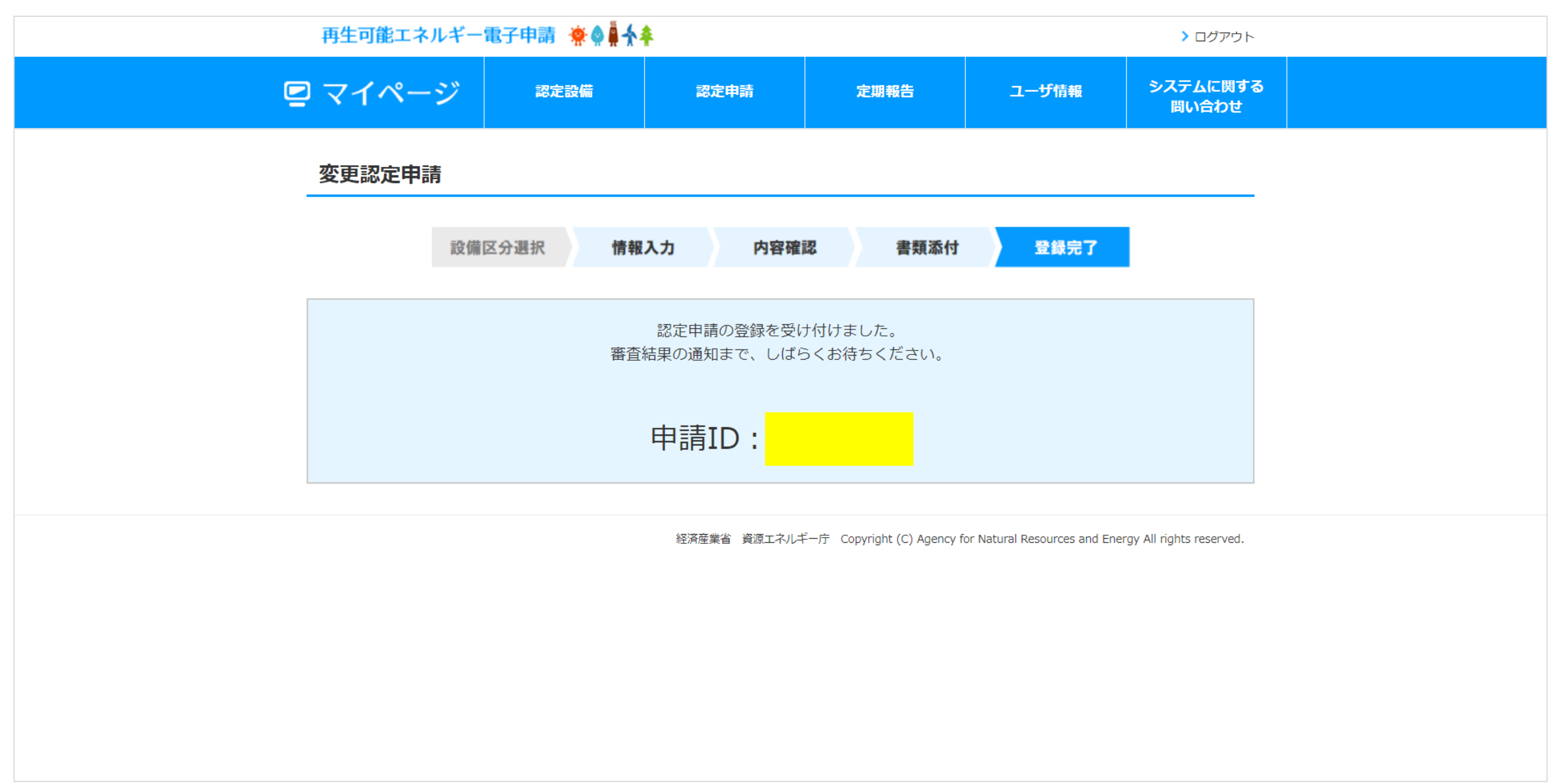

3-9.変更手続/仮登録完了

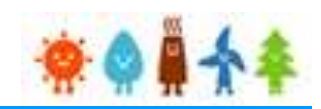

太陽光(特例太陽光)50kW未満以外の場合

### 仮登録完了画面が表示され、事前変更届出(卒FIT)の仮登録が完了となります

内

設備区分選択

情報入力

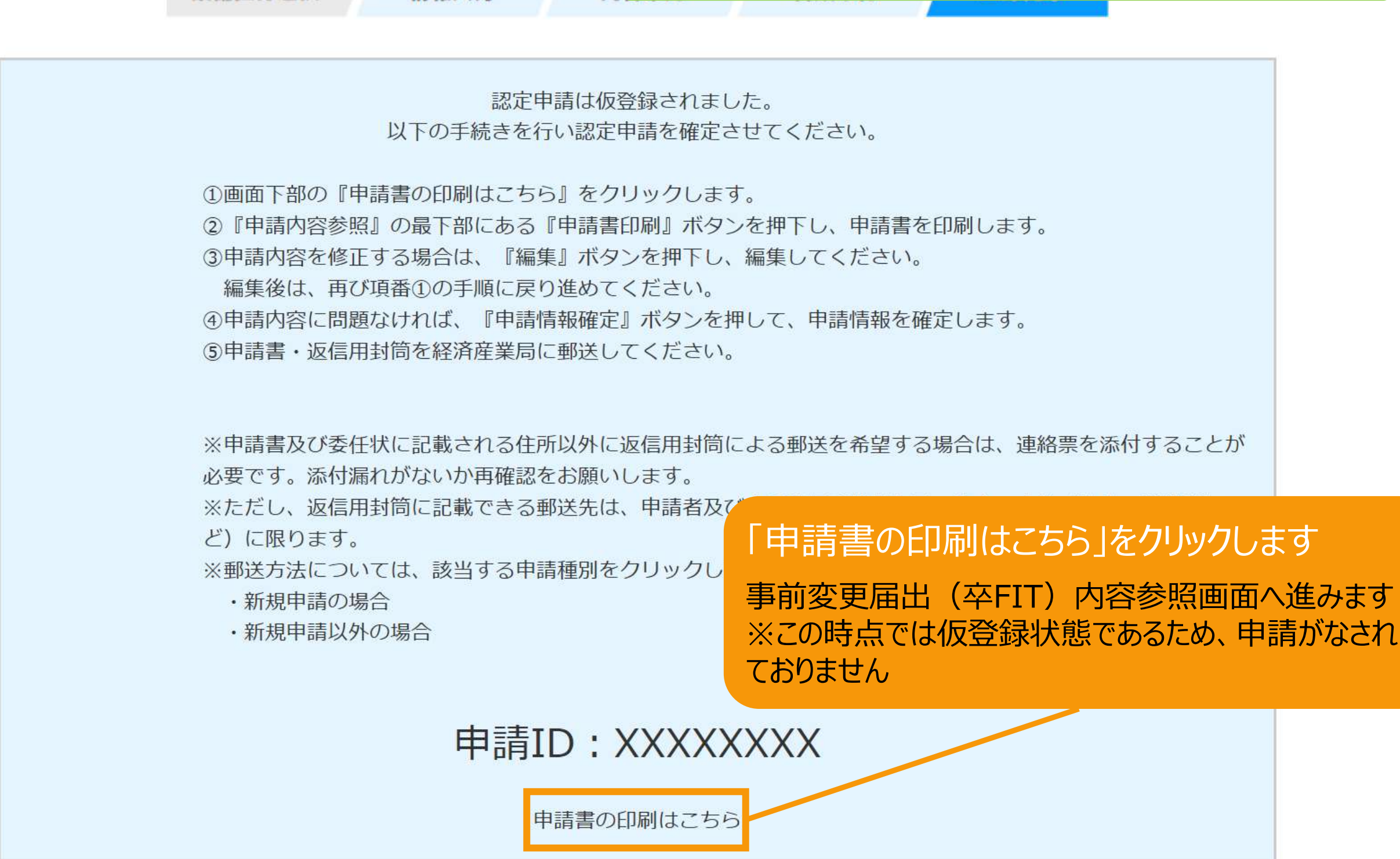

3-10.変更手続/申請書印刷

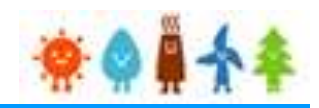

## 申請書を印刷します

## 太陽光(特例太陽光)50kW未満以外の場合

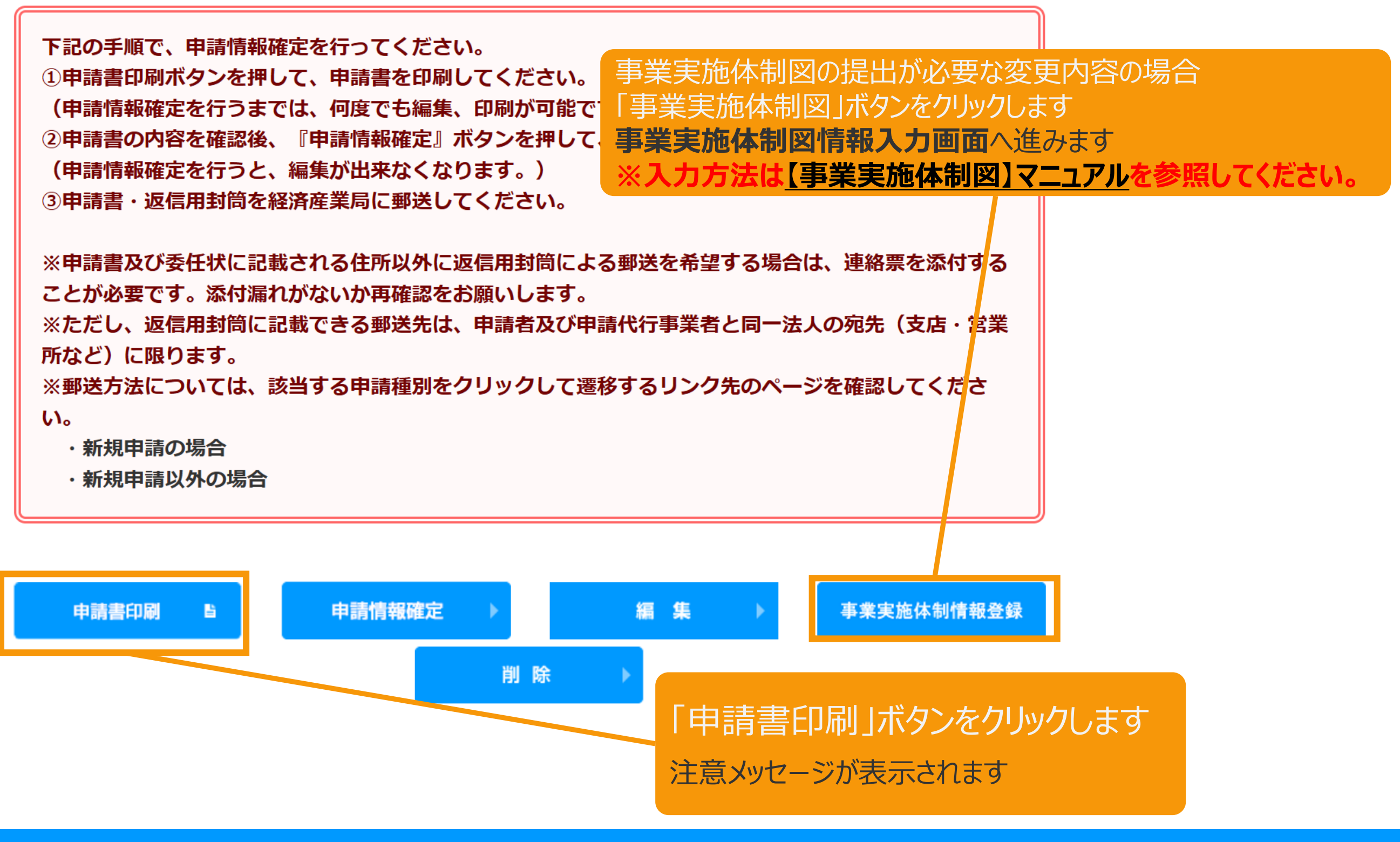

3-10.変更手続/申請書印刷

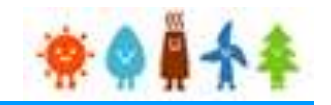

## 申請書を印刷した後の注意文が表示されます

太陽光(特例太陽光)50kW未満以外の場合

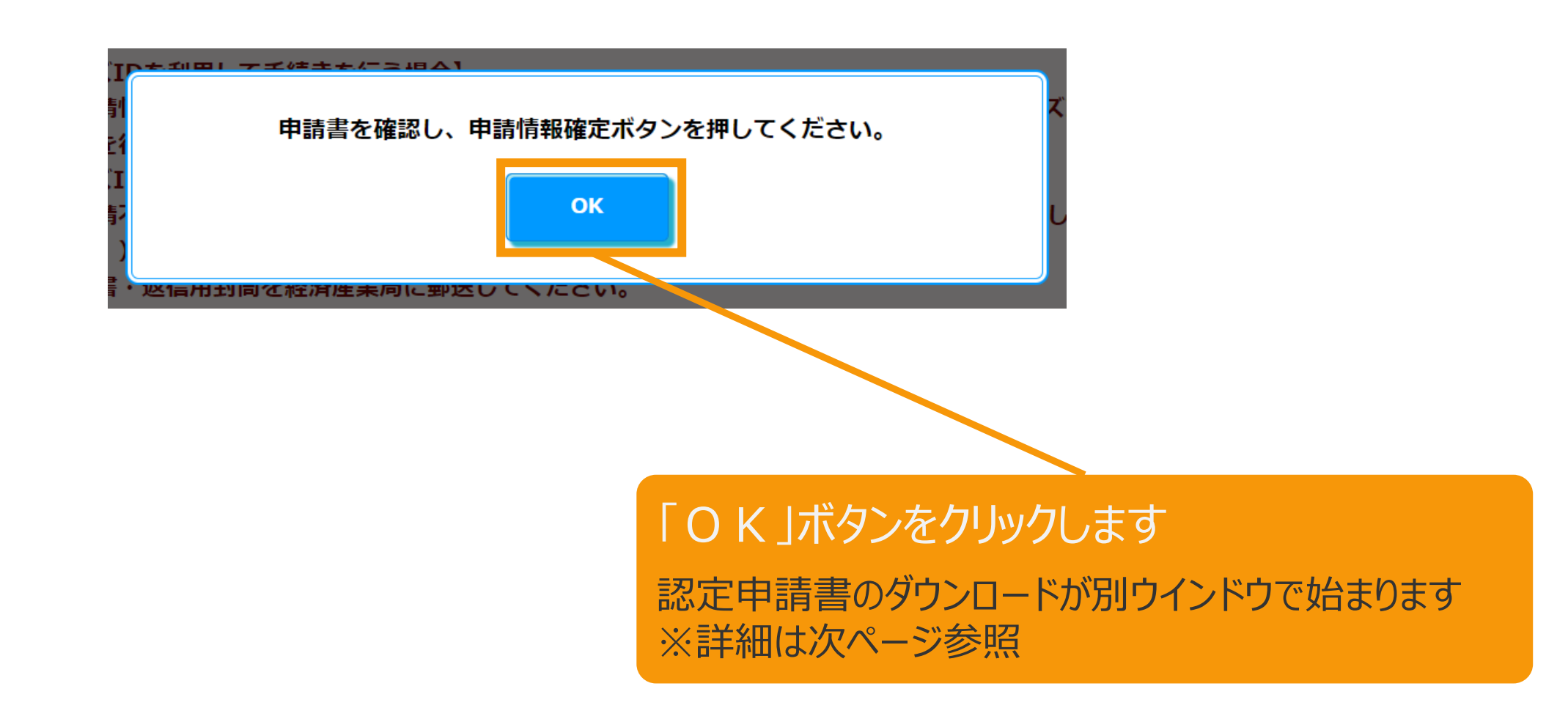

# 3-10.変更手続/申請書印刷

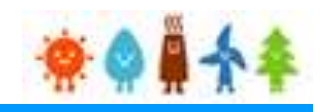

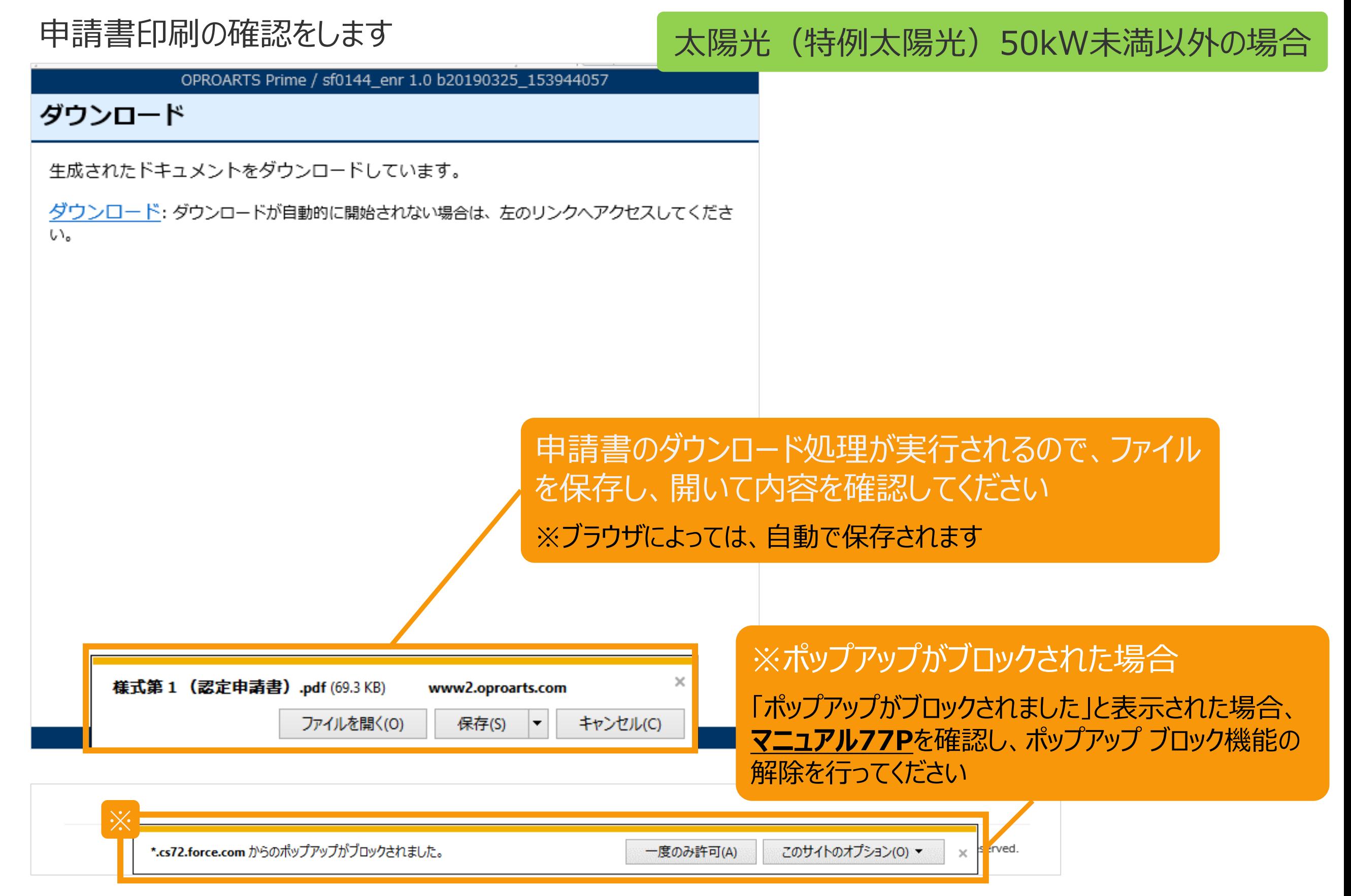

<span id="page-77-0"></span>【申請書の保存・印刷時の注意点】 申請書の印刷には、「ポップアップ ウィンドウ」を利用しています。 ご利用のブラウザの設定によっては、「ポップアップ ブロック機能」により、申請書が印刷できな い場合があります。 「ポップアップ ブロック機能」の解除方法をいくつかご案内いたしますので、お手数ですが設定 をお願いいたします。

<Chromeの場合> ①ポップアップブロックが設定されている状態で申請書の印刷を行うと、画面右上に「ポップ アップがブロックされました」と表示されます。 ②この表示部分をクリックすると詳細画面が表示されますので、表示されたURLをクリックいた だくか、「サイト上のポップアップを常に許可する」を選択いただく必要があります。

**※利用されているブラウザがマイクロソフト社のEdgeの場合、レイアウトが崩れるなどの 理由により、画面上の表示または印刷が正しく行われないことがありますので、一度ダウン ロードを行った上で、Adobe社のReaderソフト(Adobe Acrobat ReaderDCソフト ウェア:無料)を使用して表示を行い、印刷をしてください。**

# 3-11.変更手続/申請情報確定

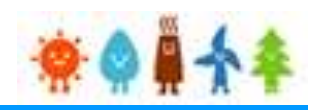

申請書の内容を確認し、

太陽光(特例太陽光)50kW未満以外の場合

内容に問題がなければ、申請情報確定を行います

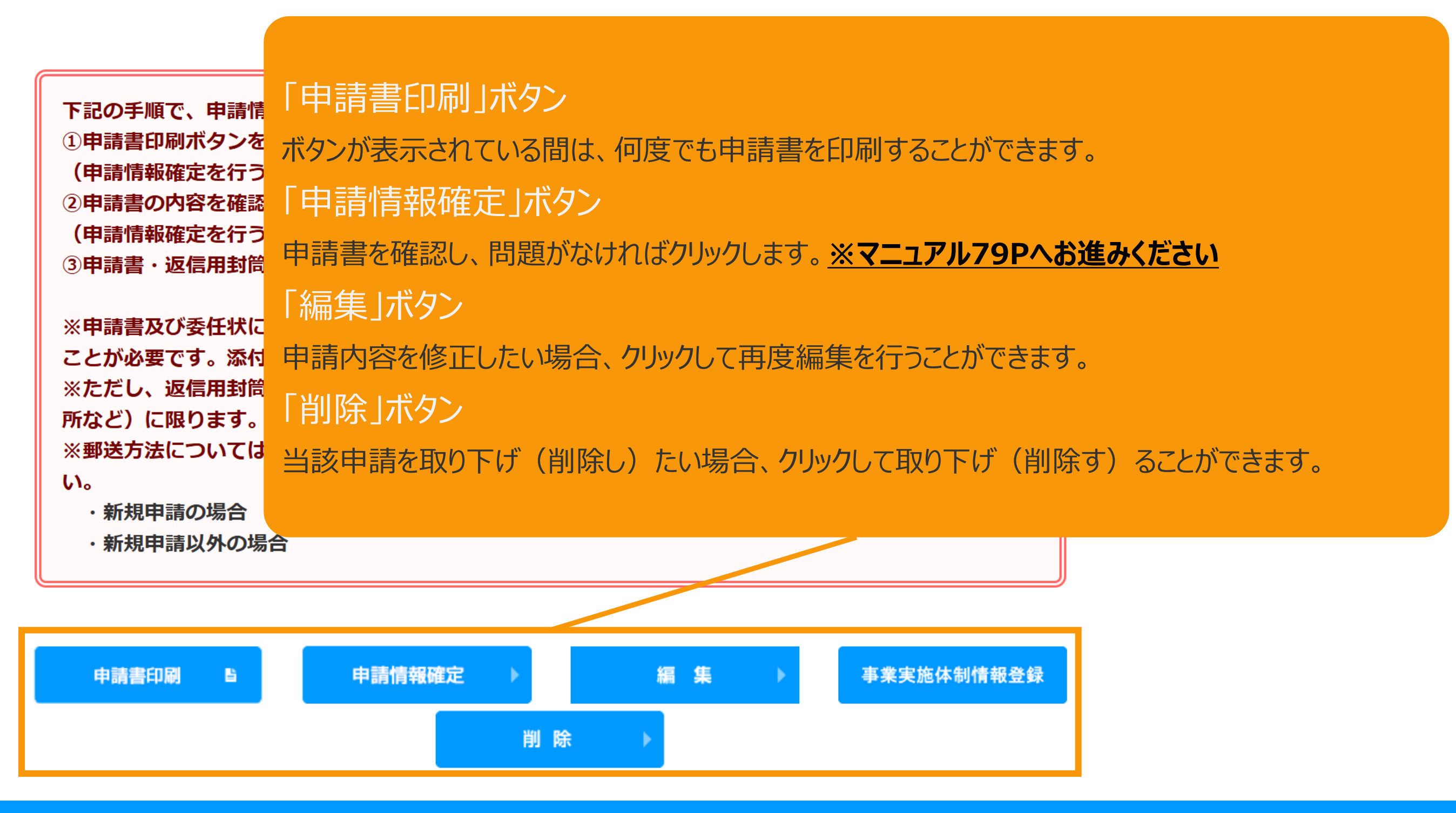

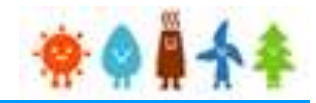

太陽光50kW未満

以外の場合

## <span id="page-79-0"></span>申請書の内容を確認し、内容に問題がなければ、申請情報確定を行います

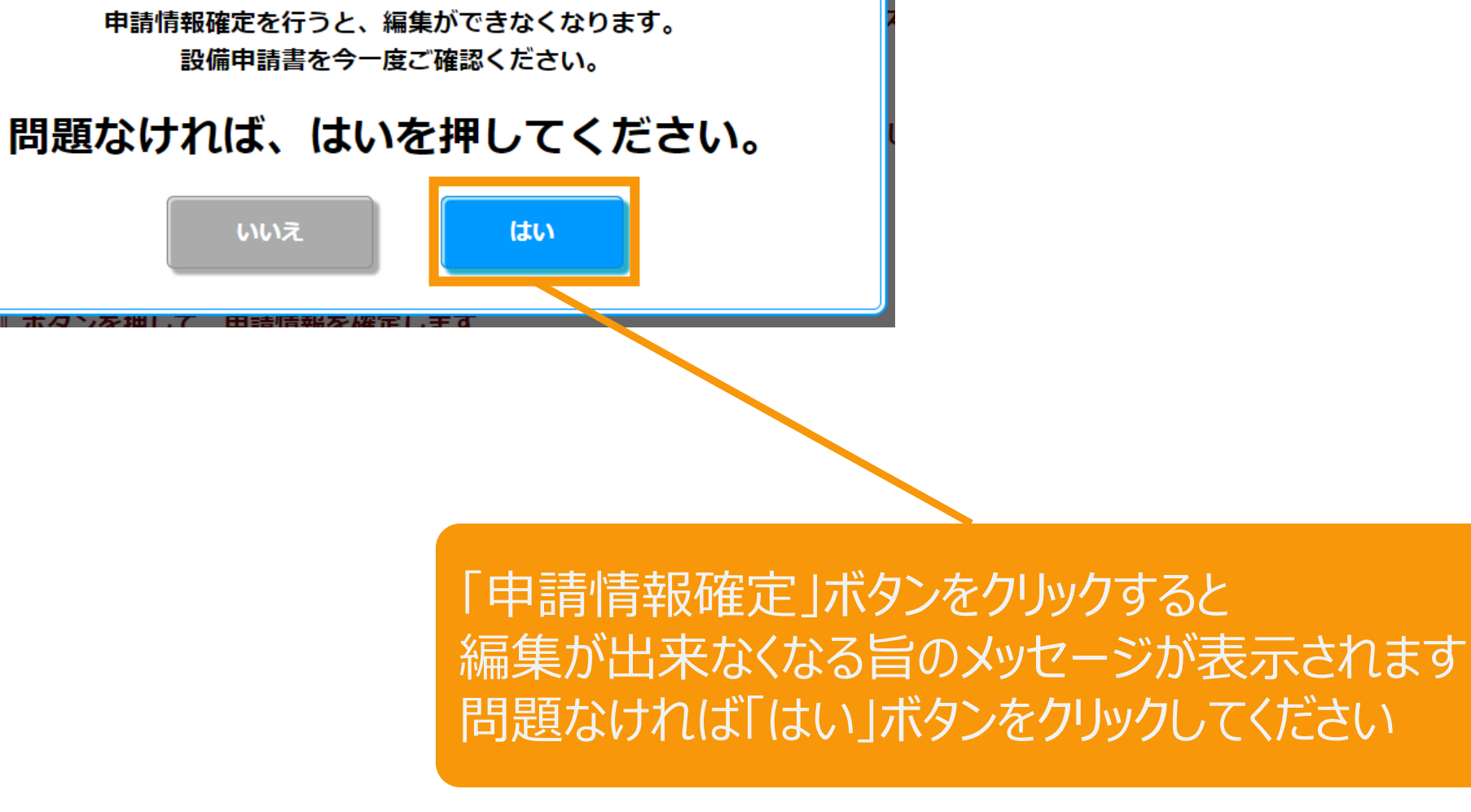

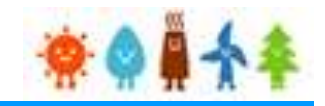

申請状態はGビズID利用の有無の選択によって以下の通り自動更新されます。 [GビズIDを利用します]を選択した場合:「申請書出力済(認証済) 」 [GビズIDを利用しません]を選択した場合:「申請書出力済」

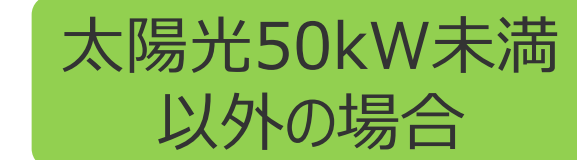

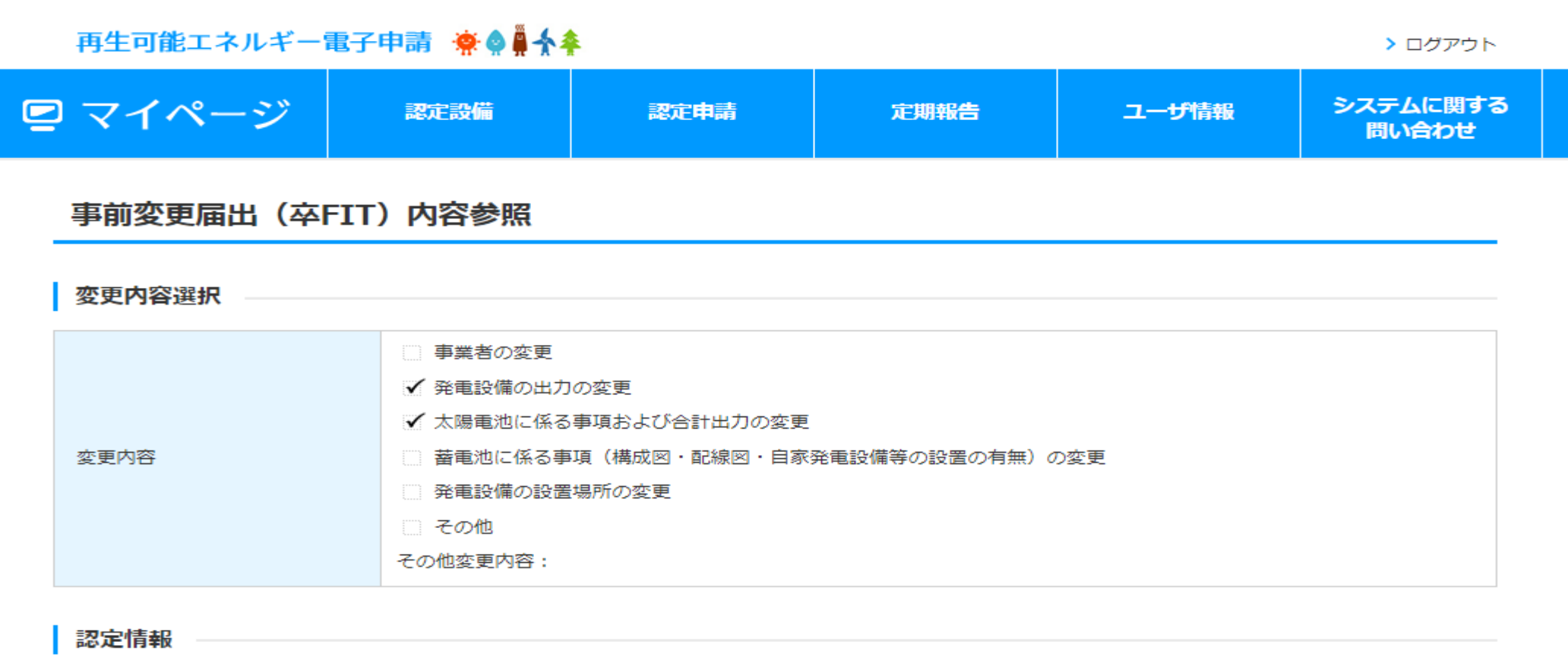

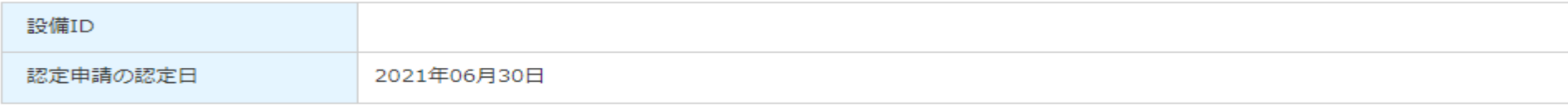

#### 申請情報

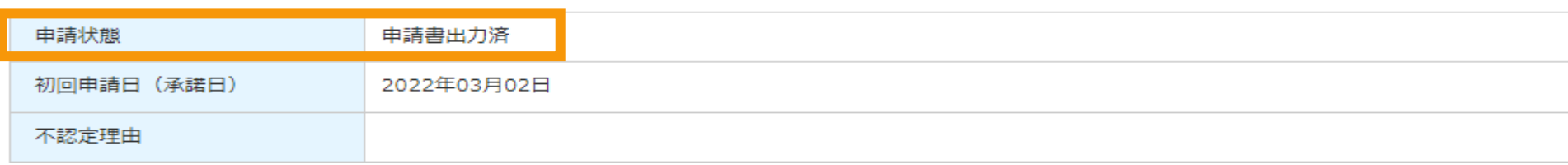

# 3-13.変更手続/申請情報確定取り下げ

## 申請情報確定の取り下げを行います

太陽光(特例太陽光)50kW未満以外の場合

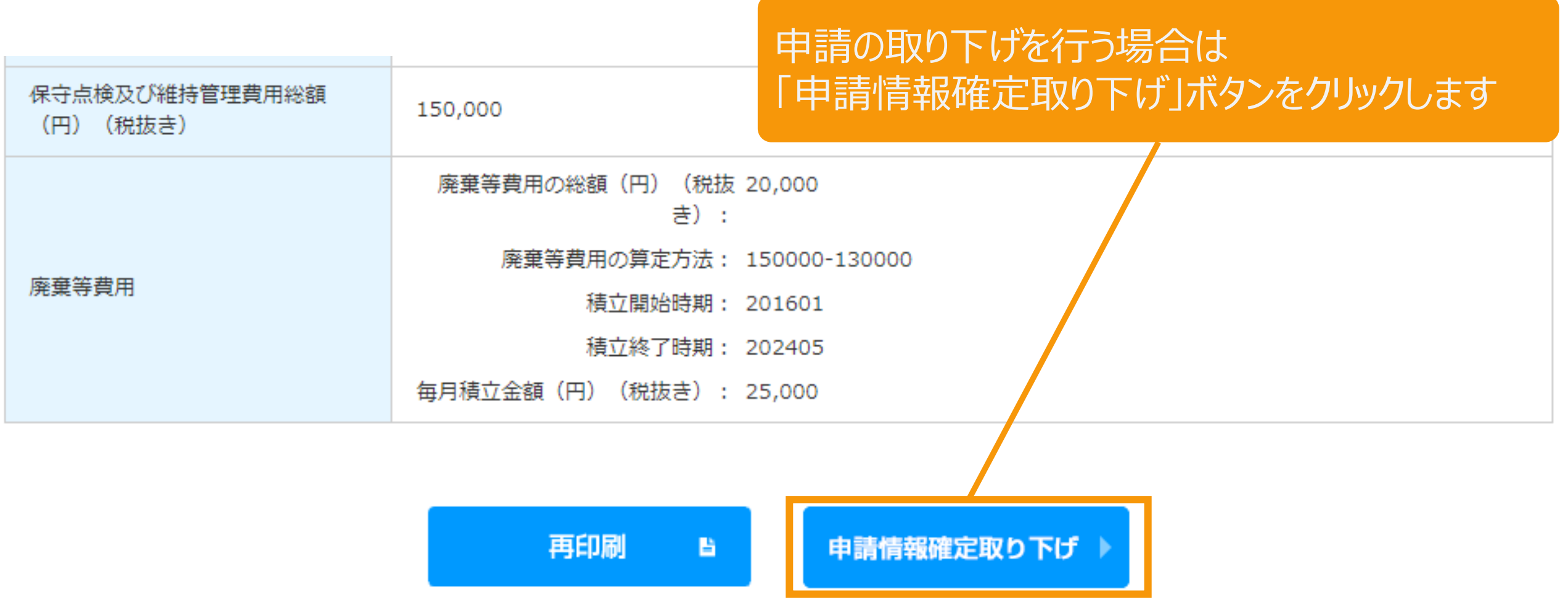

経済産業省 資源エネルギー庁 Copyright (C) Agency for Natural Resources and Energy All rights reserved.

## 3-13.変更手続/申請情報確定取り下げ

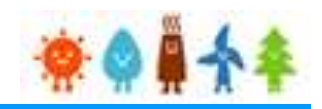

太陽光(特例太陽光)50kW未満以外の場合

## 申請情報確定の取り下げを行います

#### 申請情報確定取り下げ

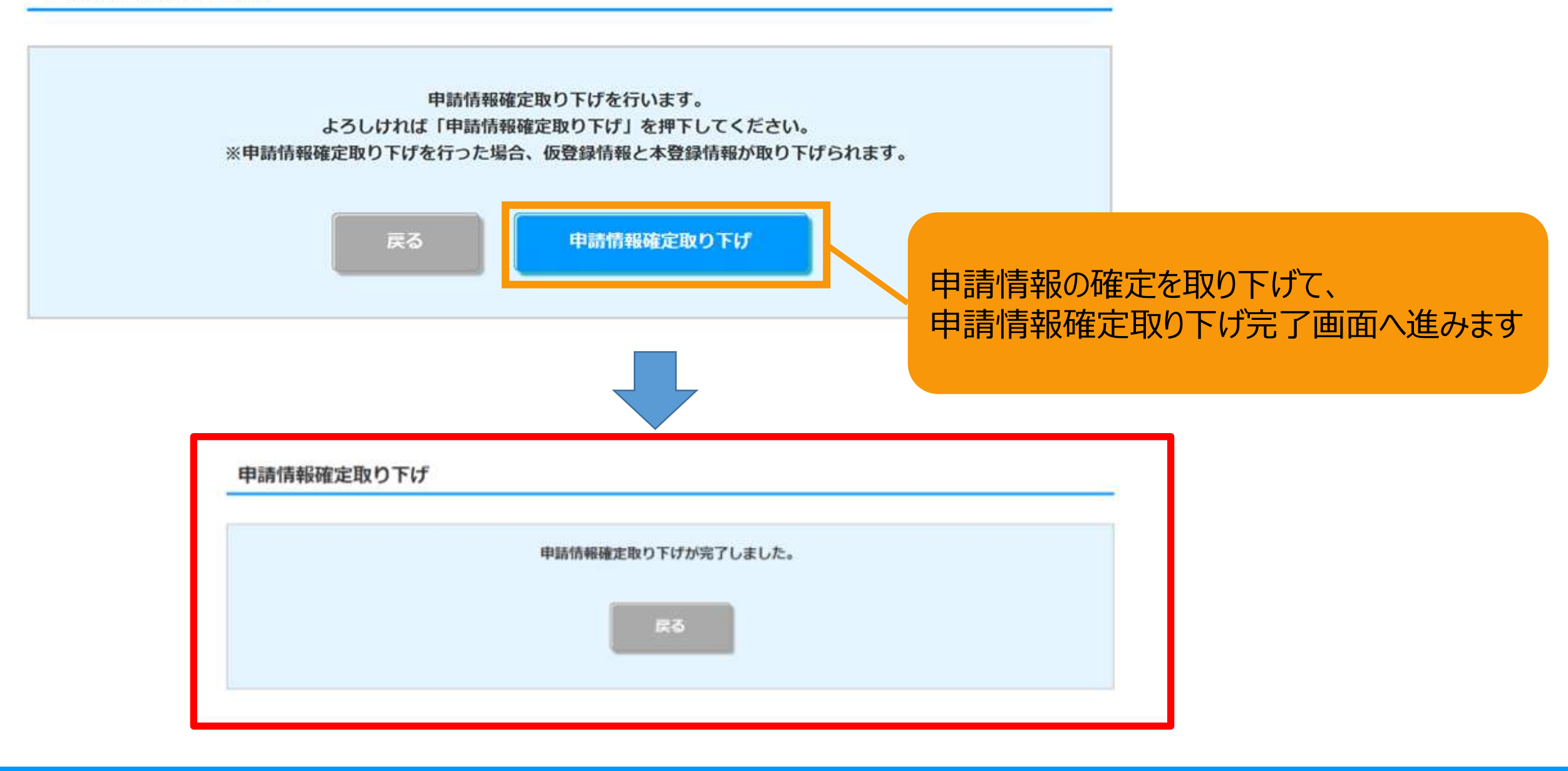

# 4.改訂履歴

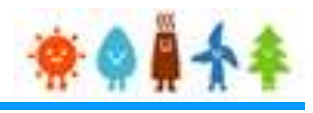

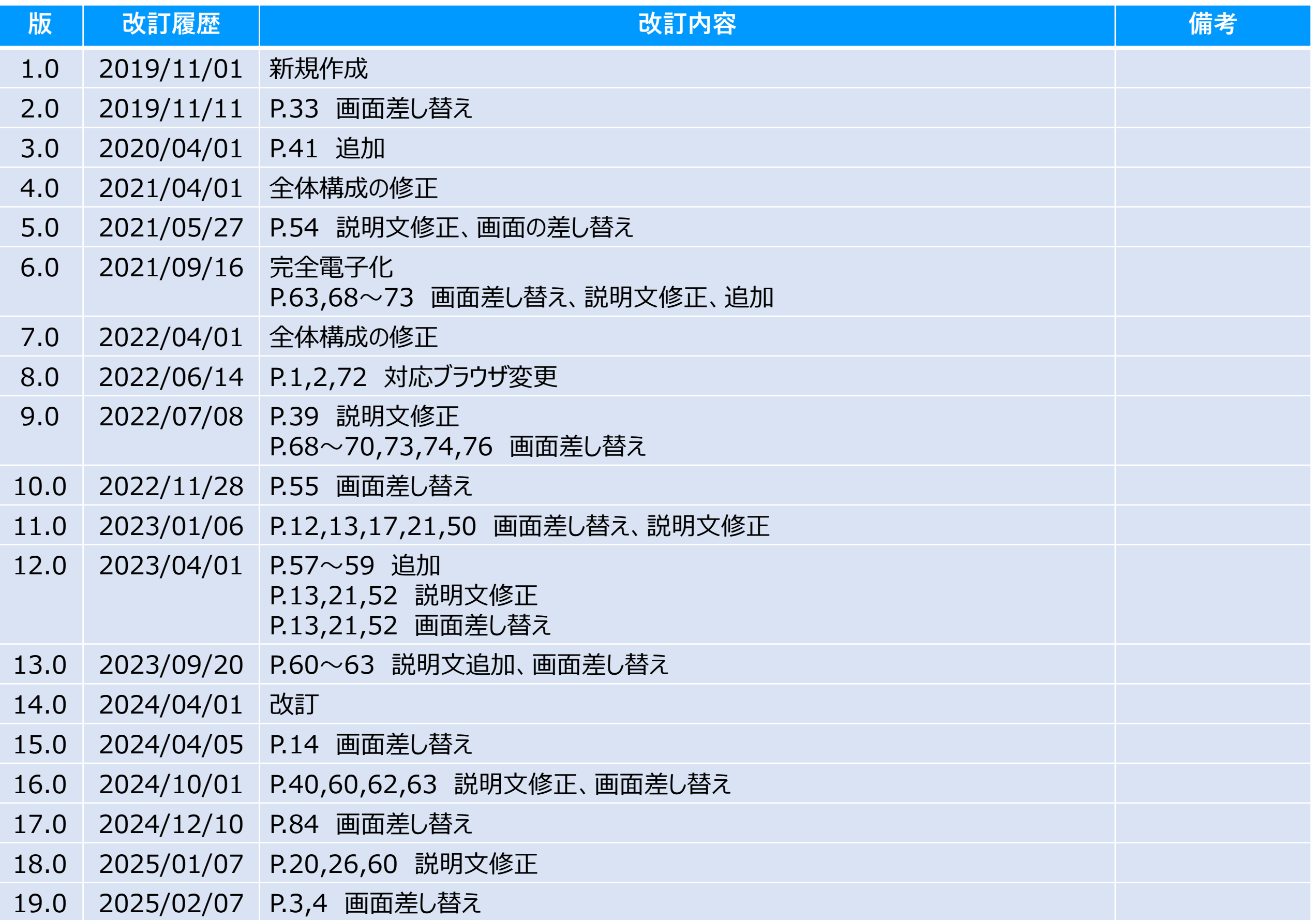

# 4.改訂履歴

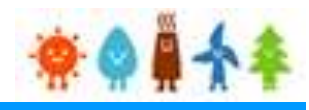

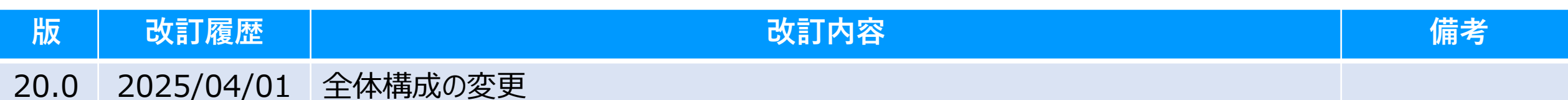